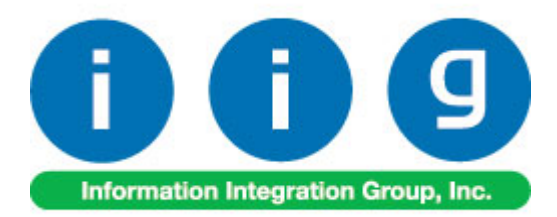

# **For Sage 100 ERP 2013**

457 Palm Drive Glendale, CA 91202 818-956-3744 818-956-3746 [sales@iigservices.com](mailto:sales@iigservices.com) 

[www.iigservices.com](http://www.iigservices.com/)

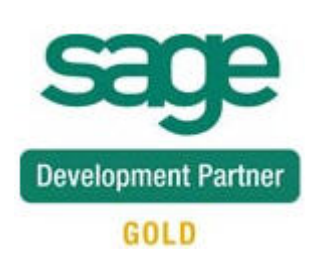

Information in this document is subject to change without notice. No part of this document may be reproduced or transmitted in any form or by any means, electronic or mechanical, for any purpose without the express written consent of Information Integration Group, Inc.

#### **TRADEMARKS**

*MS-DOS* and *Windows* are trademarks of Microsoft Corporation.

Sage 100 ERP (formerly Sage ERP MAS 90 and 200) is registered trademark of Sage Software, Inc.

All other product names and brand names are service marks, and/or trademarks or registered trademarks of their respective companies.

## **Table of Contents**

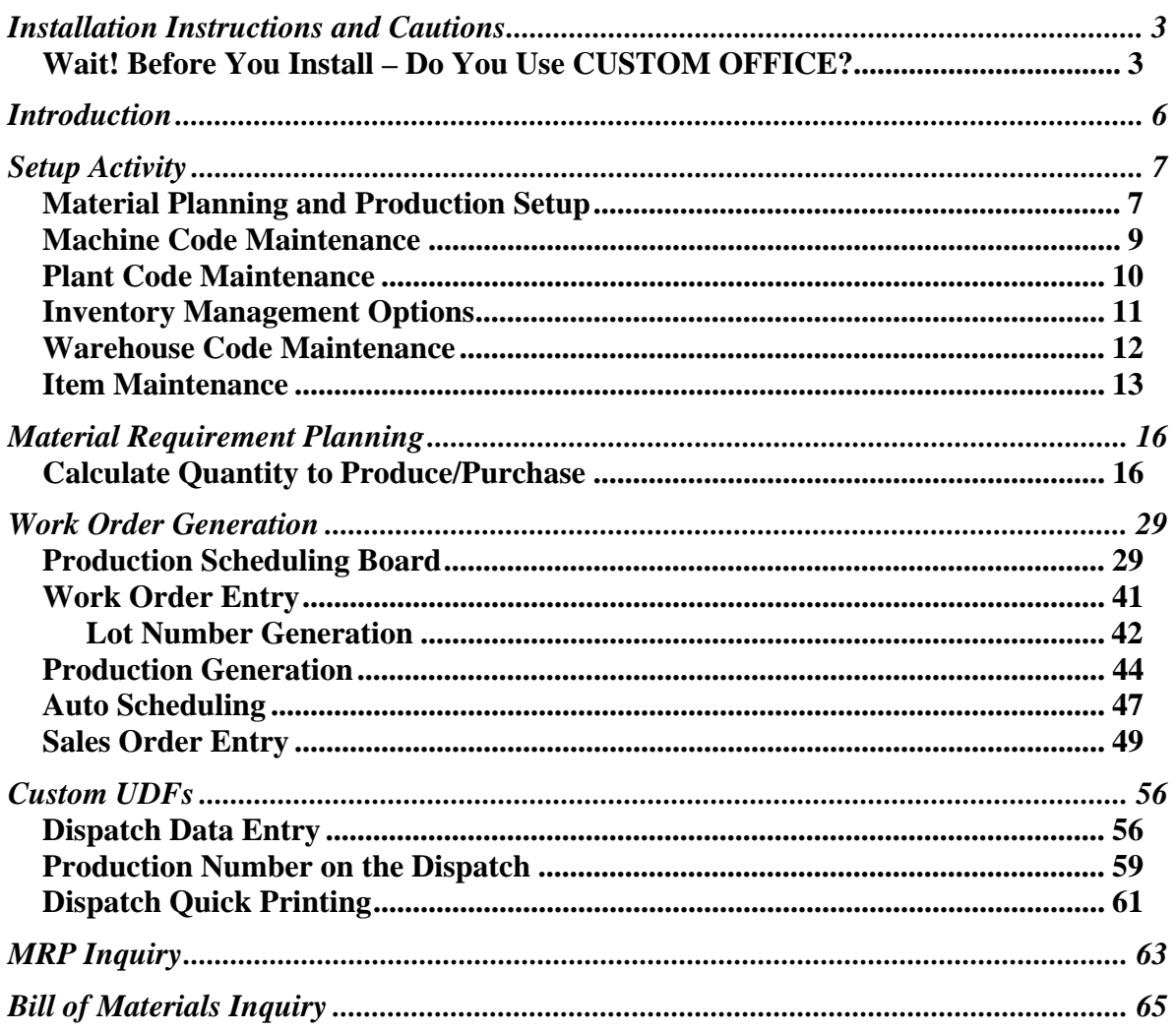

## <span id="page-3-0"></span>Installation Instructions and Cautions

*PLEASE NOTE: Sage 100 ERP must already be installed on your system before installing any IIG enhancement. If not already done, perform your Sage 100 ERP installation and setup now; then allow any updating to be accomplished automatically. Once Sage 100 ERP installation and file updating is complete, you may install your IIG enhancement product by following the procedure below.* 

#### <span id="page-3-1"></span>*Wait! Before You Install – Do You Use CUSTOM OFFICE?*

*THIS IS AN IMPORTANT CAUTION: If you have Custom Office installed, and if you have modified any Sage 100 ERP screens, you must run Customizer Update after you do an enhancement installation.* 

*But wait! BEFORE you run Customizer Update, it is very important that you print all of your tab lists. Running Customizer Update will clear all Tab settings; your printed tab list will help you to reset your Tabs in Customizer Update. Custom Office is installed on your system if there is an asterisk in the title bar of some of the screens. The asterisk indicates that the screen has been changed.* 

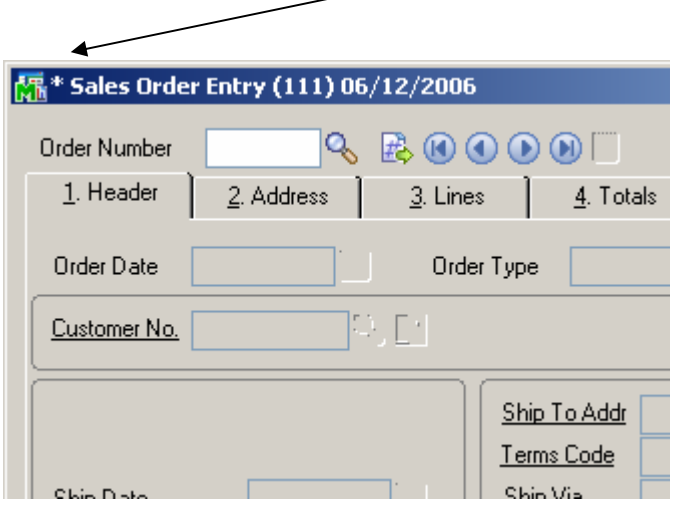

An *asterisk* in a window's title bar indicates that the screen has been modified. This means that **Custom Office** is installed.

Follow all the instructions on this page before you run **Customizer Update**!

#### Registering IIG products

IIG Enhancement should be registered to be able to use it. If registration is not performed, the enhancement will work in a demo mode for a limited time period. The registration can be still done during the demo period.

Select the **IIG Product Registration** program under the **Library Master Setup** menu of the Sage 100 ERP.

If this option is not listed under the Library Master Setup menu, go to the main menu, and select **Run** from the **File** menu. Type in SVIIGR and click **OK**.

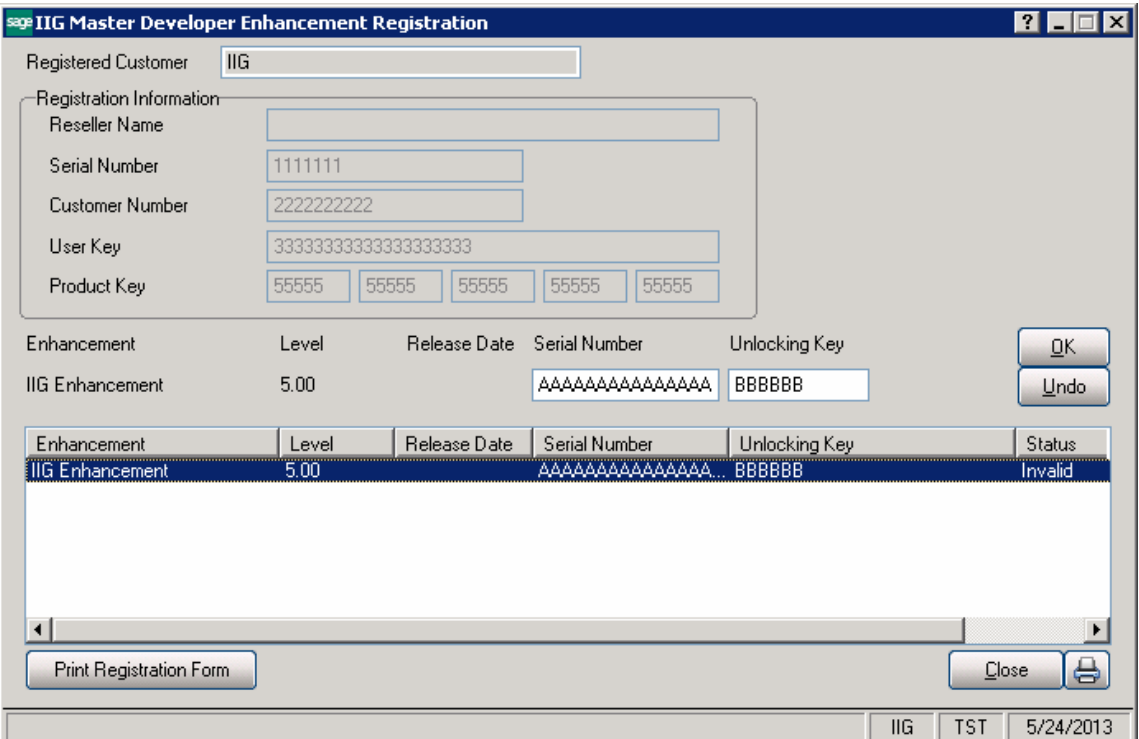

Enter **Serial Number** and **Unlocking Key** provided by IIG, and click **OK**.

If multiple IIG Enhancements are installed, Serial Numbers and Unlocking Keys should be entered for each enhancement.

Use the **Print Registration Form** button to print IIG Registration Form.

#### **ODBC Security**

After installing an **IIG Enhancement**; it is **very important to verify** whether or not the **Enable ODBC Security within Role Maintenance** check box is selected in the **System Configuration** window of your system. If it is selected you must assign ODBC security permissions and allow access to custom data tables/fields for the Roles defined in your system.

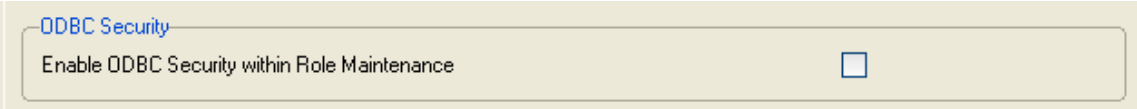

#### Role Maintenance

After installing an **IIG Enhancement**, permissions must be configured for newly created Tasks and Security Events.

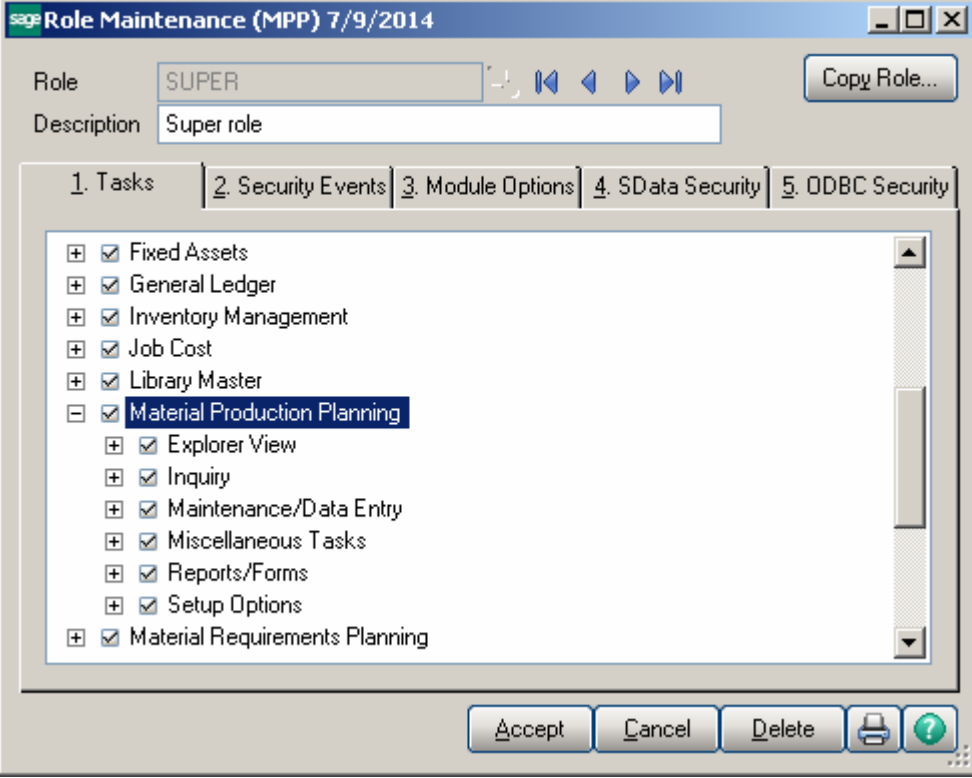

## <span id="page-6-0"></span>Introduction

The **Material Planning & Production Management** enhancement helps you to coordinate production to deliver what customers want accurately, efficiently and on a timely basis. Process takes into account BUF MAX values for items (stocking levels); and items that are produced to meet demand for existing sales orders

It also gives you full visibility into the process, with the ability to quickly adjust production as requirements change.

This enhancement provides the user with the following options:

 $\triangleright$  Calculation of requirements for finished goods, WIP and purchased products based on:

> Material requirements to fulfill sales orders for an entered ship date Material requirements based on stocking levels entered (min/max) Showing the raw material requirements for all BOM levels Taking into account existing SO, PO and WO transactions

 $\triangleright$  Ability to manage production and purchasing functions by:

Ability to analyze calculated demand by drilling down to:

- **Item Inquiry**
- Bill of Material Inquiry
- **Where Used Inquiry**
- Vendor / Purchasing Activity

 Ability to maintain the calculated quantity requirements for each item Auto creation of work orders to manufacture products from:

- Material Requirements Planning dashboard
- Sales Order Entry program for MTO items
- Scheduling Board based on MRP run's calculated requirements
- Auto creation of purchase orders for products based on:

 Demand based on existing transactions and inventory positions for purchased products

Demand calculated for components (all BOM component levels)

- $\triangleright$  Auto scheduling of work orders based on item's priority code and machine/mold preference entered
- $\triangleright$  Creation of production tasks (Work Order) based on routings linked to items
- $\triangleright$  Material requirement check based on work orders scheduled for the next x days

## <span id="page-7-0"></span>Setup Activity

#### <span id="page-7-1"></span>*Material Planning and Production Setup*

It is necessary to specify the **Work Order Type** and the **Default W.O Customer** in the **Material Planning and Production Setup** screen.

The customer entered here is loaded as the customer number for the work orders generated. The actual customer number is loaded for work orders generated from the sales order entry program

**Work Order Type** – is the default Work order type for the generated work orders. The WO type is used if there is no WO type selected for the Routing step.

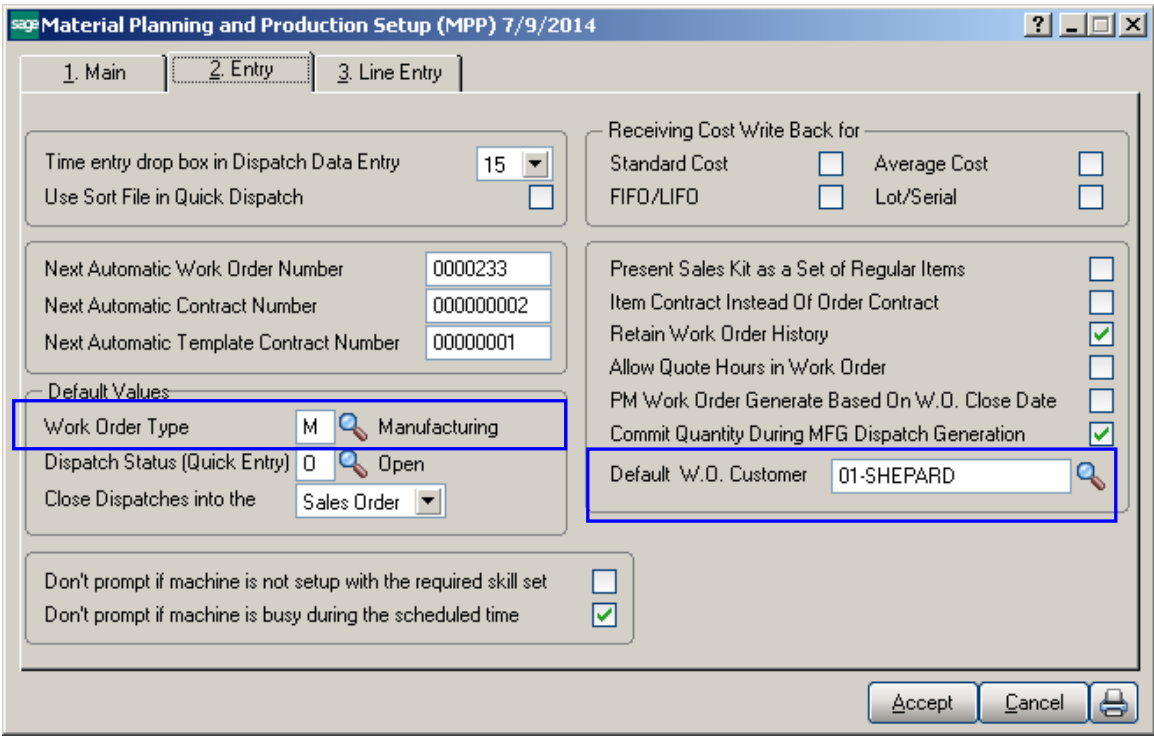

Select the **WO Due date from SO Line Promise Date** checkbox to have the Due Date on the header of the generated Work Order populated with respective Sales Order line Item Promised Date. Select the Dispatch **Ending Date from SO Line Promise**  Date checkbox to have the Ending Date on theDispatch Header populated with respective Sales Order line Item

Promised Date.

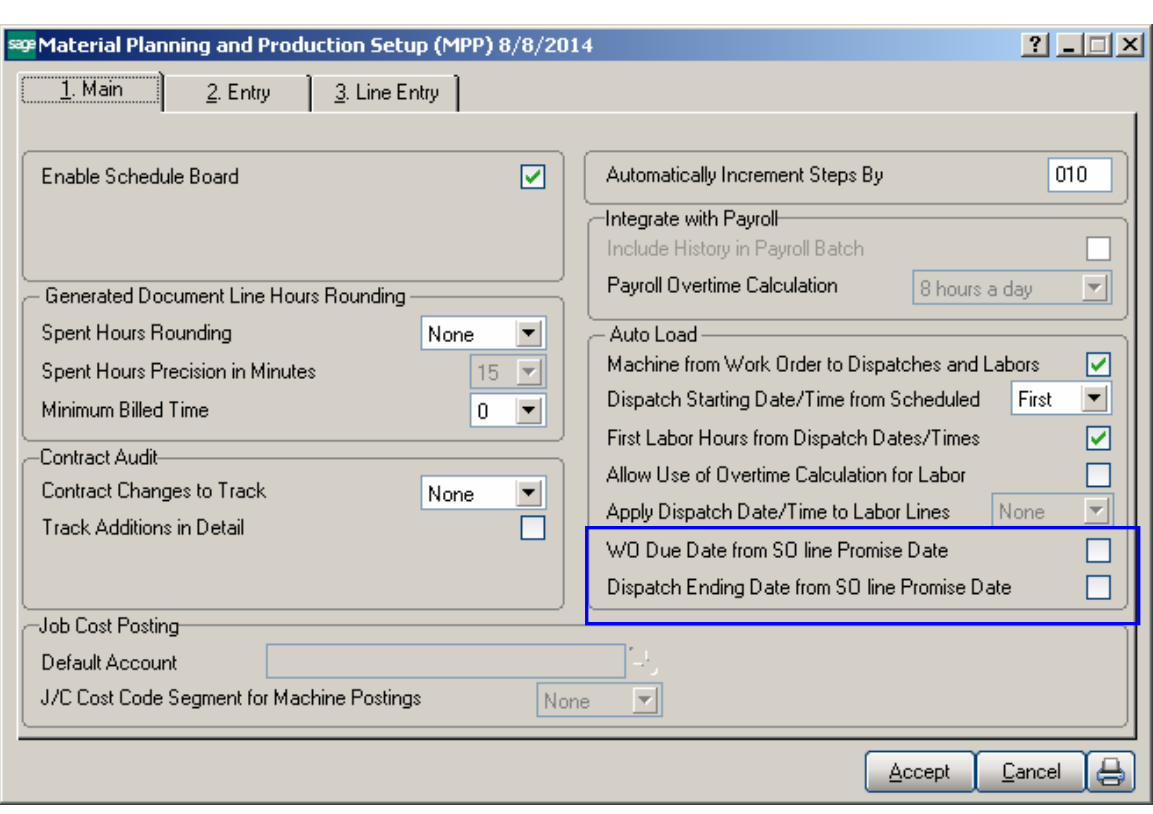

#### <span id="page-9-0"></span>*Machine Code Maintenance*

The **Machine Code Maintenance** program is used to setup machines with respective mold types they can handle. The Machine Codes setup here are available in the Dispatch Board used to generate Work Orders.

During Work Order generation the program validates the Machine Code/Mold type to match the Mold type set on the Item.

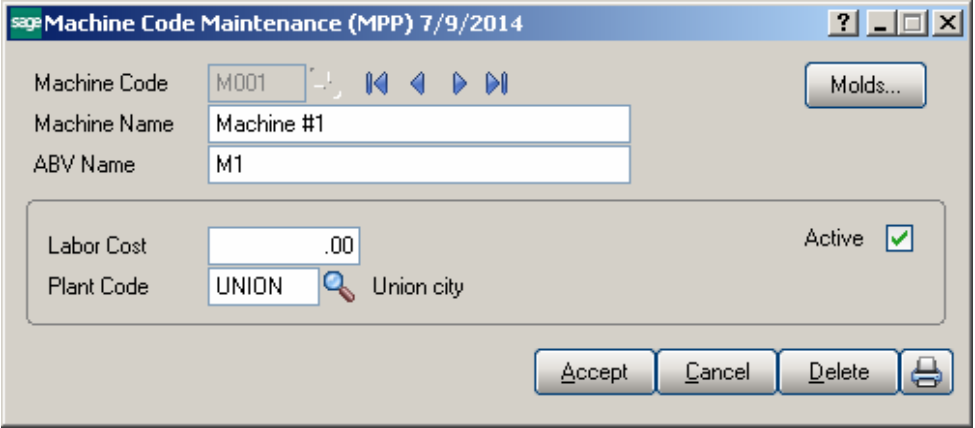

Enter new **Machine Code** to add in the system or select an existing one to make changes if necessary; e.g. change the Plant Code, Labor Cost etc.

Press the **Molds** button to assign the mold type to current machine.

The Lookup button lists all Machine codes setup in the system:

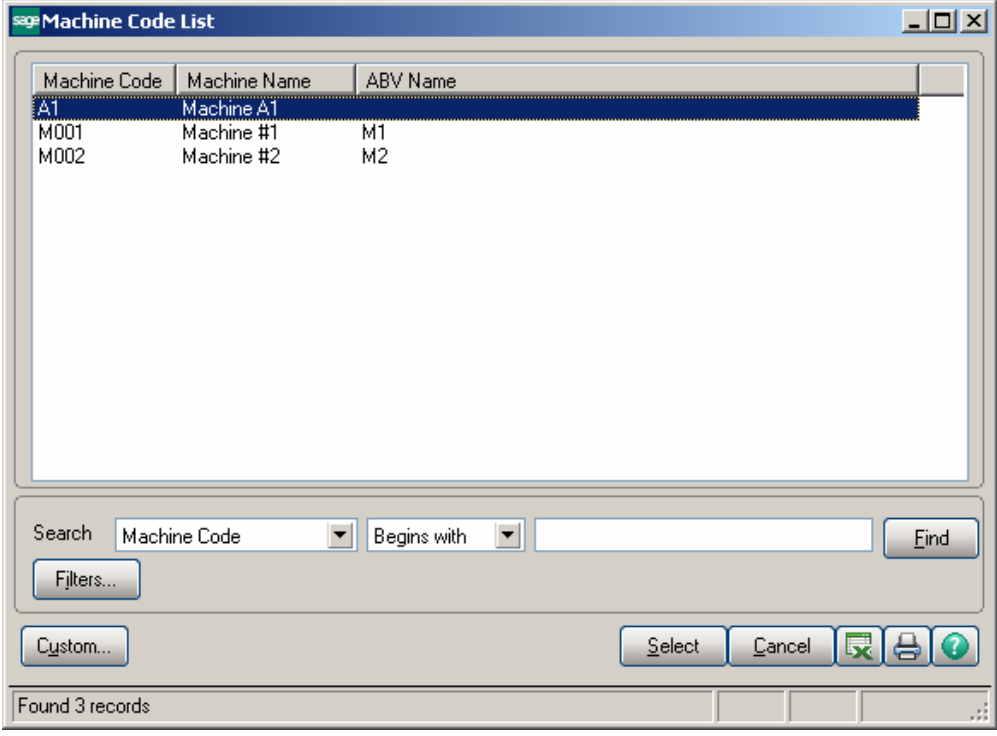

#### <span id="page-10-0"></span>*Plant Code Maintenance*

The **Plant Maintenance** program is used to setup Plant Codes and assign the Default Machine Code to the Plant Code.

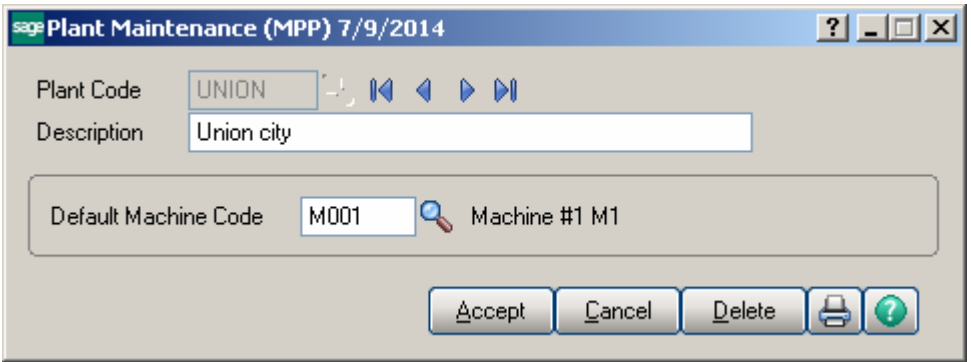

The Lookup button next to the Plant Code field lists the Plant codes setup in the system.

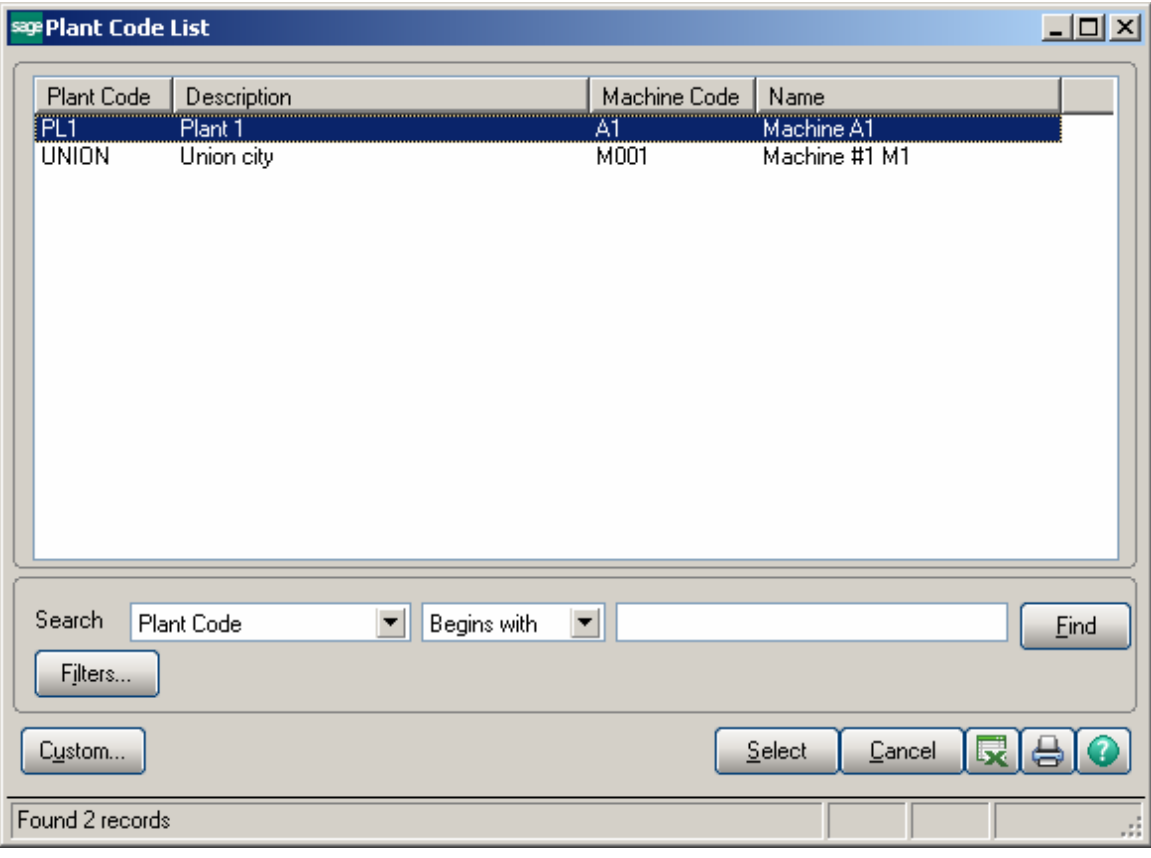

#### <span id="page-11-0"></span>*Inventory Management Options*

The **MRP Warehouse Code** has been added on the Main tab of the **Inventory Management Options** to allow setting the warehouse code to be used as the warehouse for transactions generated if **Calculate Quantity to Produce** (MRP run) program is processed at the item level (not at warehouse level).

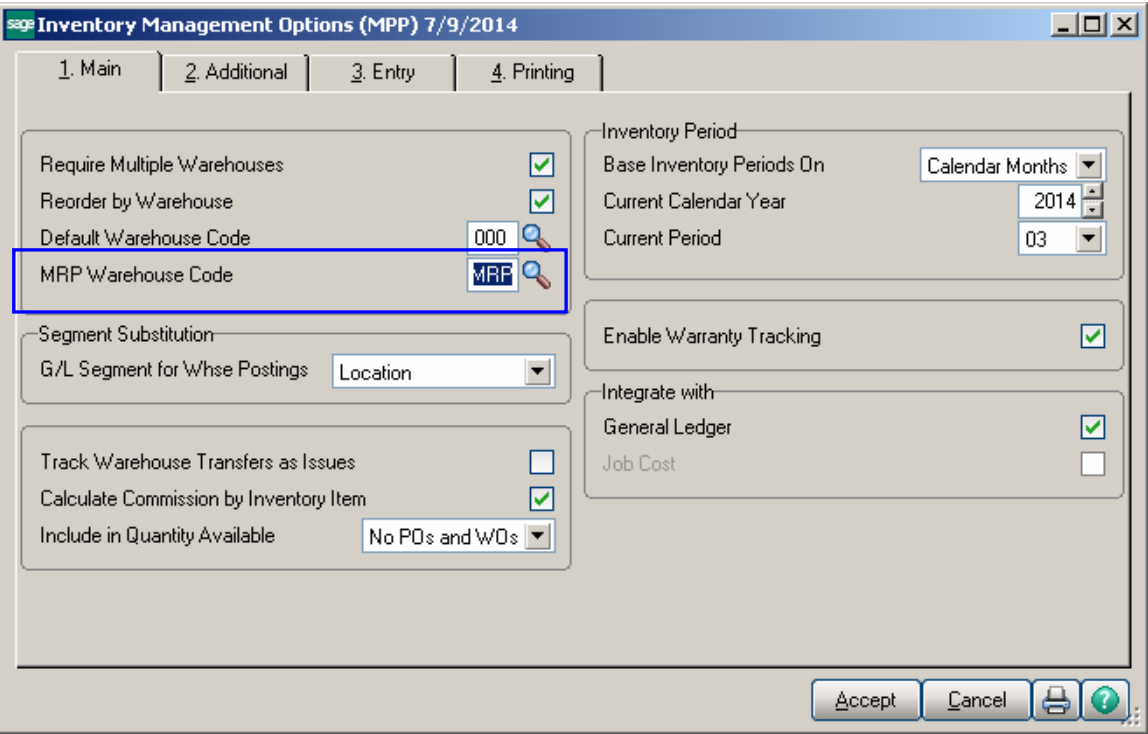

#### <span id="page-12-0"></span>*Warehouse Code Maintenance*

The **Include In MRP** checkbox has been added on the **Warehouse Code Maintenance** to allow indicating the Warehouse(s) to be included in MRP run when calculating demand for items at the item level.

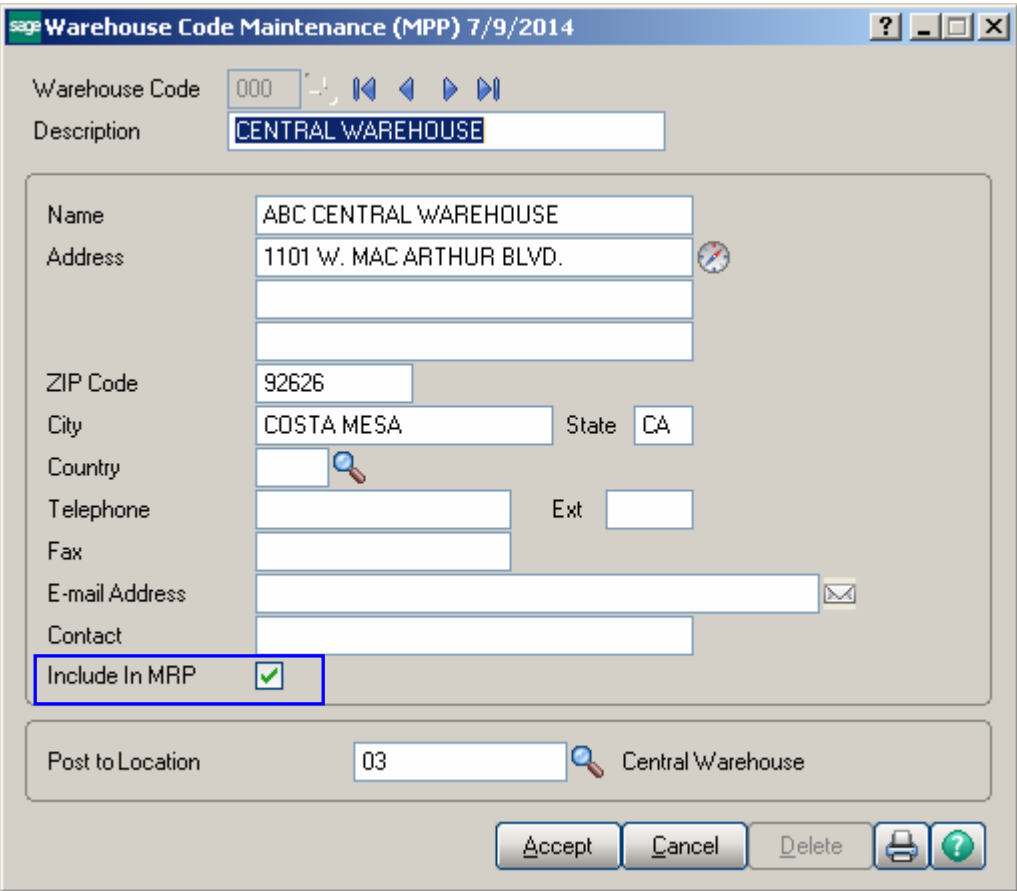

#### <span id="page-13-0"></span>*Item Maintenance*

The **Planning Code**, **MFG Priority Code** and **MFG Code** fields have been added on the main tab of the Item Maintenance.

**Planning Code** field is an informational field, which supports up to 5 alphanumeric characters and is used as selection field in the Calculate **Items Quantity To Produce**  program**.** 

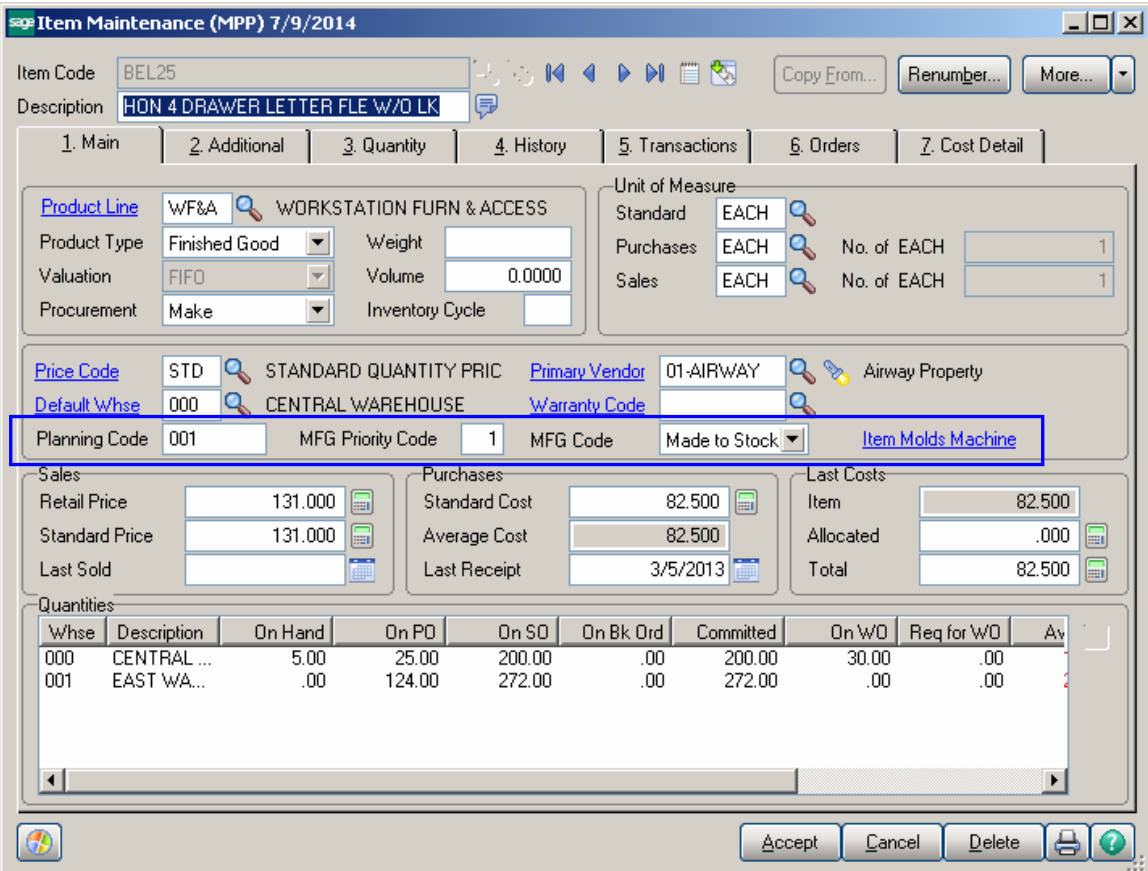

**MFG Priority Code**– is used to define MFG sort for the item. Items are loaded into the MRP grid sorted by the manufacturing priority code entered for each item.

**MRP Code –** is used to define material planning groups to manage purchasing, production and scheduling processes. The following options are available:

- $\triangleright$  Made to Order
- $\triangleright$  Made to Stock

Mold and machine information is setup for each Item in the **Item Molds Machine** grid opened through the **Item Molds Machine** hyperlink button. The information entered here is required for work order generation and auto-scheduling functions.

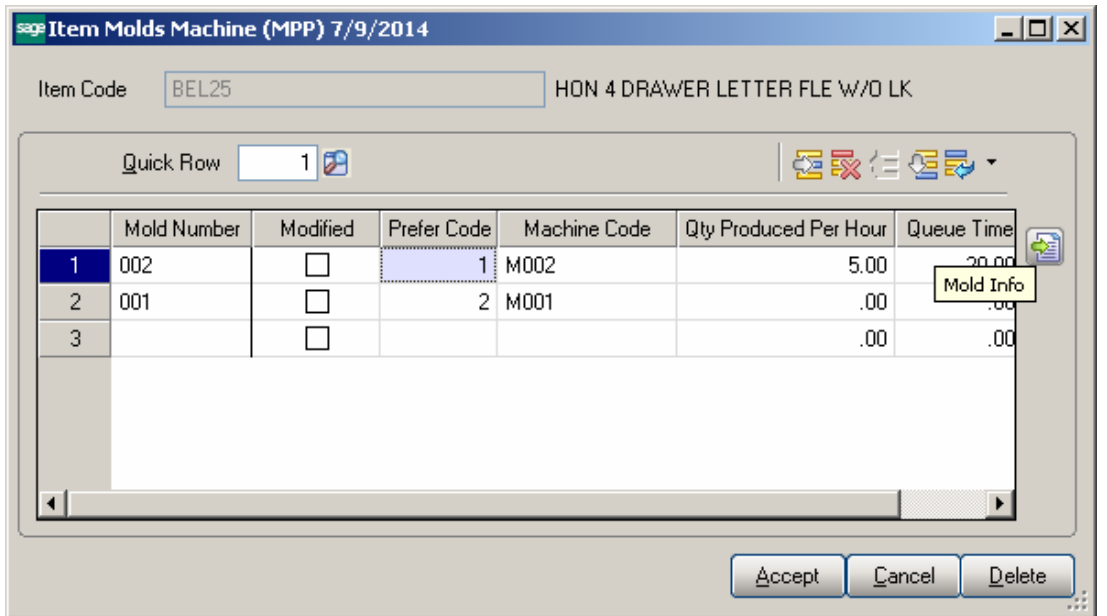

Multiple Items can be linked to the same Mold Number. Press the Mold Info button:

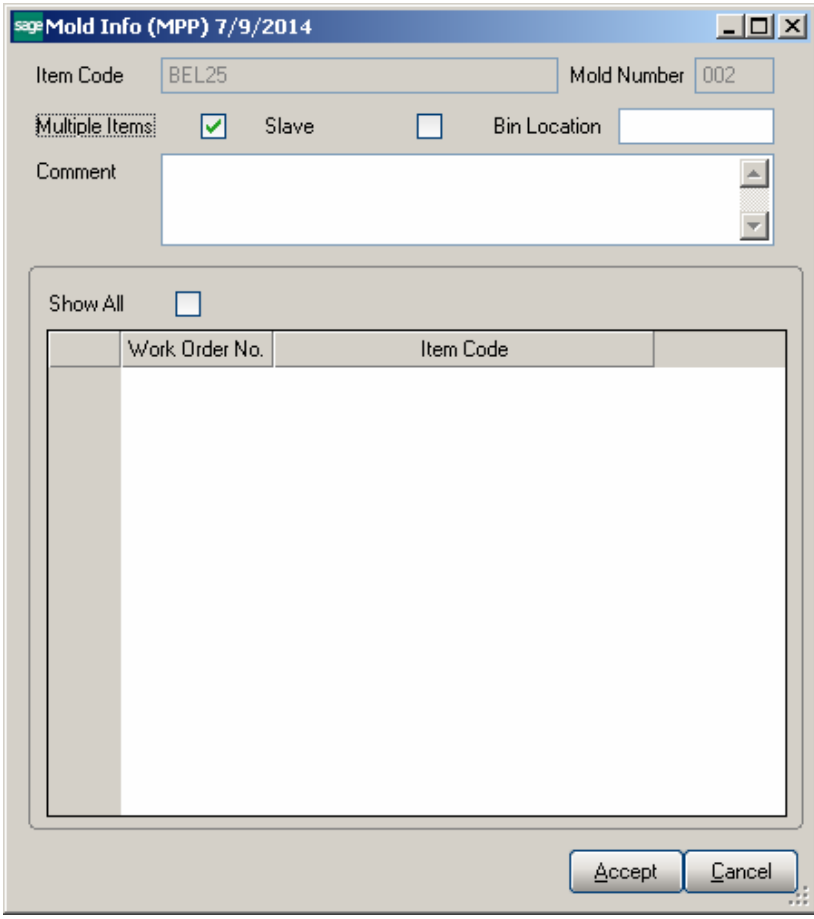

The **Mold Info** screen is opened with current Item and Mold number selected. Select the **Multiple Items** checkbox to indicate multiple Items can be assigned to current Mold number. If the selected item is not flagged as **Slave** it is considered to be the master Item. In this case when assigning another Item to current Mold number the **Slave**  checkbox will be automatically set upon checking the Multiple Items checkbox:

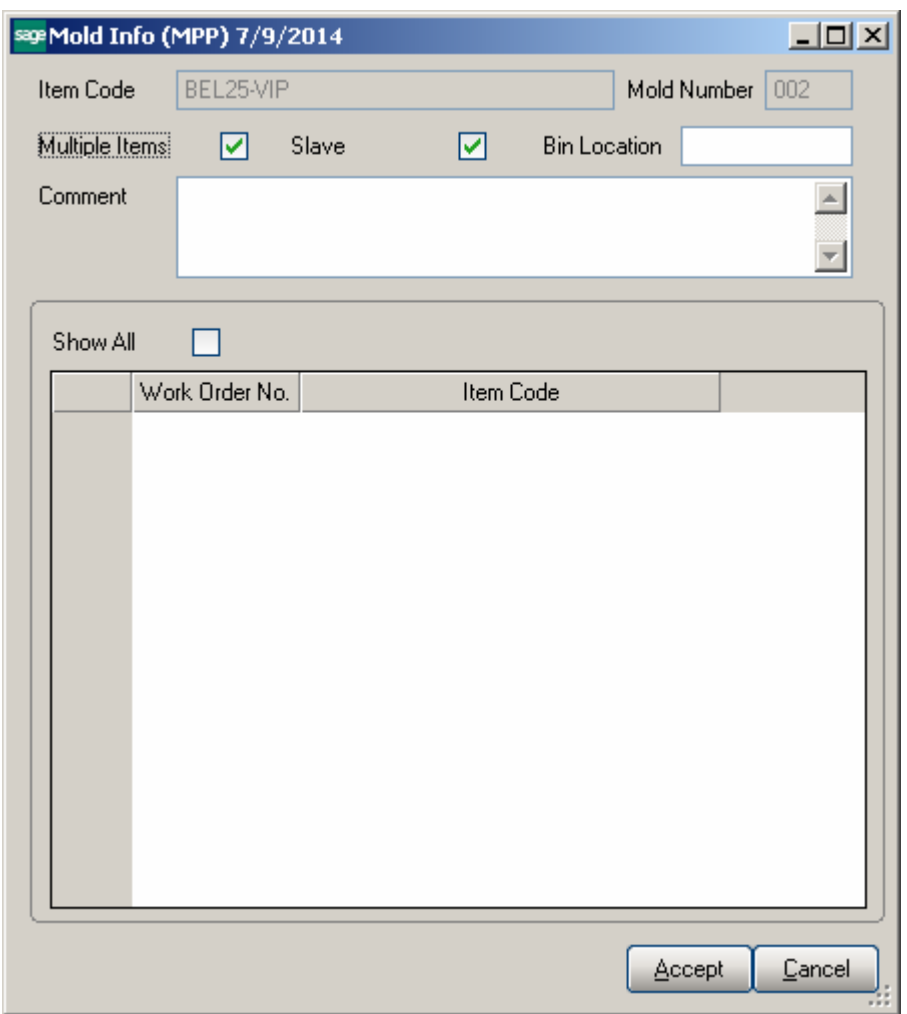

The Multiple Items flag (indicating that this mold is used by more than one item) impacts quantity calculation in the Calculate Quantity to Produce/Purchase program. Refer to [Processing Master/Slave Items](#page-23-0) for details.

## <span id="page-16-0"></span>Material Requirement Planning

#### <span id="page-16-1"></span>*Calculate Quantity to Produce/Purchase*

The **Calculate Quantity to Produce/Purchase** program added under the **Material Production Planning Main** menu is designated to simplify and speed up the work processes of purchasing and the production managers, enabling them to plan more effectively.

This program allows for processing the selected Items and calculating quantity requirements for each Item based on selected MRP run options. The program calculates also the component requirements for each Item by Warehouse.

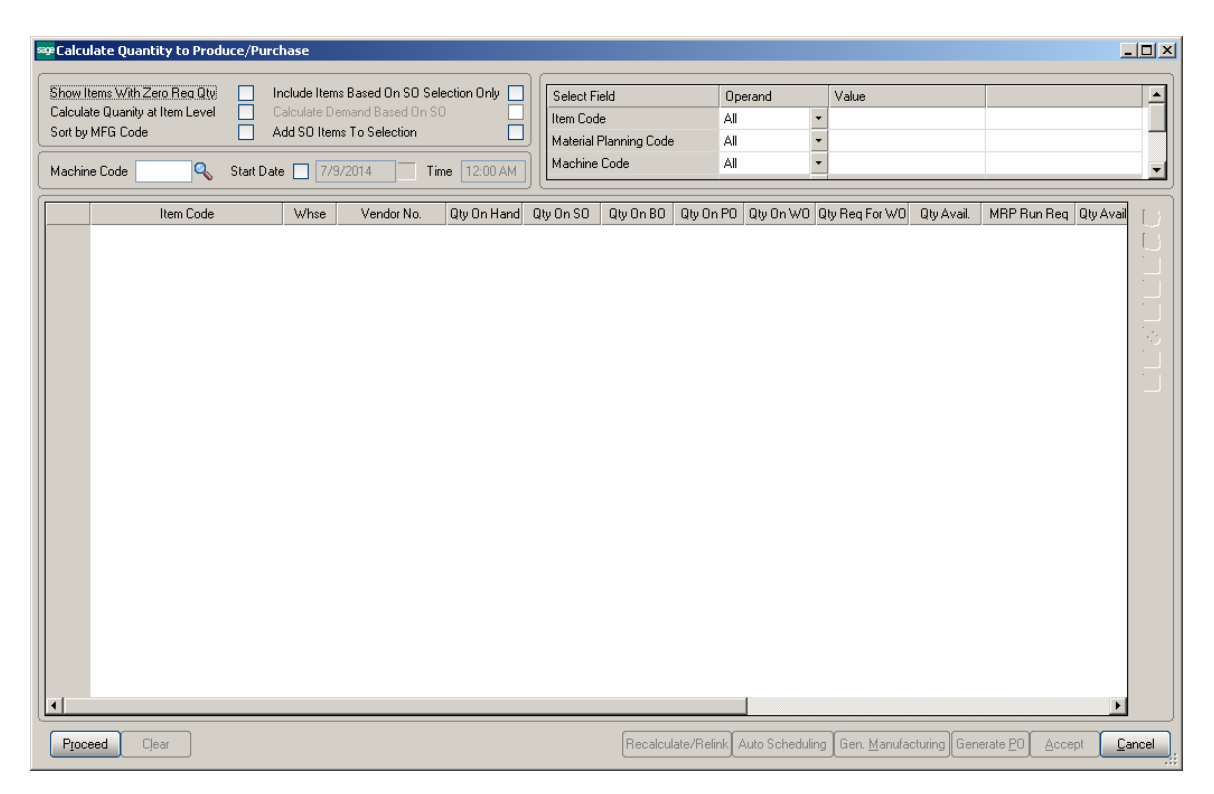

#### **MRP Run Processing Option**s:

**Show Items With Zero Req. Qty-** select this checkbox if you don't want to load the Items with zero quantity required into the material production planning grid.

**Calculate Quantity for Item Level** – select this checkbox if you want the demand to be calculated at the Item level (instead of warehouse level). Only the warehouses flagged as "Include in MRP" in the Warehouse Code Maintenance are included in the

calculation and the calculated quantities are shown under the Warehouse code selected as **MRP Warehouse** in the **Inventory Management Options.** 

**Include Items Based on SO Selection Only –** select this checkbox to include in the demand calculation only the items of the selected Order(s) lines. If the ordered Item is a Bill the program uses the bill of materials structure to disassemble all components into the lowest level items and loads also those items.

**Calculate Demand Based on SO –** this option is enabled upon selecting the **Include Items Based on SO Selection Only** checkbox. If checked the demand is determined based on the open Sales Orders for the selected Ship Date.

**Add SO Items to Selection –** this checkbox is enabled only if the above two options are turned off. It allows for adding also Sales Orders' Items to the Items selected based on other selection criteria.

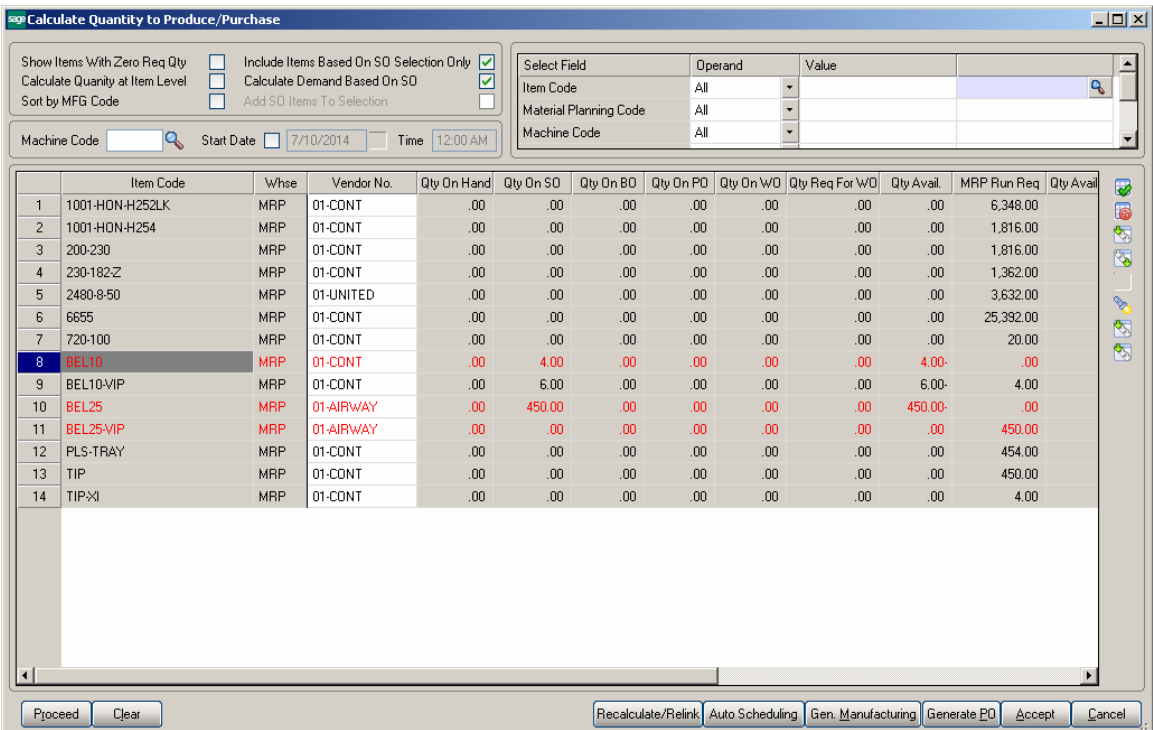

The **Machine Code** and **Start Date/Time** options are used for Manufacturing WO/Dispatch generation.

The following selection options may be applied:

- **Item code**
- **Material Planning Code**
- Order Number
- Ship Date
- **Warehouse**

#### **MRP columns**:

- **Item Code** item number from inventory master file. The program lists all components (purchased or manufactured) to meet the selected items demand
- **Whse** the warehouse code for the information or the MRP Warehouse code setup in the I/M options if MRP run is at item level
- **Vendor No** vendor number for purchase items. The Make or Buy drop down in the inventory file is used to determine if a PO is to be generated for the item.
- **Oty On Hand (QOH)** quantity on hand for the warehouse
- **Qty on SO (SOQ)** sales order quantity represents quantity on sales orders for the entered date range or item's demand based on the Bypass Sales Order Selection MRP run option
- **Oty on BO (BOQ)** backorder quantity, quantity on back orders for the entered date range or item's demand based on the Bypass Sales Order Selection MRP run option
- **•** Oty on PO (POQ) quantity on purchase orders
- **Oty on WO (WOQ)** quantity on existing work orders
- **Oty Req for WO (QRWO)** component quantity needed for planned work orders
- **Oty Avail (OAVL)** is calculated using the formula below: QAVL=QOH-SOQ-BOQ+POQ+WOQ-QRWO
- **Demand New Requirements (DNR)** this value represents the requirements on items entered on the bill of material line's tab for any BOM item with negative Qty Avail (QAVL) value. The Demand New Requirement quantity is calculated for component Items only, it doesn't make sense for Bill parent Item. It is calculated as the Bill Recommended Qty multiplied by the component's Quantity/Bill.
- **Qty Avail MRP Run (MRPQ)**, this value is calculated as follows:
- $MRPQ = QAVL DNR$
- **Reorder Method** MAX, ROP or EOQ.
- **Recommended Oty** is calculated based on the Reorder method as follows:
	- o For Max Stock level Reorder method, if the Qty Available is below reorder, Recommended Qty=Buf Max Quantity –MRPQ (Qty Avail MRP Run)
	- o For Reorder Point method if Available quantity is below the Reorder, Recommended Qty=Reorder Point Quantity – MRPQ (Qty Avail MRP Run)
	- o For Economic Qty method, if Available is below reorder, Recommended Qty=Economic Ord. Quantity
- **Mold Type** this field is defaulted to the Mold Type setup for an Item in the Item Mold Maintenance and can be changed here. If there are several Molds setup, the Mold Type with the highest Prefer Code (for example from 001,

003, 005 the one with 001 will be loaded). The user is not allowed entering the Mold Type manually. It is necessary to select from the lookup list.

- **Machine Code** this field is defaulted to the Machine Code setup for an Item in the Item Mold Maintenance and can be changed here.
- **Include** select this checkbox to include the line in the Manufacturing WO generation

The following actions are available:

- **Recalculate/Relink**
- **Auto Scheduling**
- **Generate Manufacturing WO**
- **Generate PO**

**Recalculate/Relink-** this button is used for linking/relinking Master/Slave Items in case Multiple Items are being produced through the same Mold.

Pressing the **Auto Scheduling** button will generate and schedule work orders based on the machine/mold information entered for an Item in the **Calculate Quantity to Produce** grid taking into account Shifts setup in the **Week Shift Maintenance.** If the **Start Date** checkbox is selected with a Date/Time entered the Manufacturing Dispatch Starting Date/Time fields will be defaulted to that Date/Time if the Machine specified for an Item is available for that Date/Time and the Ending Date will be calculated taking into account the shifts setup in the **Week Shift Maintenance.**

**Generate Manufacturing WO**- press this button to generate work orders based on the demand calculated. The user may schedule the generated work Orders using the **Schedule Board** program.

**Generate PO**- press this button to generate Purchase Orders for Items with Buy Procurement type. Purchase orders are generated both for components of BOM items or items sold on sales order.

Here is an example of material requirement calculation for Bill Item BEL10.

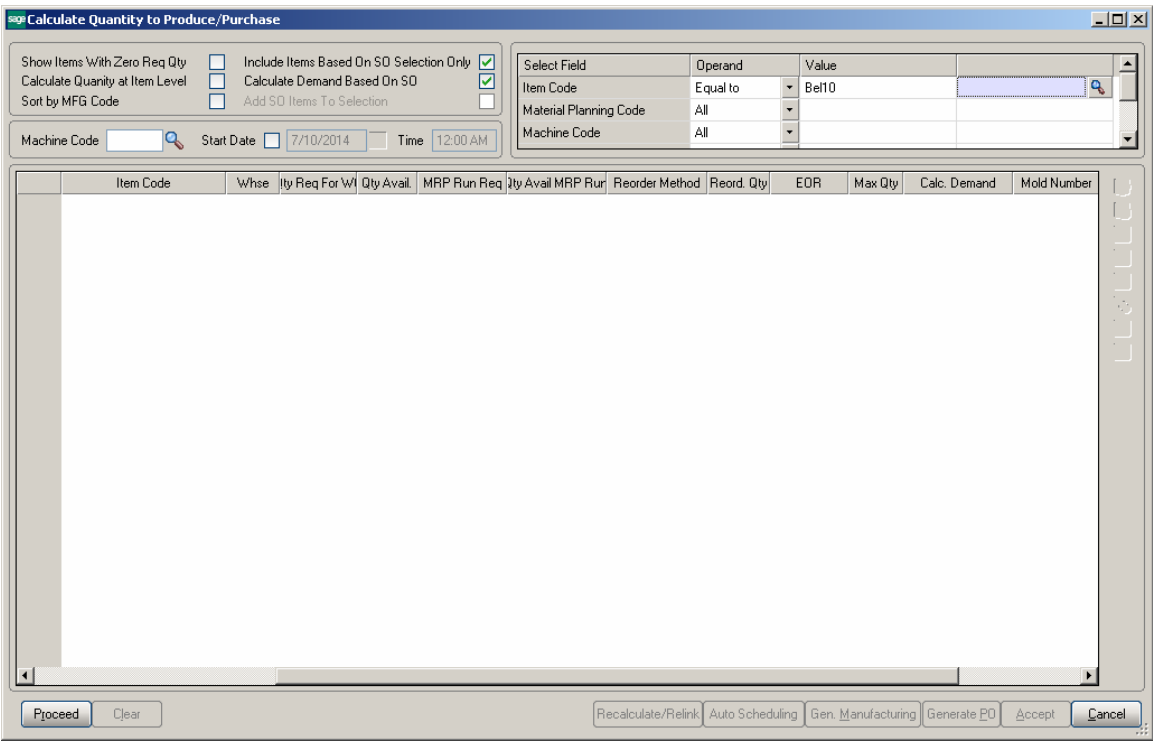

Press **Proceed** after making the necessary selections:

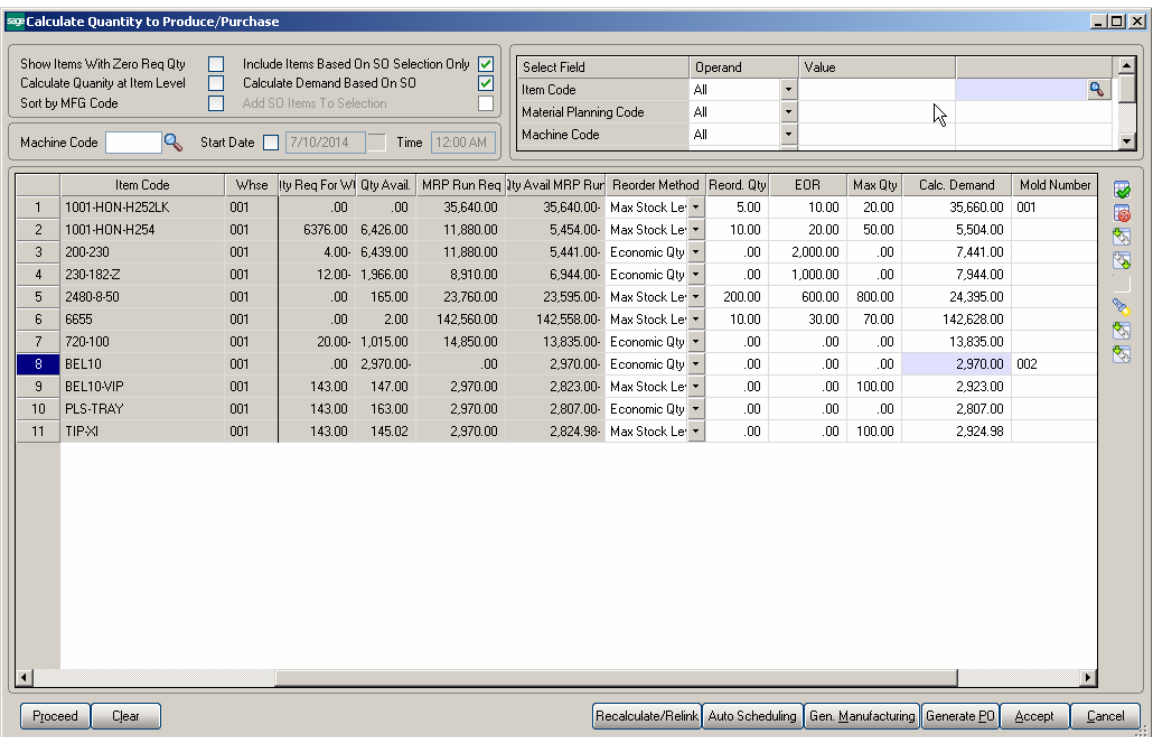

The Bill Item is loaded in the grid with its components.

Select the Include checkbox. You can **Include** all lines by pressing the **Select All** button or just clicking in the box to select an individual line.

The drill down buttons on the right hand of the grid enable drill down to Item Inquiry, Bill Item Inquiry (enabled for Bill Items), Where used Inquiry (enabled for component Items), Item Vendor Maintenance, Item Molds Machine entry and MRP Inquiry.

After selecting the lines and pressing **Accept** the information is saved in a special table (SO068\_XXXItemsQtyToProduce.M4T) used for generating Work Orders from Production Scheduling Dispatch Board.

If Bill Item has options, the BOM option components' quantities will take part in this calculation.

Here is the Work Order with respective Manufacturing Dispatch generated for Make Item# BEL10 by the **Gen Manufacturing** WO button:

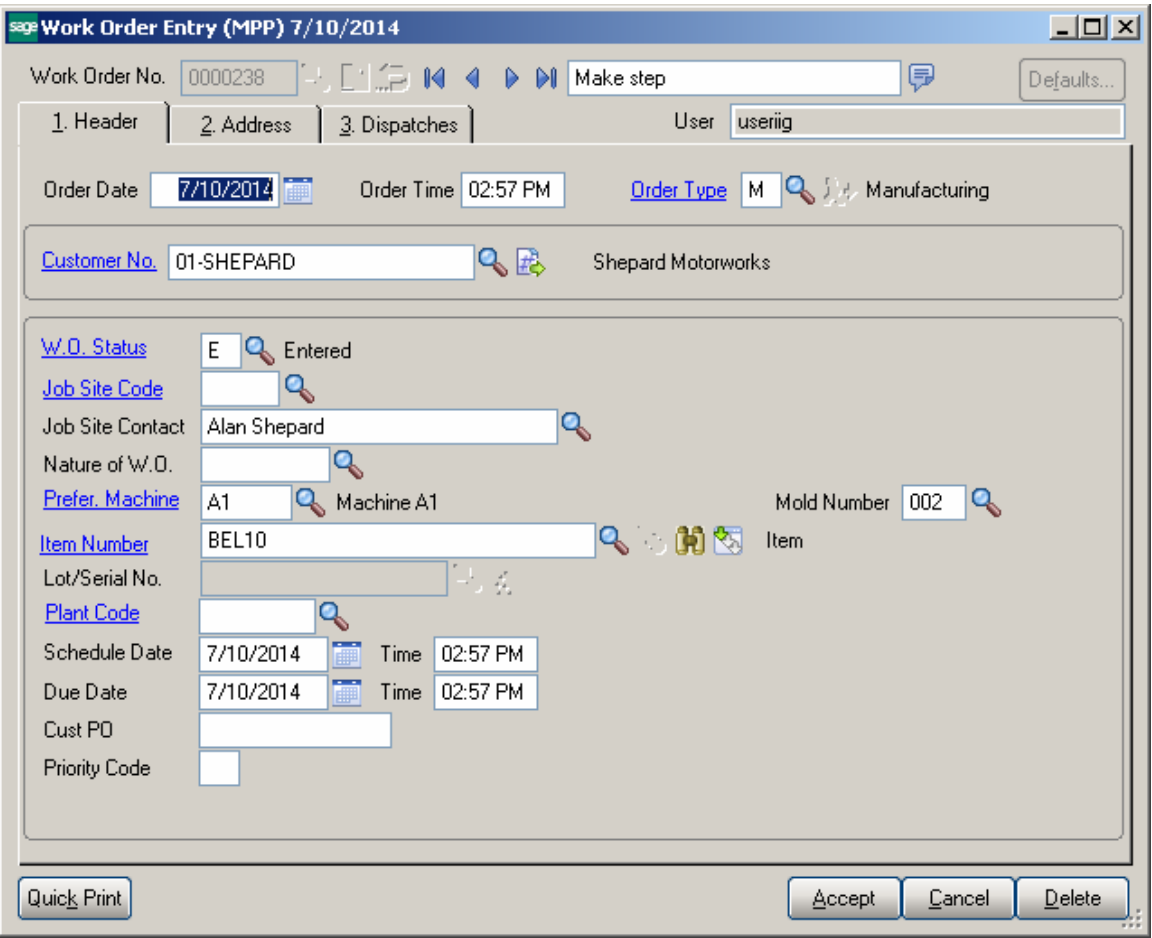

The **Customer No** of the generated WO is the **Default W.O Customer** entered in the **Material Planning and Production Setup** window.

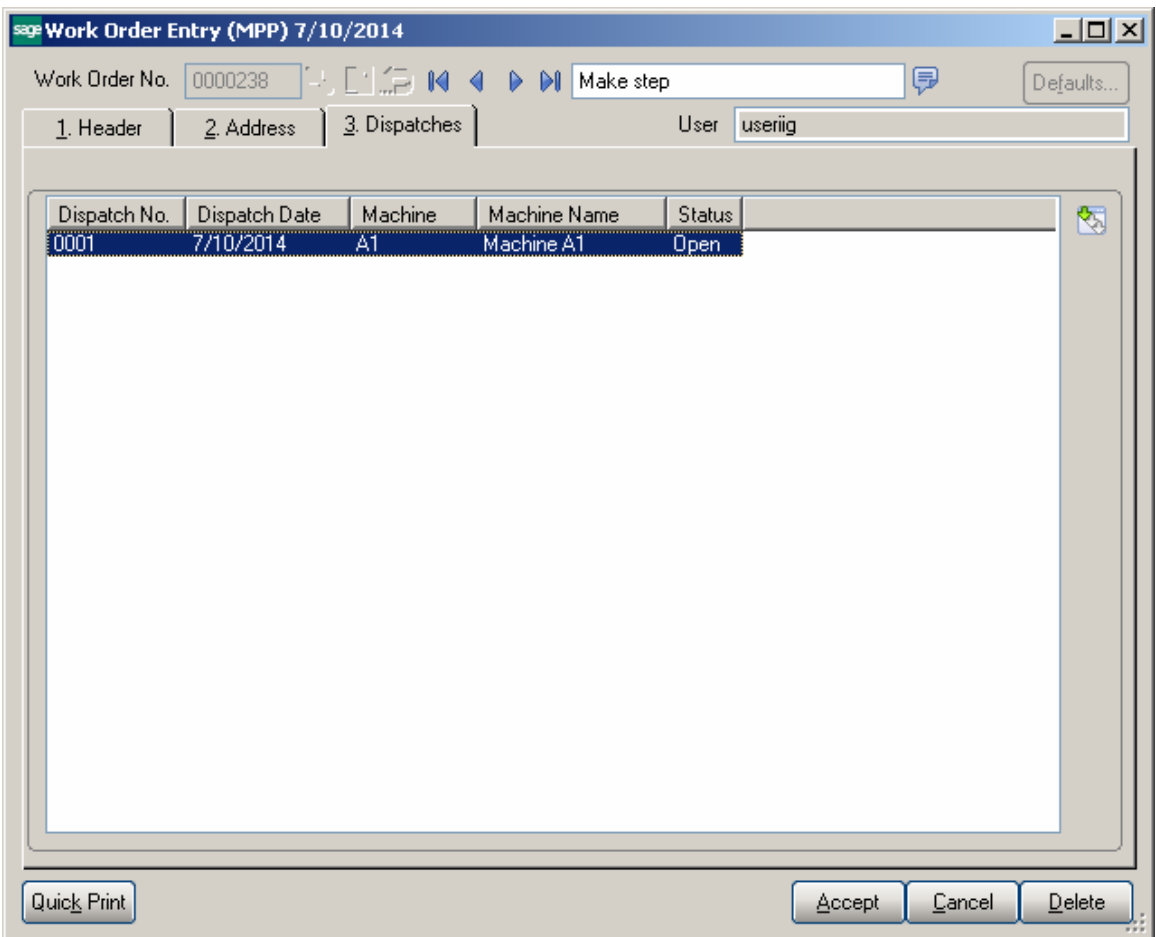

Components are loaded from the BOM into the WO Dispatch Transaction.

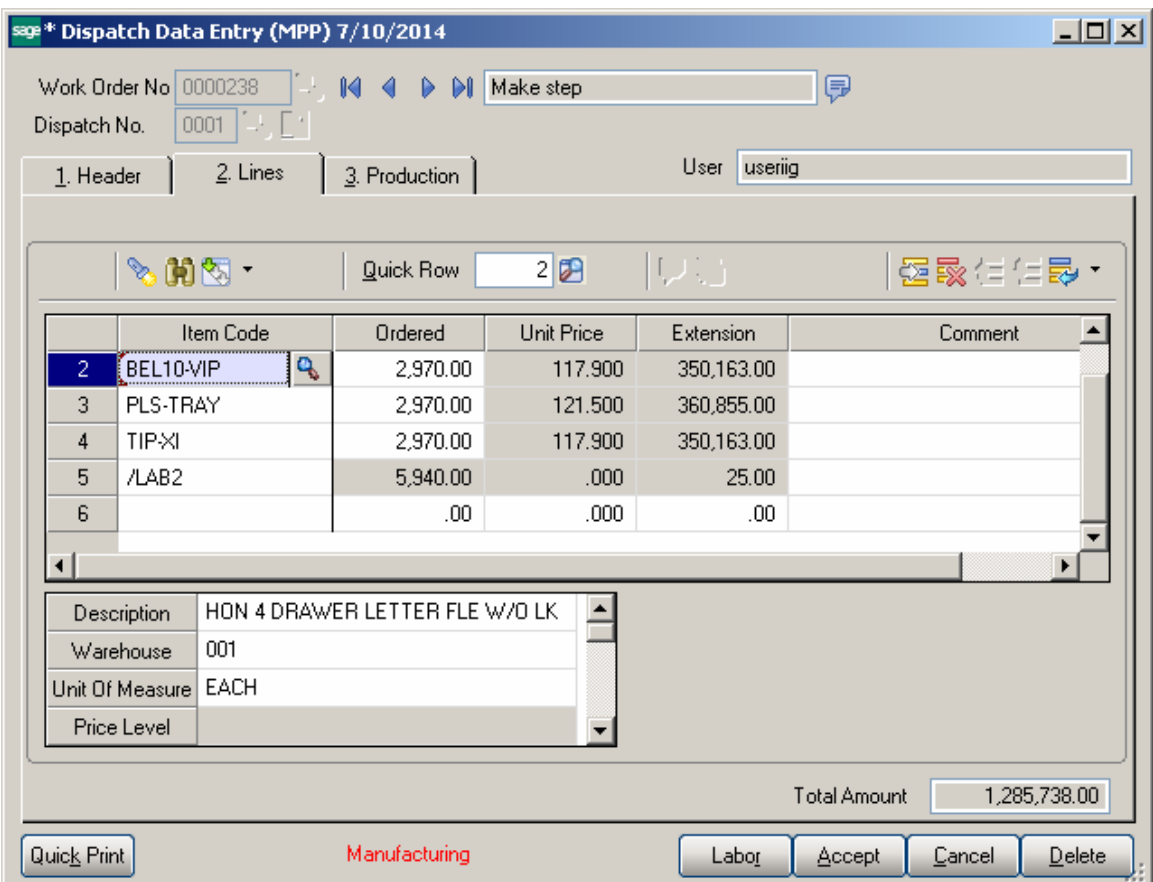

Daily Production entry transactions are created for closed WO transactions.

#### <span id="page-23-0"></span>*Processing Master/Slave Items*

The **Recalculate/Relink** action is intended for the Items linked to the same Mold Number.

After the lines are loaded in the grid you may press the **Recalculate/Relink** button to link the Items assigned to the same Mold Number and marked as **Multiple Items**  (Master/Slave) in the **Mold Info** screen launched from the **Item Mold Machine** entry.

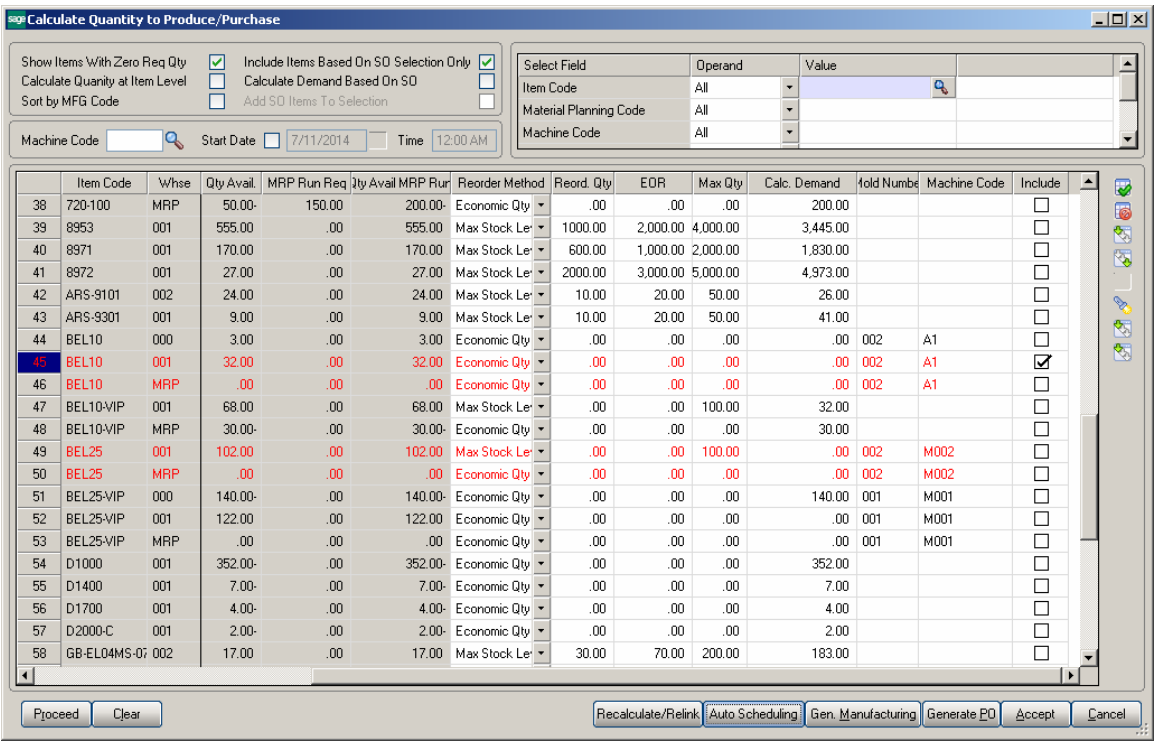

Upon pressing the **Recalculate/Relink** button the lines having the same Mold Number, Warehouse and marked as Master/Slave become highlighted in red. After making any change on one of the linked lines it is necessary to Recalculate/Relink the lines again, otherwise the following message will appear while performing other actions (e.g. Auto Scheduling).

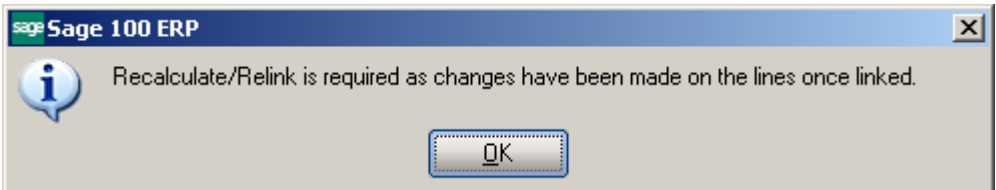

Upon pressing Recalculate/Relink button:

- The **Include** checkbox becomes selected for all linked lines if it is selected at least for one line.
- The **Calc. Demand Quantity** on all linked lines is updated with the greater one if it is changed on one of them so that the **Calc. Demand Quantity** becomes the same for all linked Items

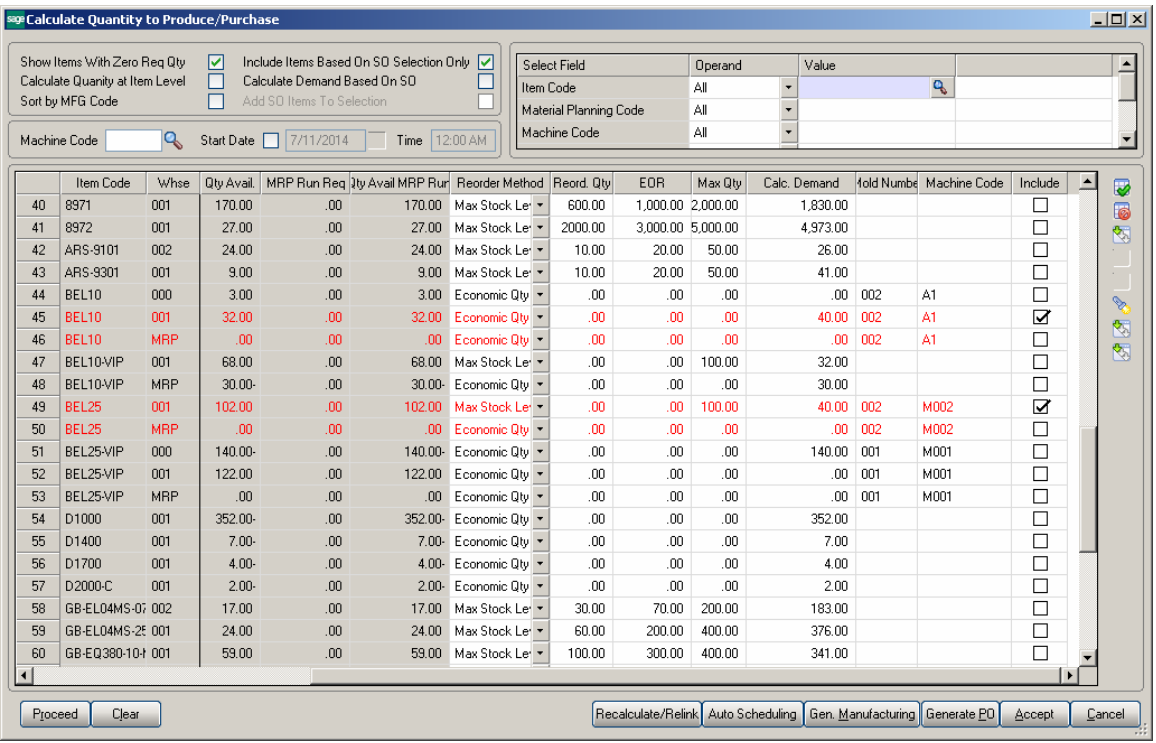

During Auto Scheduling a separate Work Order/Dispatch is generated for each linked line. The Dispatches are created with the same Starting-Ending Dates as the same Mold is used for linked Items.

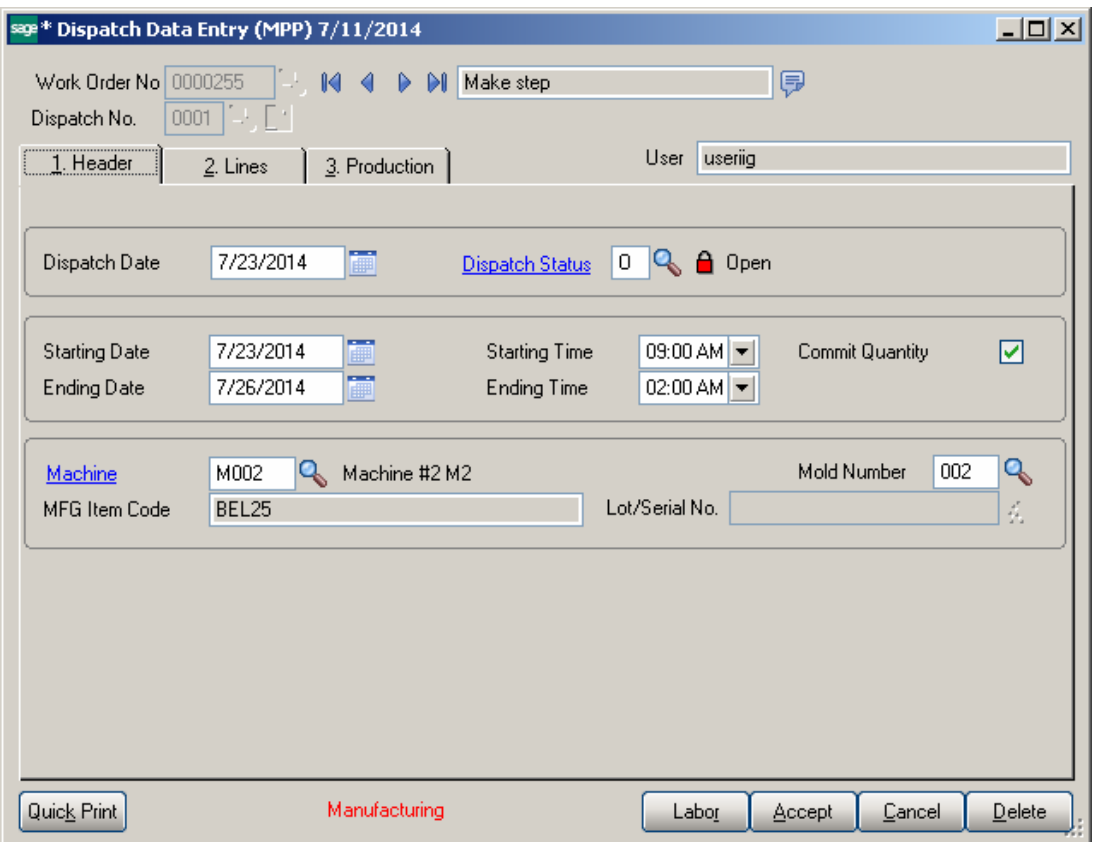

After Work Orders are generated the Work Order numbers are shown in the Mold Info screen:

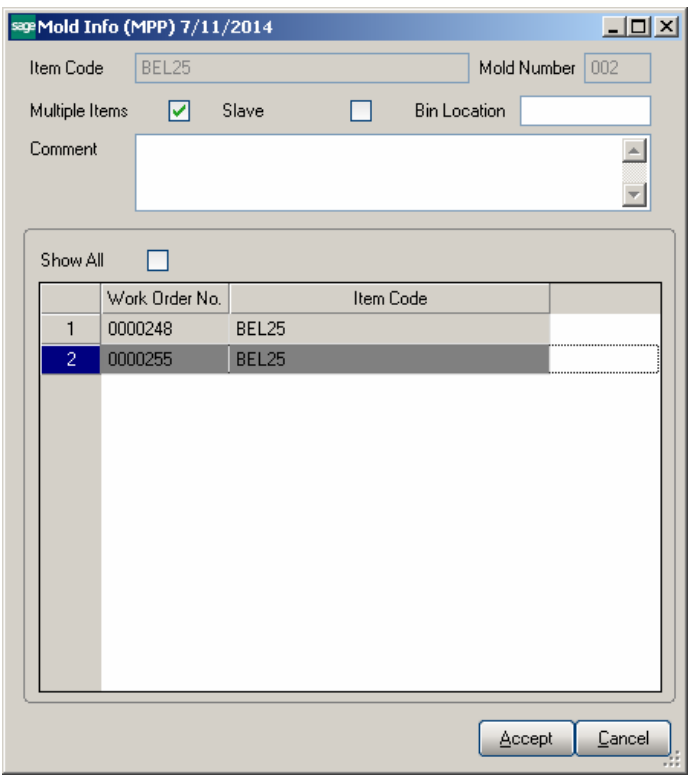

The **Show All** option allows for viewing the Work Order numbers generated for all the Items linked to current one.

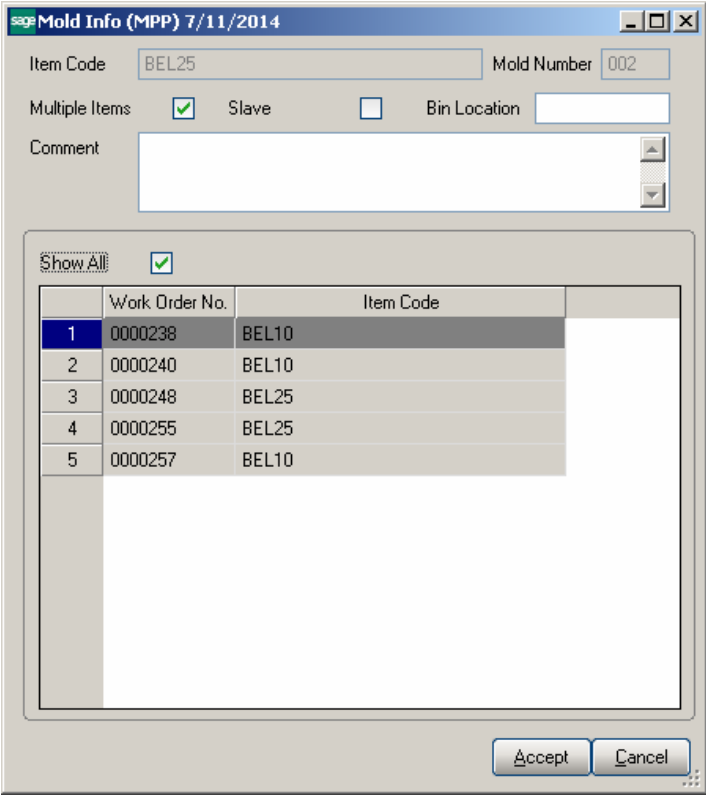

Once the Tasks/Dispatches have been generated with a Mold Number already assigned, the following message will appear while pressing **Proceed** button on the **Calculate Quantity to Produce/Purchase** screen:

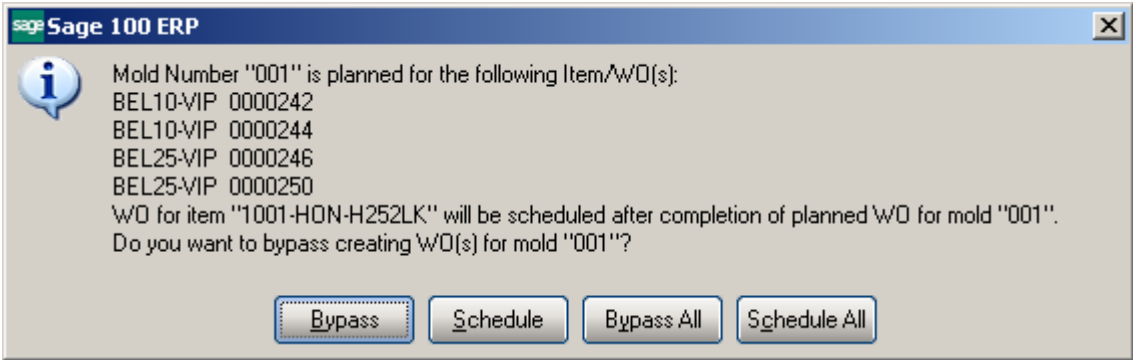

## <span id="page-29-0"></span>Work Order Generation

#### <span id="page-29-1"></span>*Production Scheduling Board*

Schedule Board provides the following functions:

- $\triangleright$  Ability to create work orders by:
- a. Manually dragging and dropping work orders into machine and date/time specific cells for items and quantity set by the MRP program. Program will validate that the item dragged can be run produced on the machine selected
- b. Auto create and schedule work orders based on the demand set by the MRP program
- $\triangleright$  Visibility over production schedule.
- a. Work order generated can be dragged and dropped from one machine to another or from one day / shift to another
- b. Views can be setup to display certain day shift or task by type, Mold Setup, Production, etc. using view selection grid
- $\triangleright$  Managing daily functions by right clicking on a work order

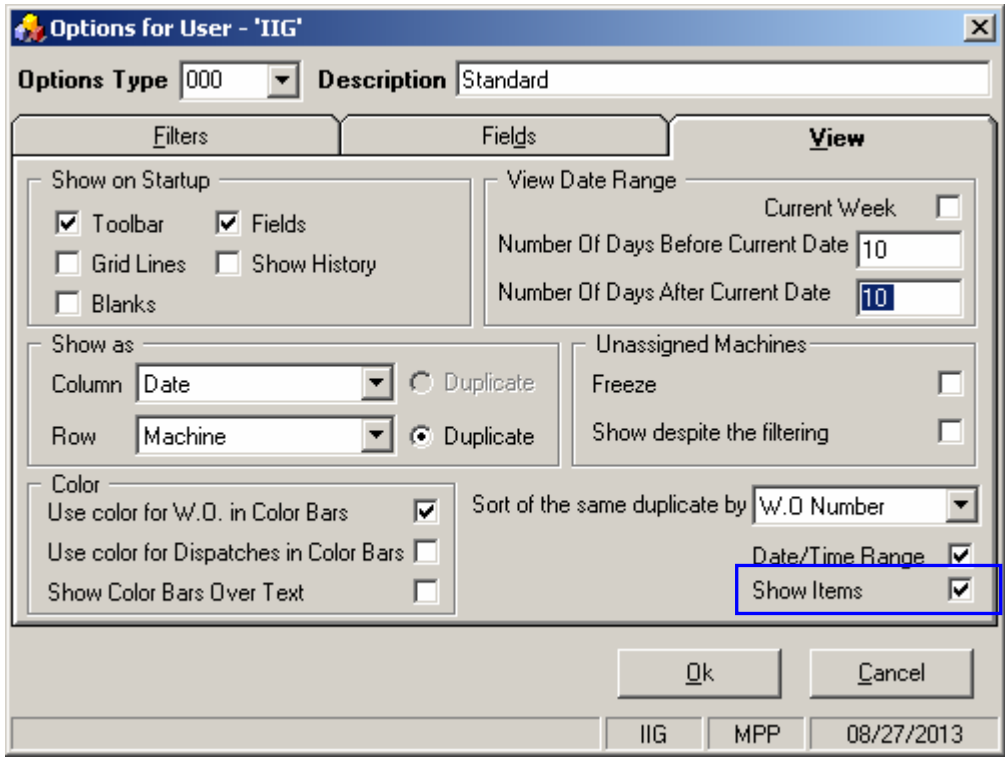

Select the **Show Items** checkbox to have the Items loaded in the Item list.

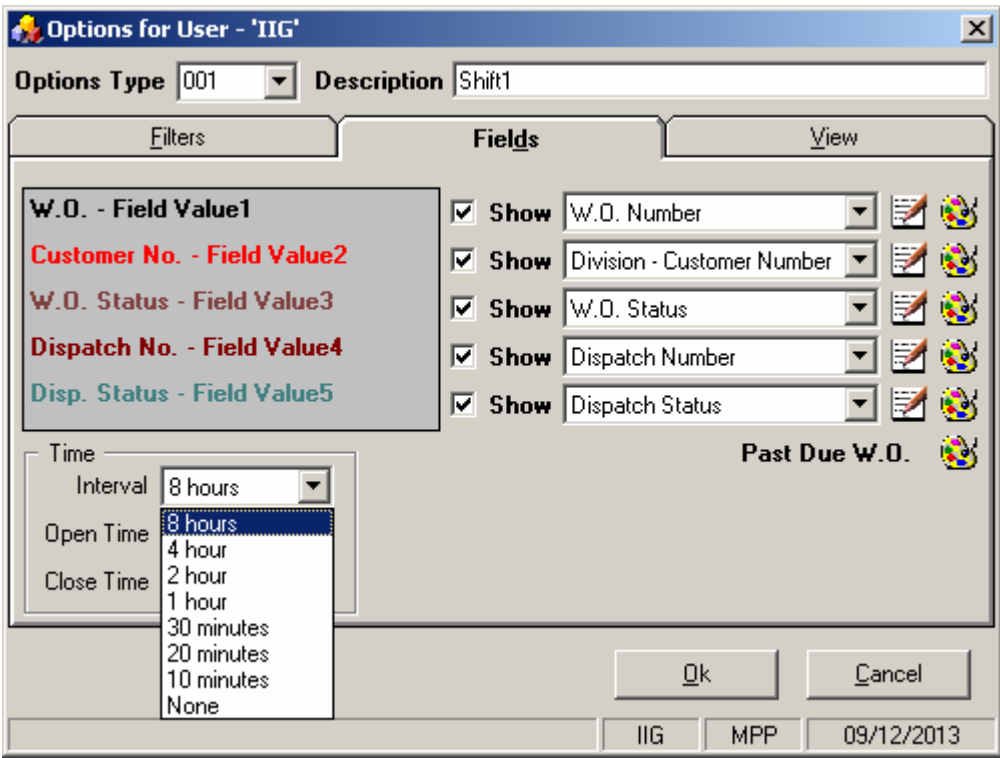

4 and 8 hours intervals added in the Interval drop down allows for showing Work Orders/Dispatches on the Board by 4/8 hours interval:

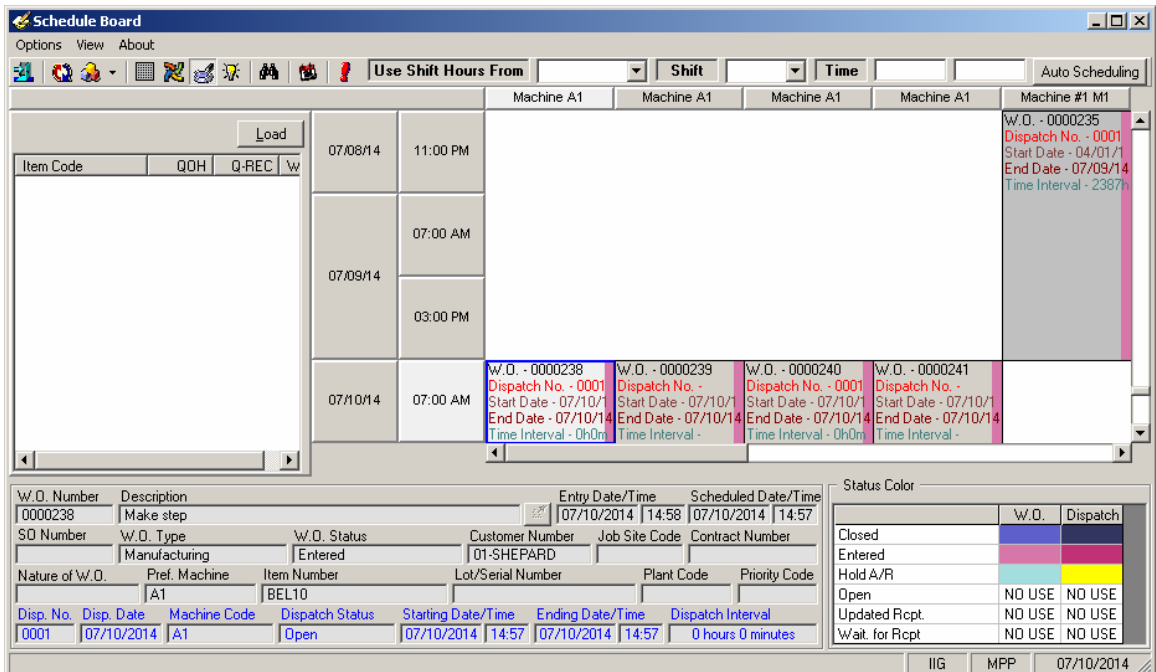

**Use Shift Hours From** drop down allows the user to select a day (Monday, Tuesday, etc.) and specify the Shift for that day. Upon selecting a day with respective shift the starting/ending times are automatically loaded from Shift Maintenance.

The Schedule Board is refreshed automatically to show only the W.O./Dispatches for current Shift.

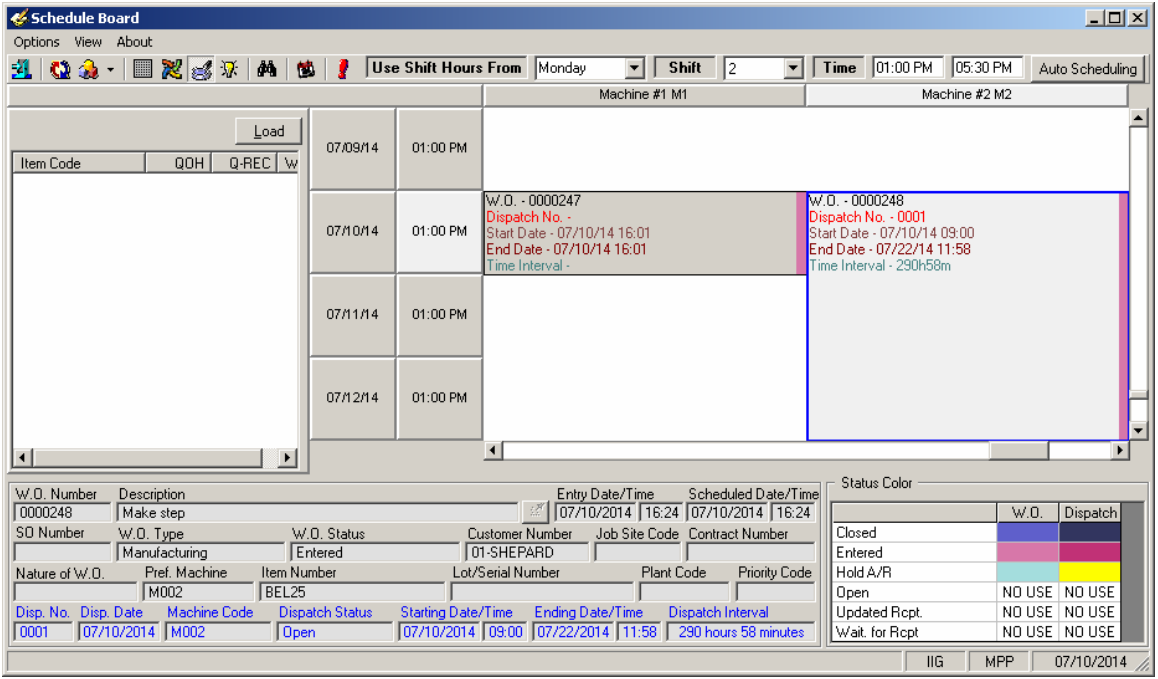

If no Shift is selected the W.O./Dispatches are shown based on the Time Interval set in the Board Options:

Upon pressing **Load** button the Items processed through the **Calculate Quantity to Produce/Purchase** program and saved in the SO068\_MPPItemsQtyToProduce.M4T table are loaded in the Item list at the left hand of the Board.

**Work Order Generation** can be processed also from **Schedule Board.** The Columns of the **Board** display dates and the **Rows** are Machine Codes setup in the system:

Production Scheduling Board can be used to manage the Production. Work Orders can be moved from one day/shift to next or from one machine to another.

Production Scheduling Board Views can be setup to display machines in a given Plan, Machine Type, or Work Orders for a specific shift. If needed a Board View can be setup to Show the hours of Operation on the Board.

Drag the Item and drop into a cell in the Production Scheduling Board.

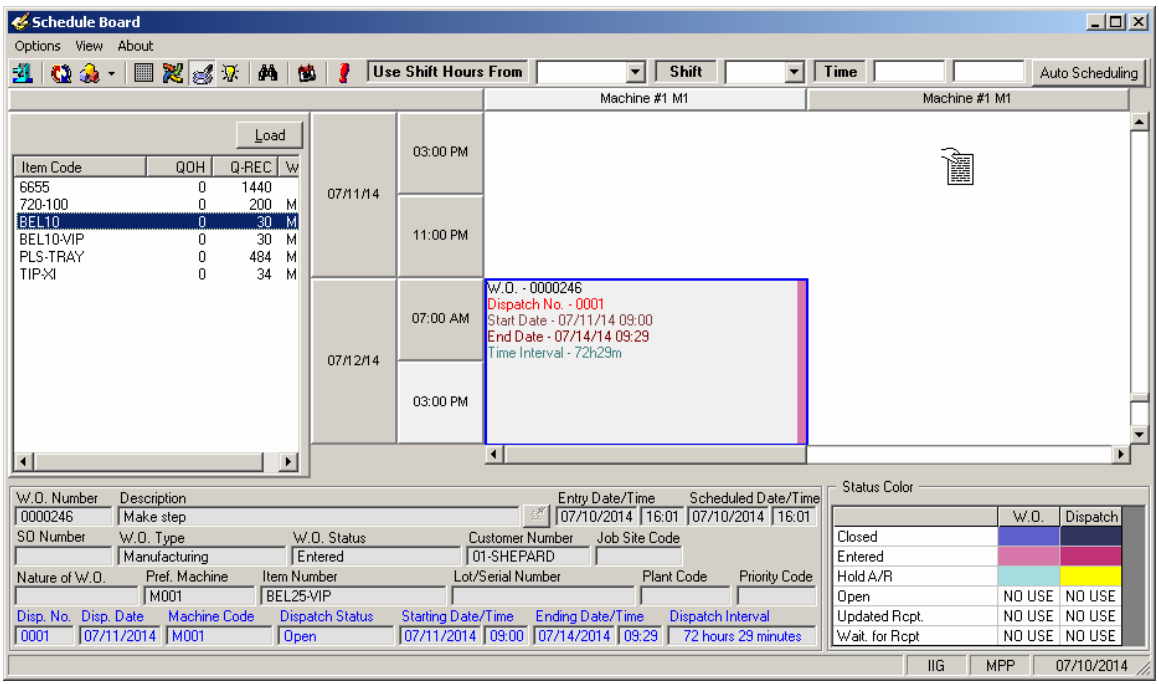

The following message appears for the user to confirm new Work Order generation for current Date and Machine code:

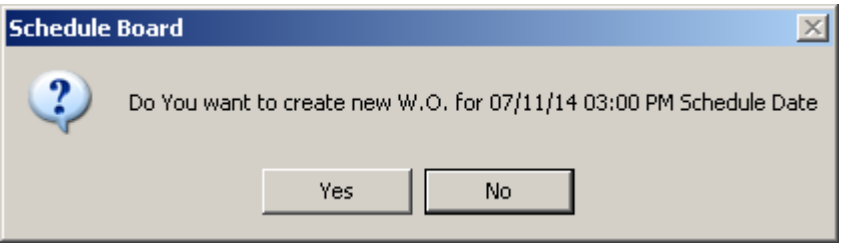

If the user selects **Yes** to generate Work Order, the Bill Options Selections screen is opened allowing the user to select Bill option.

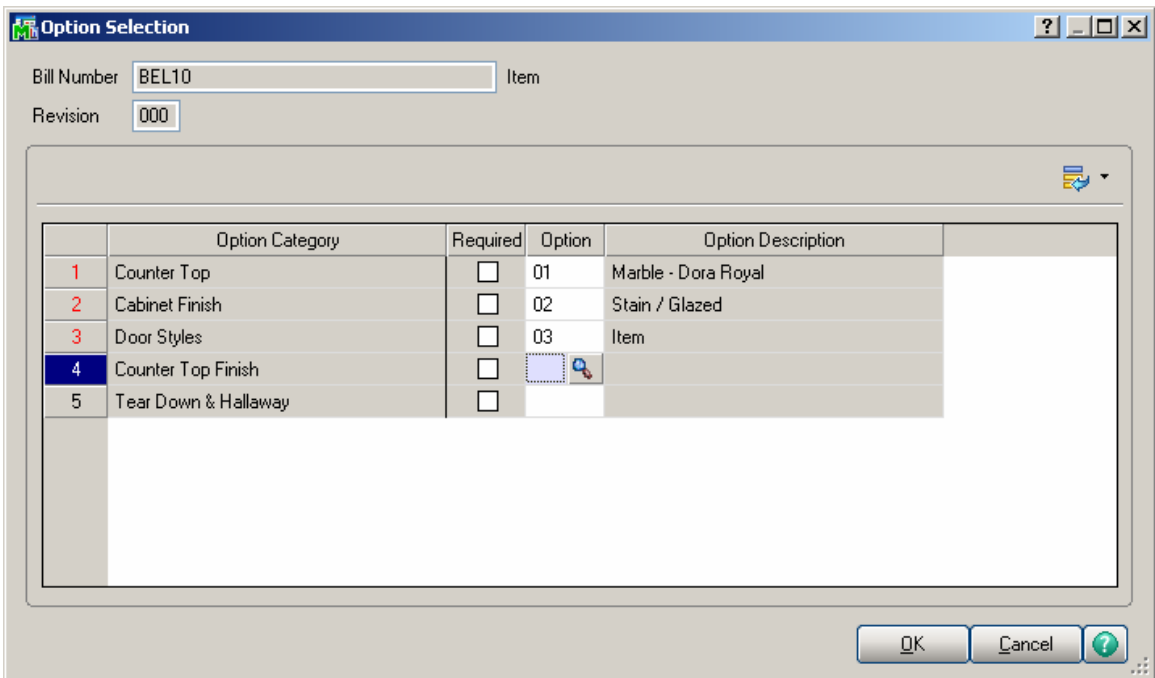

Work Order generation is done based on the Routing Number specified on the Bill Item Header.

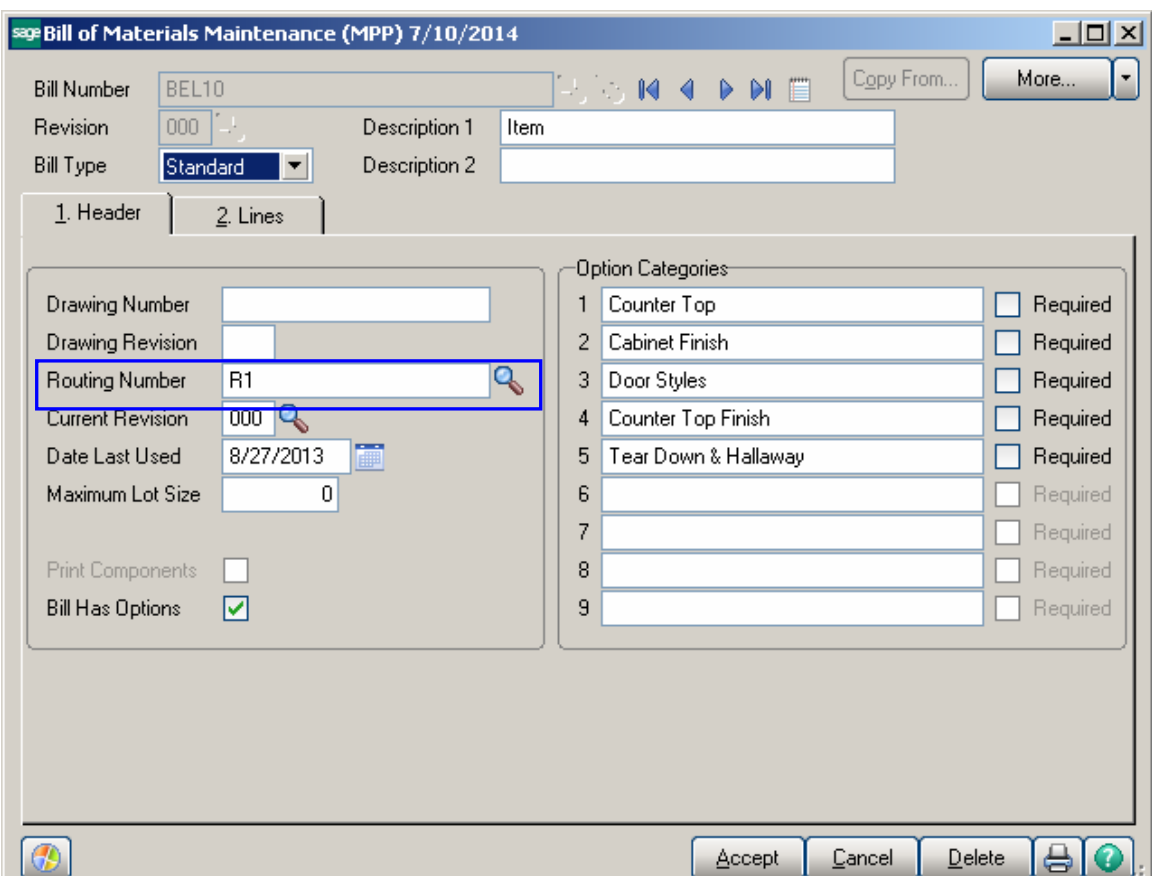

The number of Work Orders being generated is based on the Routing steps. Work Orders are generated for all the steps having the Gen. W. O. option selected. Manufacturing Dispatch is automatically created for a Work Order generated for a Routing Step indicated as Mfg.

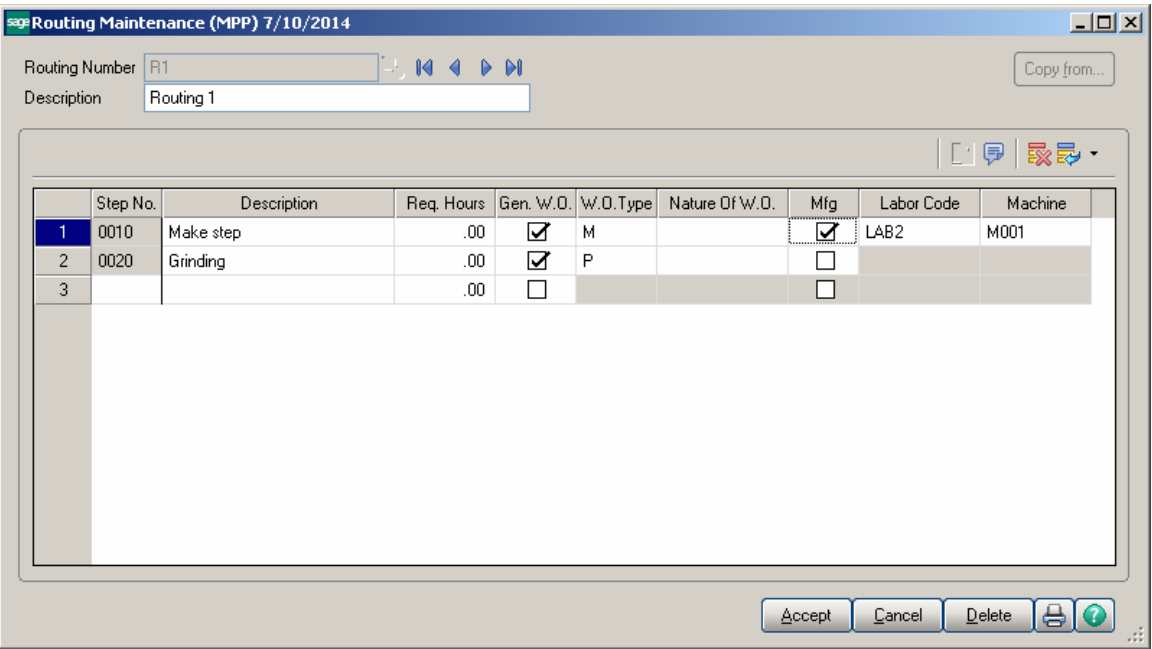

Here is a Work Order with respective Manufacturing Dispatch generated for Bill Item: BEL10:

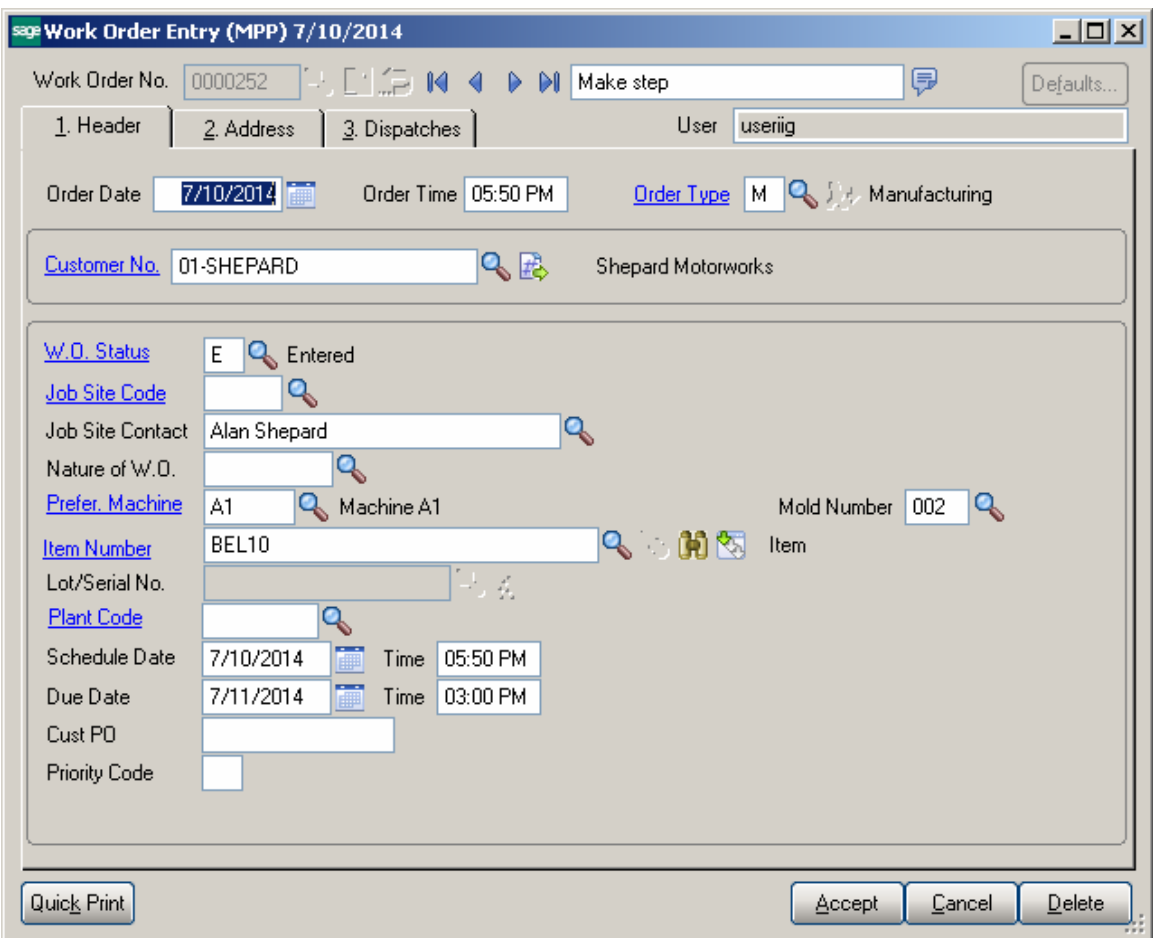

*Note: The Customer number is defaulted from Material Planning and Production Setup so you may have the Default WO Customer setup in the system.* 

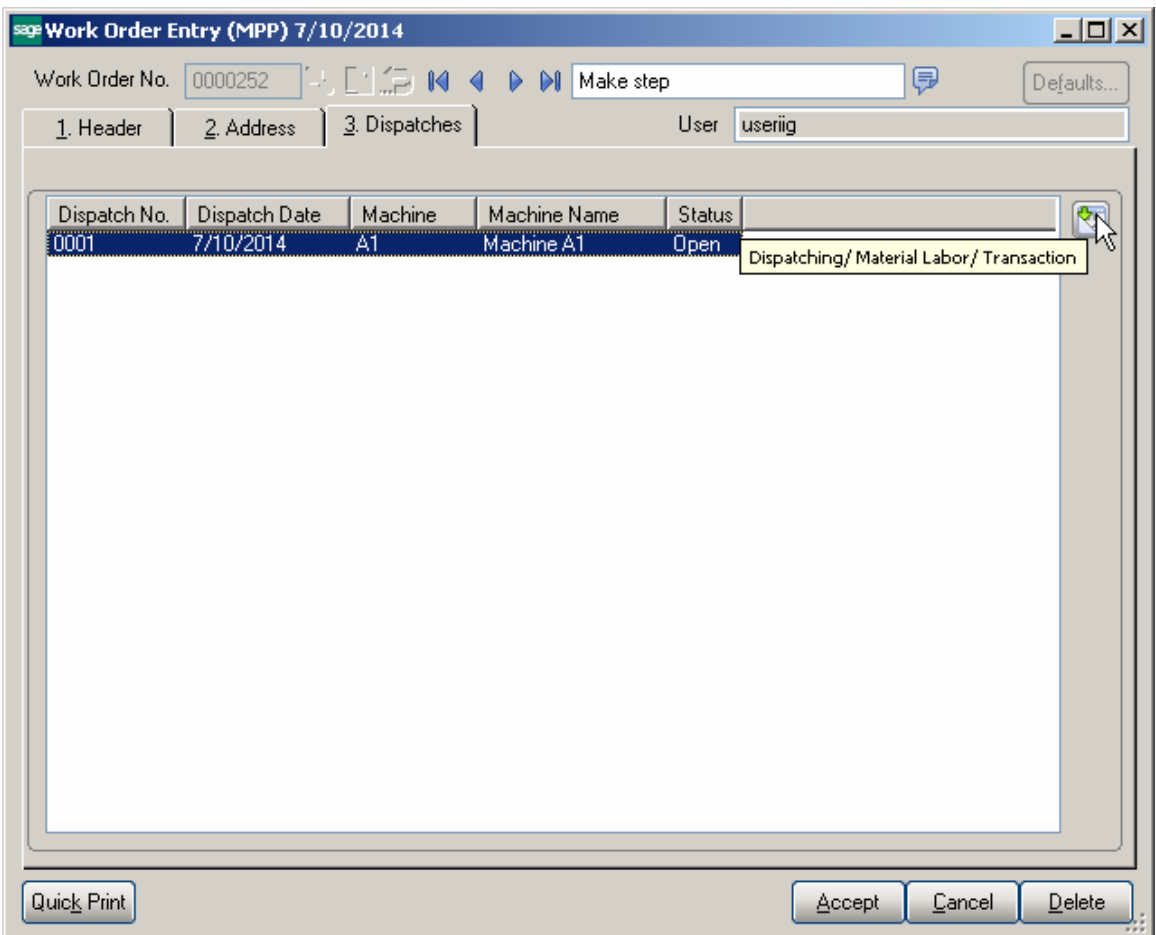

Press the Dispatching button to open the Dispatch Data Entry:

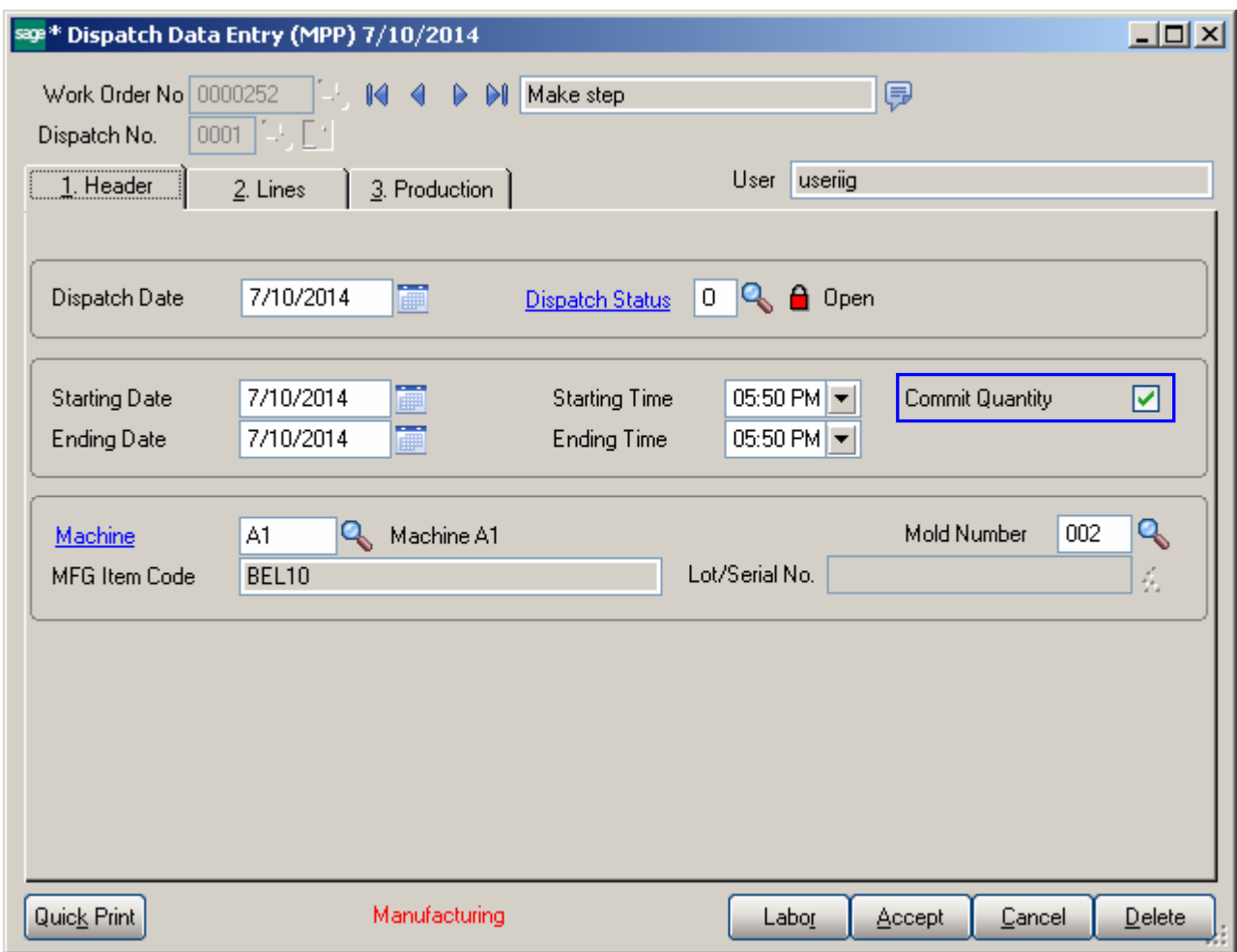

Go to the Lines tab. The Bill Item is automatically exploded in the Dispatch Data Entry with the Component Item of Option Bill added in the lines.

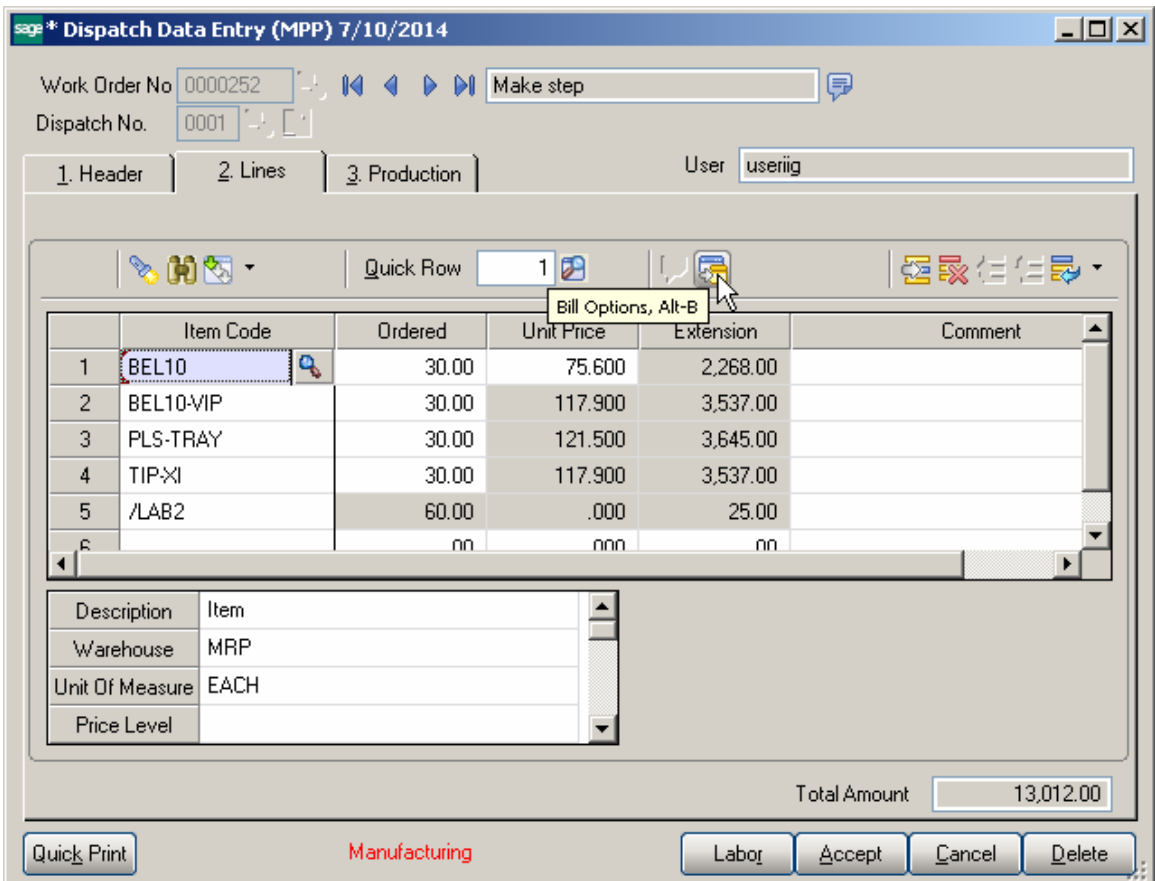

Bill Options button in the Dispatch Data entry allows for viewing Bill Options:

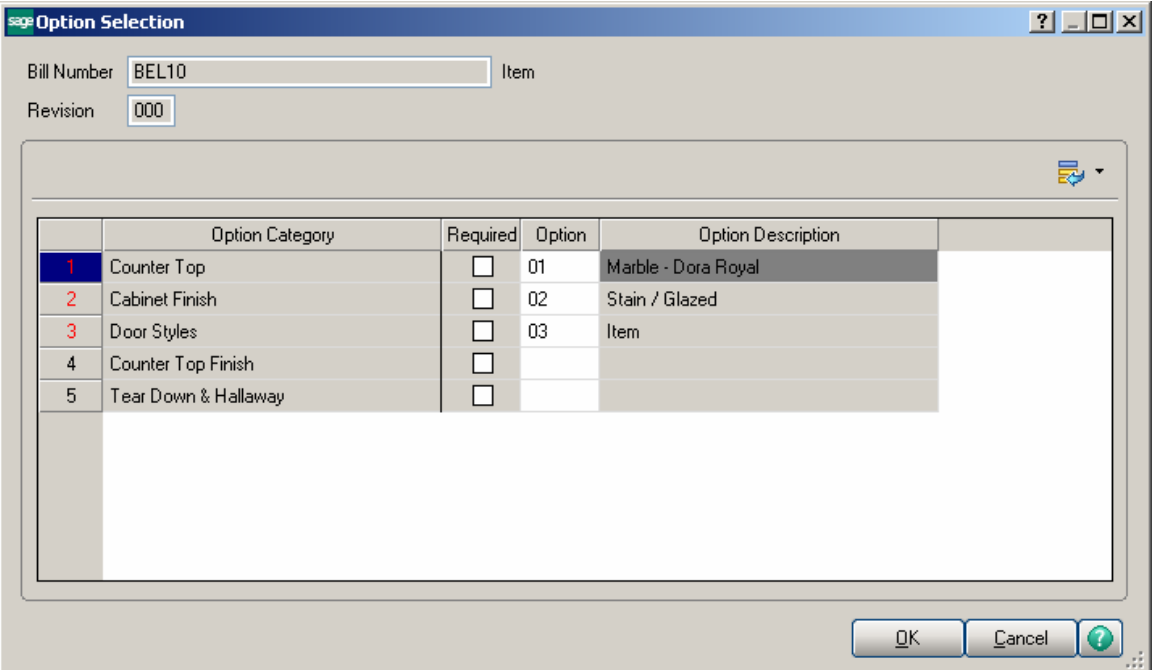

If the **Commit Quantity During MFG Dispatch Generation** flag is set on the Entry tab of the **Material Planning and Production Setup,** the **Commit Quantity** checkbox will be automatically selected on the generated manufacturing Dispatch to commit the quantities on Work Order. Press the Item Inquiry button on the Dispatch line to see the quantities updated:

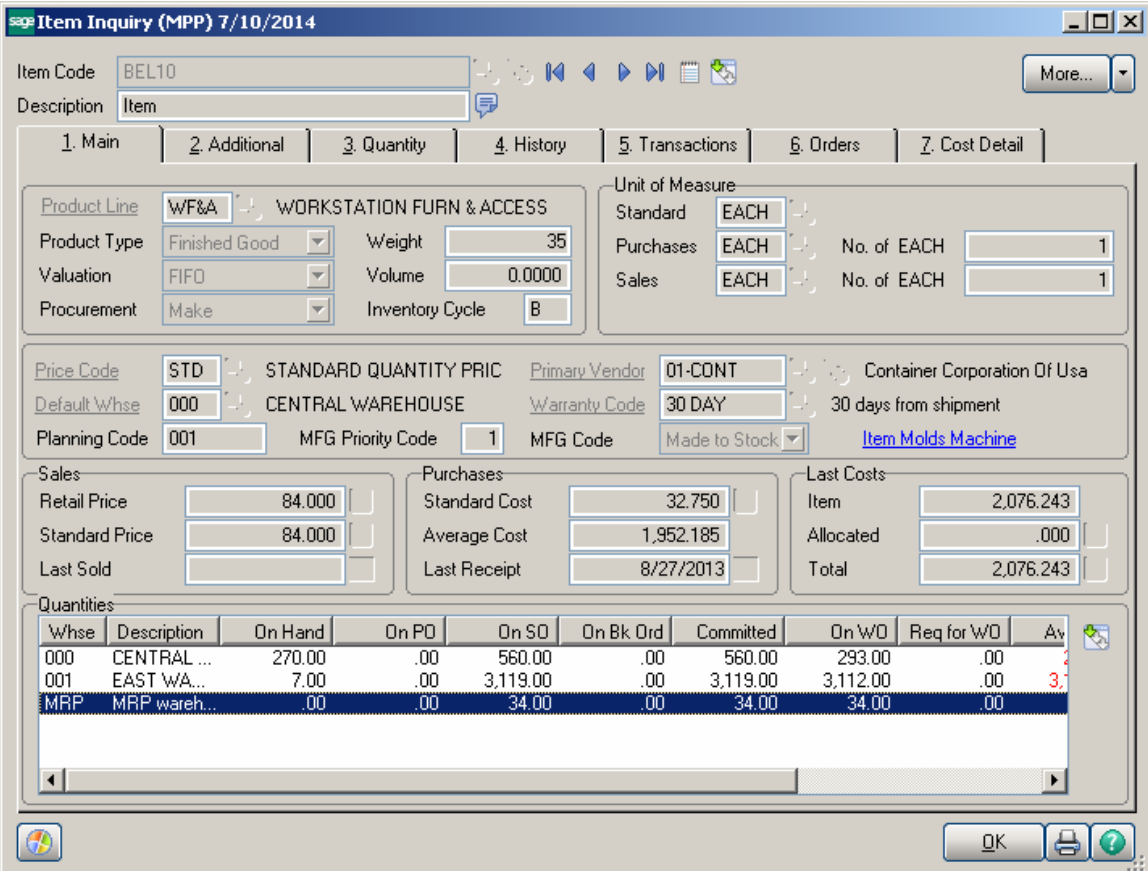

For component Items the Req for WO field is updated with respective quantity from manufacturing dispatch Quantity Ordered:

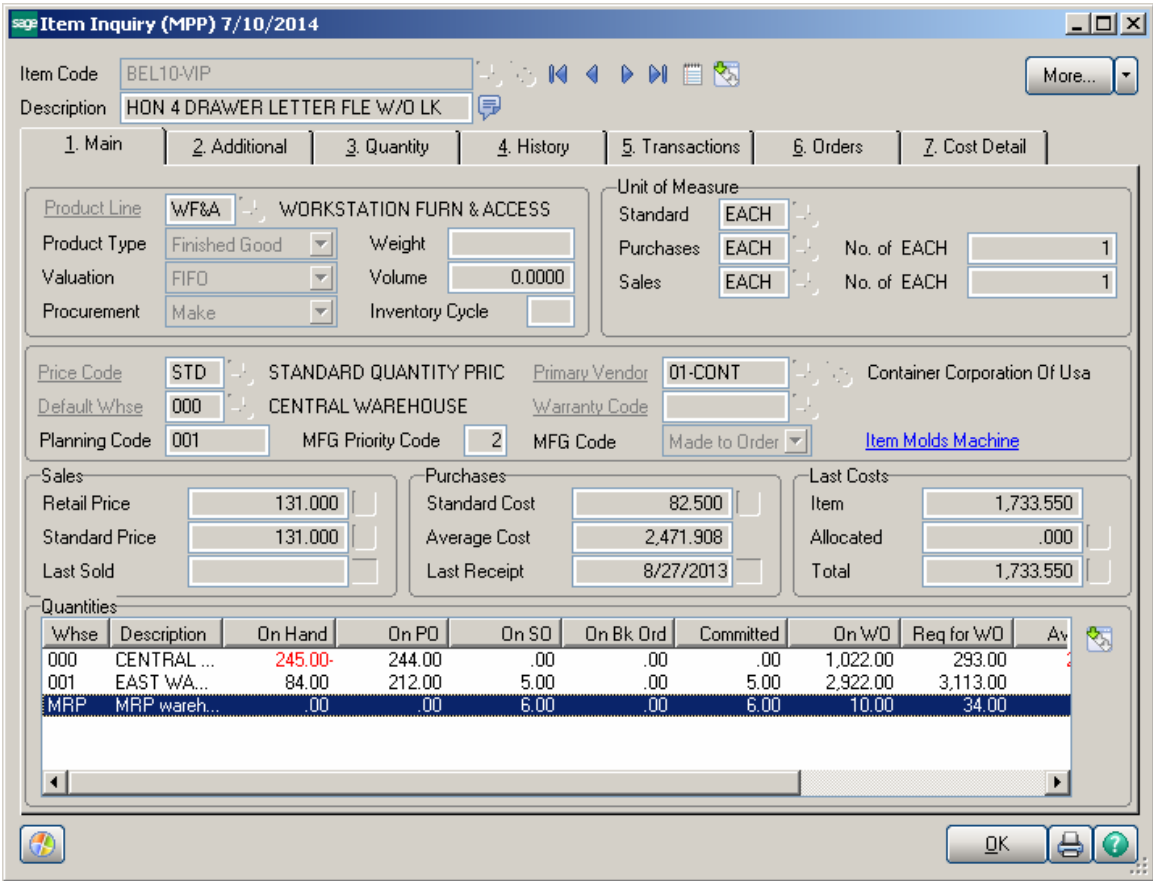

The Components defined for the Bill Item are loaded into the created Work Order. Users can change the quantity loaded if actual quantity used is different than component quantity entered in the Bill of Material program.

The actual Labor defined for the Bill item is loaded into the Created Work Order. Users can change the labor based on actual Labor hours for the production.

The Quantity On WO for Bill Item is equal to the Quantity Ordered in the manufacturing dispatch.

#### <span id="page-41-0"></span>*Work Order Entry*

In addition to the **Production Scheduling Board**, the **Work Order Entry** program can also be accessed from the **Material Production Planning Main** menu for creation of Work Orders.

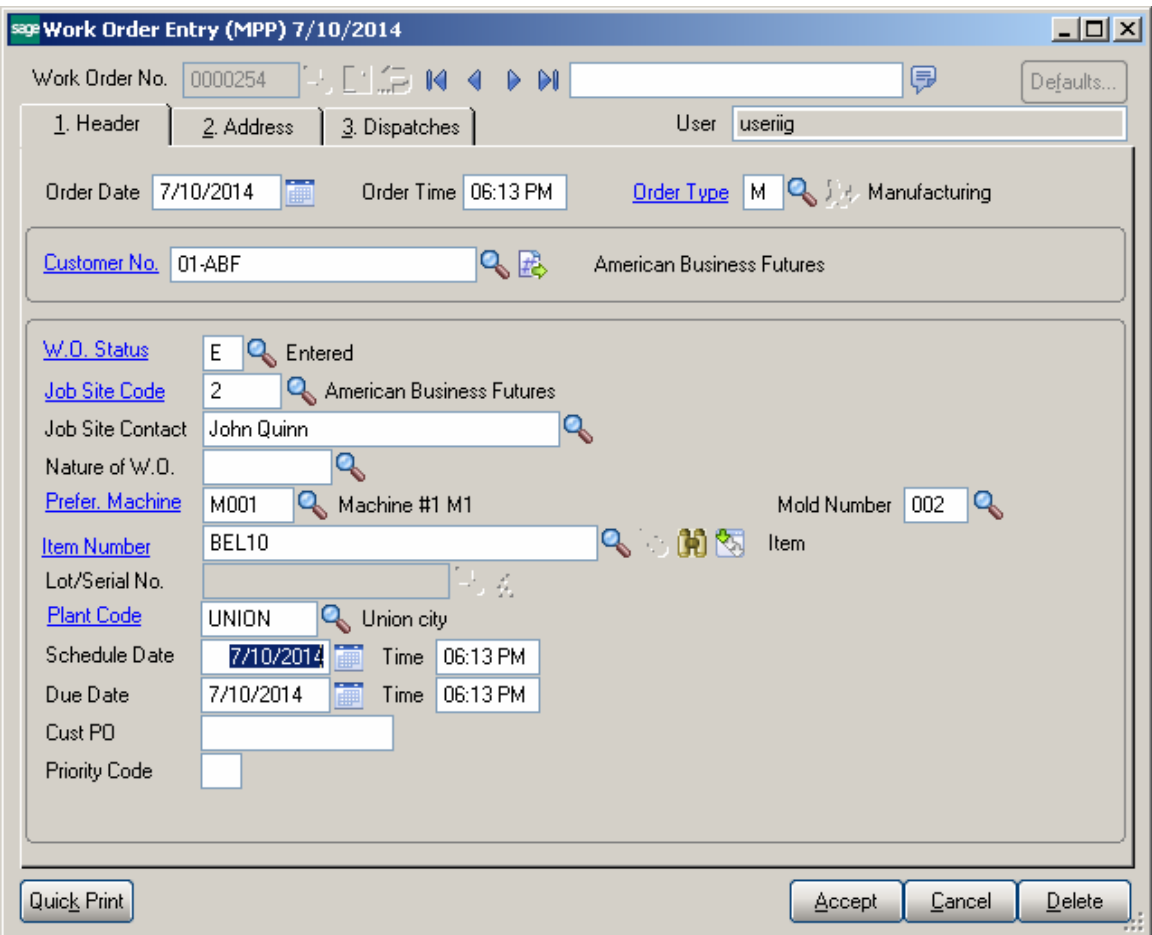

#### <span id="page-42-0"></span>**Lot Number Generation**

The **Mold Number** assigned to the work order is used when genearting Lot/serial number for Make Item with Lot/Serial Valuation.

Pressing the **Lot/Serial Number** generation button added next to the Lot/Serial No field will generate the lot number based on the specified mold number and Julian date.

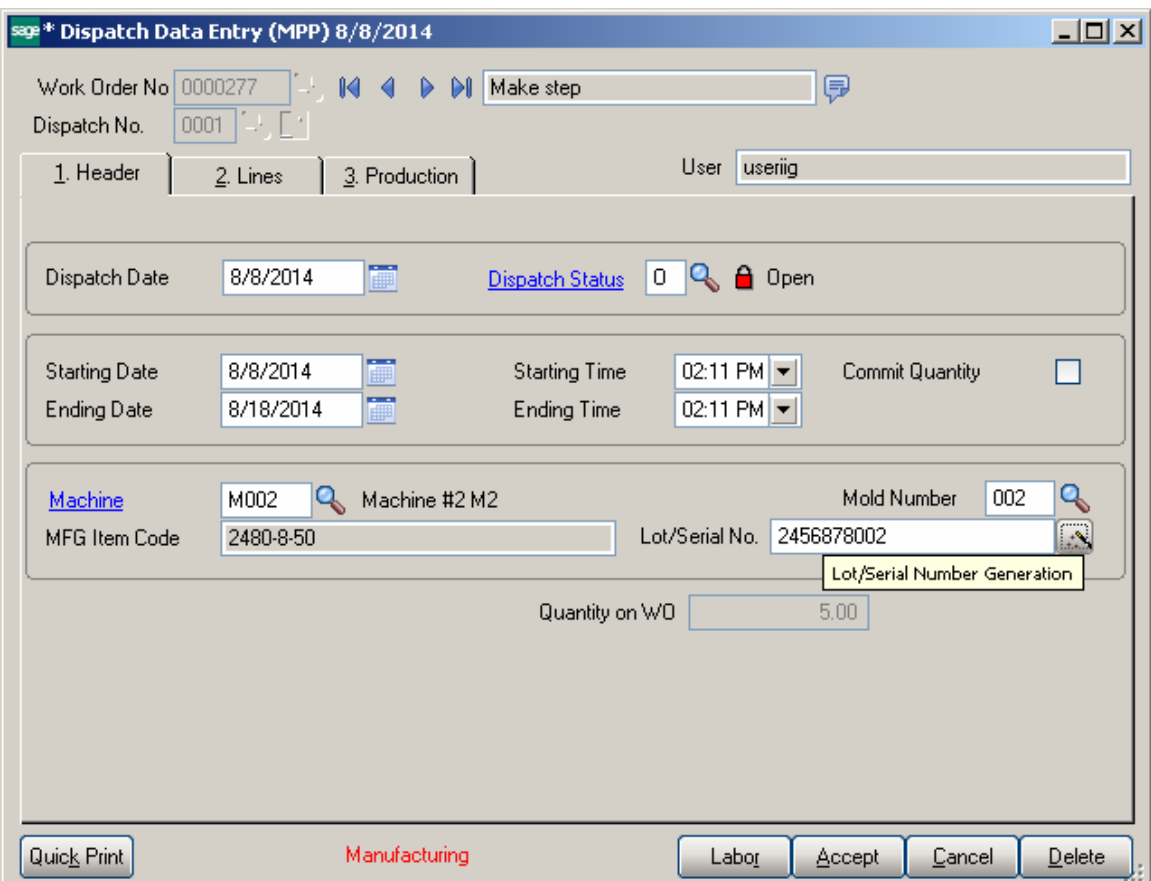

The generated lot number is saved in the work order transaction and is loaded into the Daily Production Entry transaction, created when manufacturing dispatch is closed.

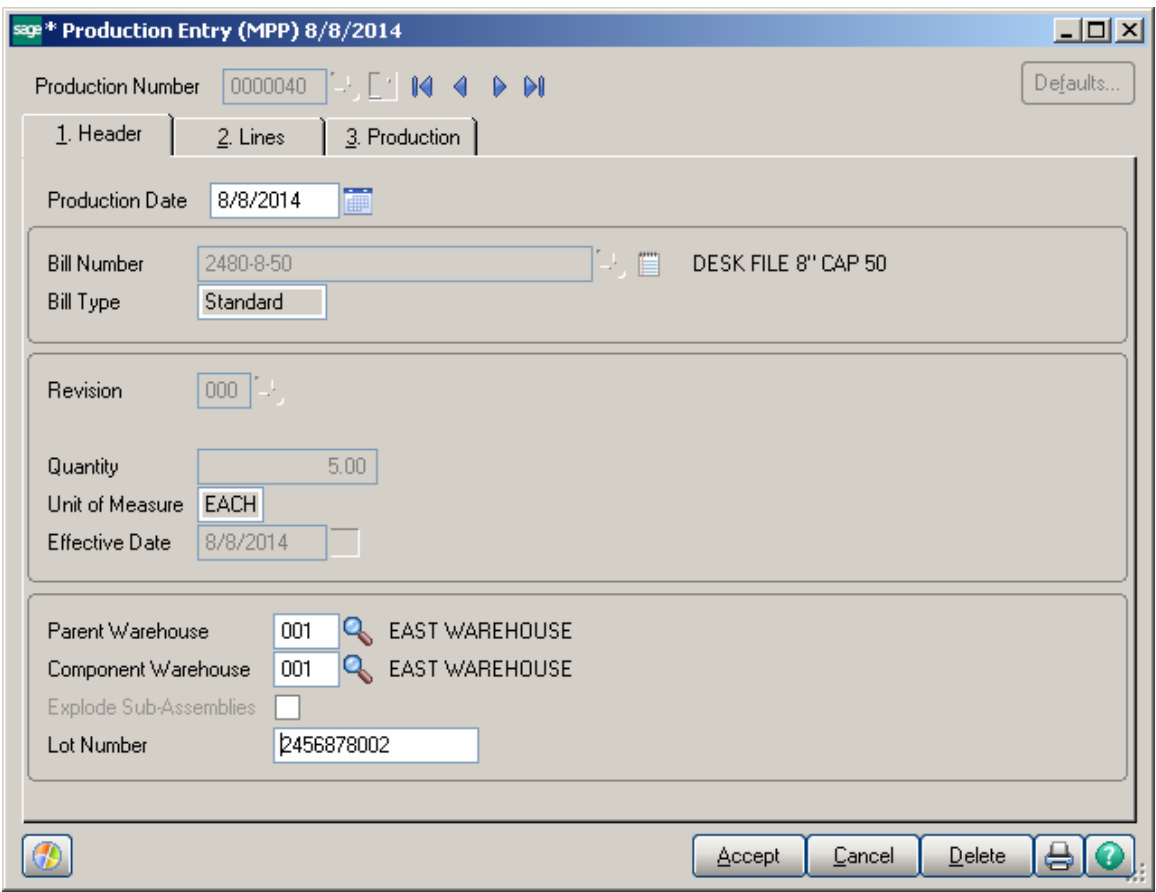

#### <span id="page-44-0"></span>*Production Generation*

B/M Production is automatically generated upon closing the Dispatch. If Batch processing is enabled for Production Entry the B/M Production Entry Batch screen is opened upon changing the Dispatch status to "C" (Closed).

The following screen is opened with the quantity on work order defaulted to Quantity Produced. The user is allowed for entry of quantity produced

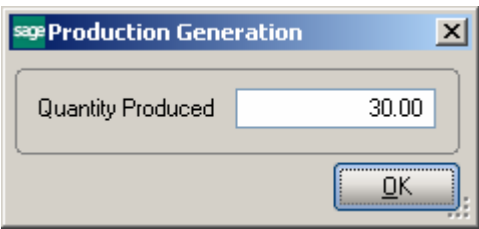

Here is the Production Entry generated after the manufacturing Dispatch is closed:

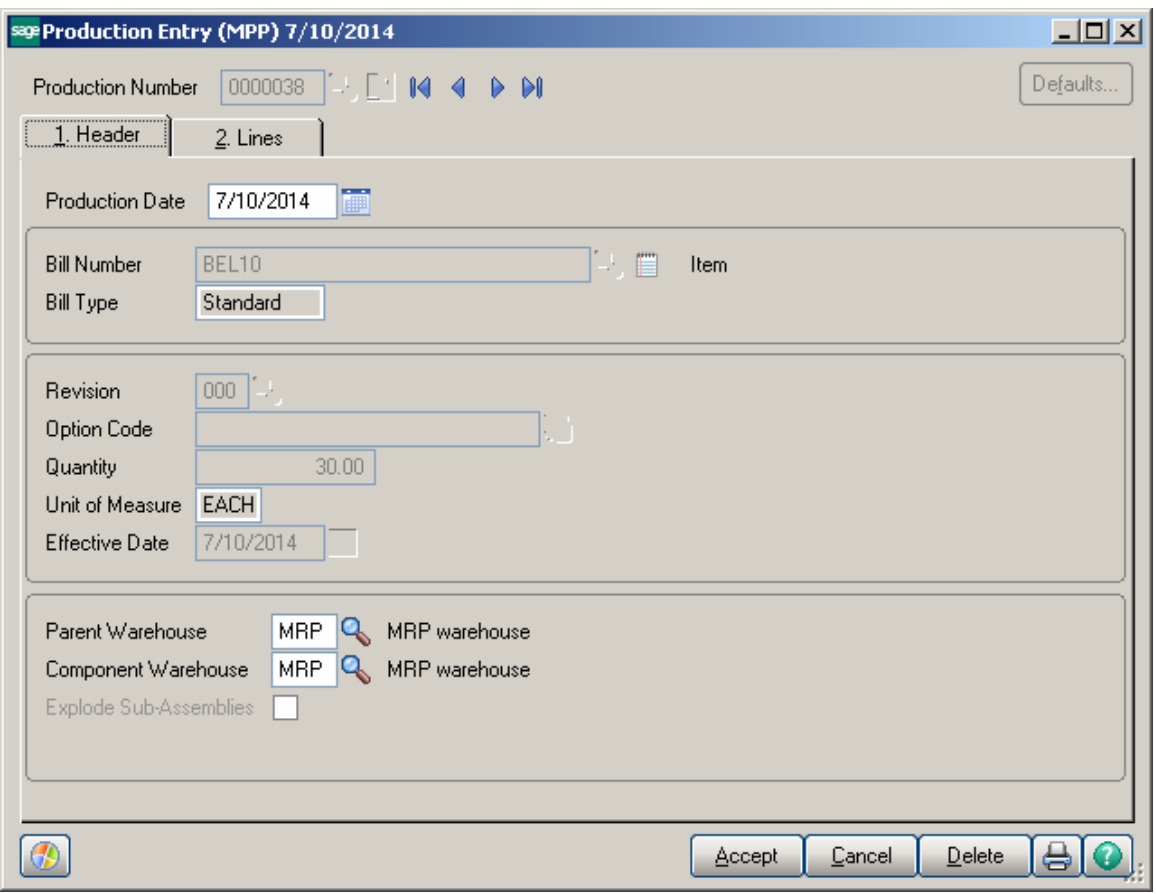

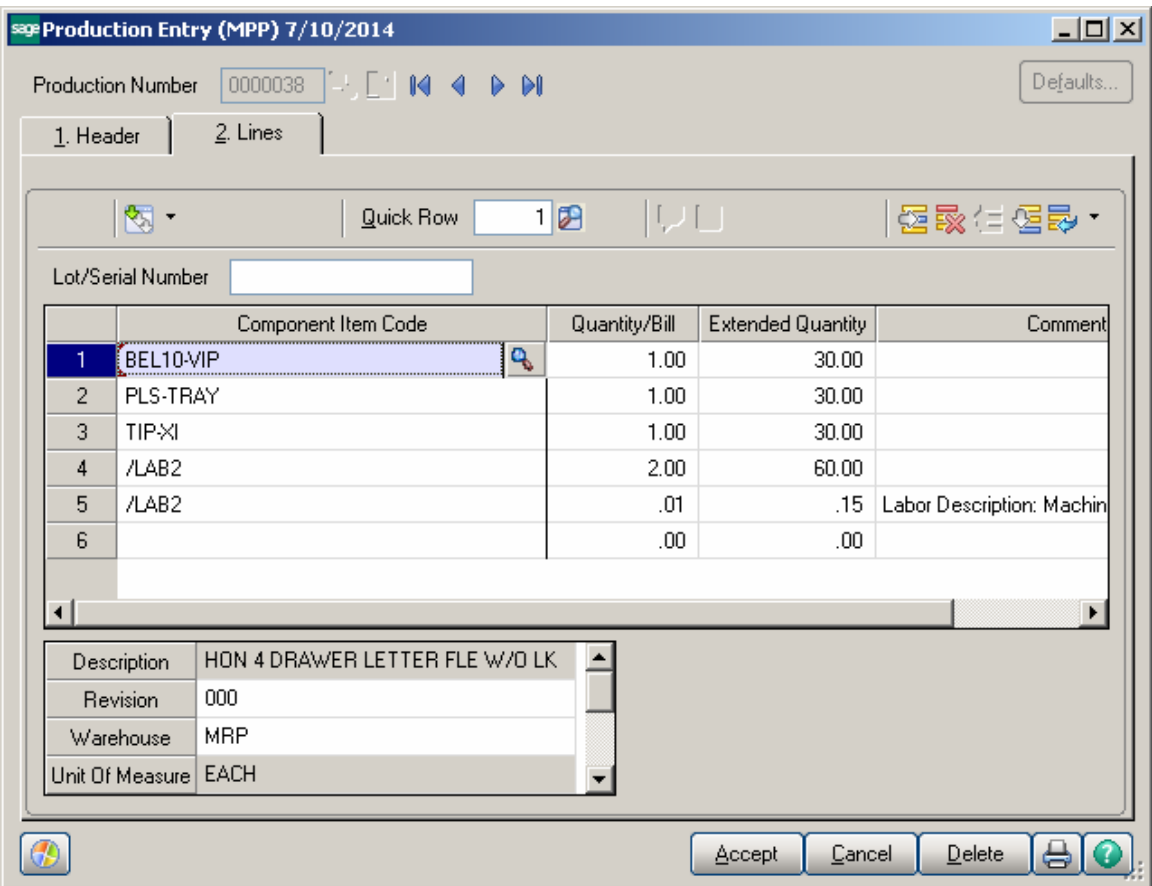

Actual Inventory and Labor information from the Work Order transaction will be loaded into the Daily Production Entry transaction.

After the Production is updated the Bill Item Qty On Hand is updated with quantity produced and the Qty On WO and Qty Req For WO are released.

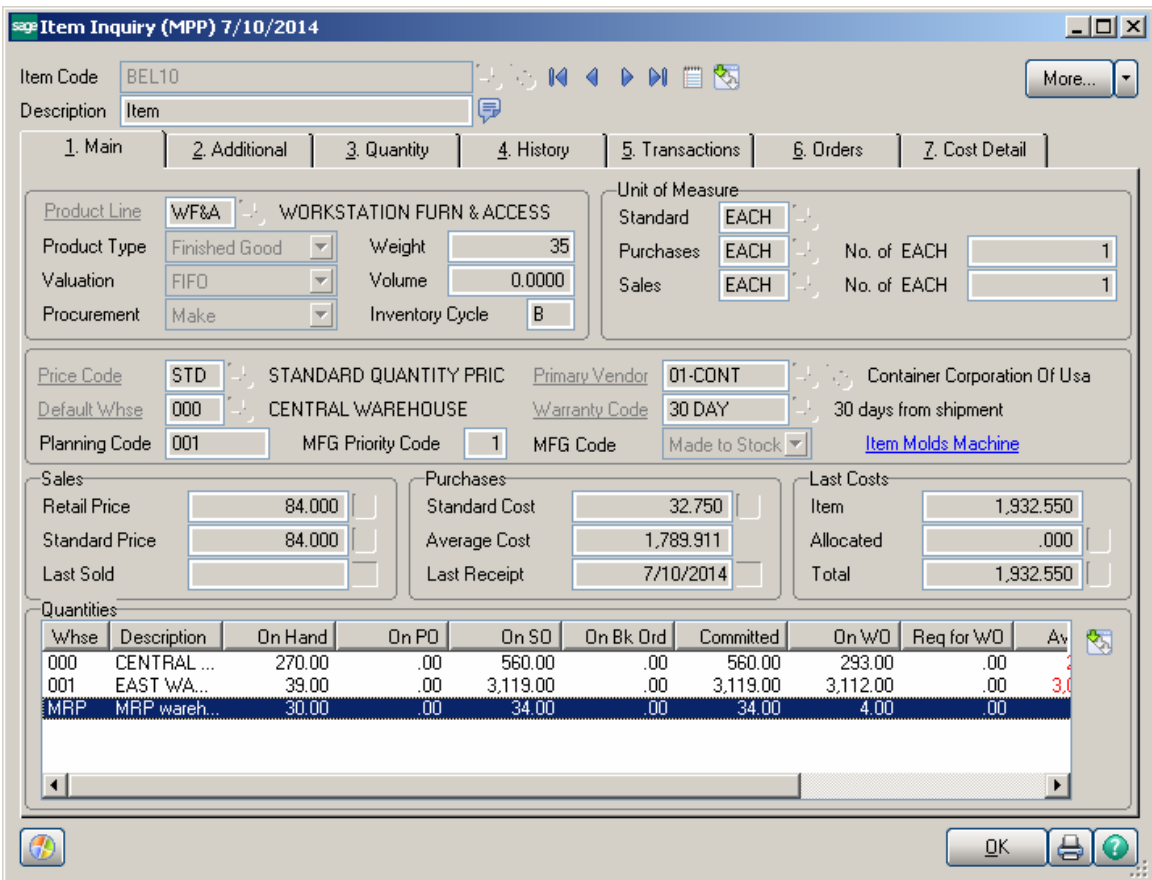

#### <span id="page-47-0"></span>*Auto Scheduling*

When Work orders are generated from **Calculate Quantity To Produce** program by **Auto Scheduling** button, the work orders are auto-assigned to machine code specified on the **Calculate Quantity To Produce screen.**

The duration of dispatch is calculated based on the information entered for each mold/machine combination **(Recommended Qty/QtyProduced PerHour + Queue Time)** taking into account the Shifts setup in the Week Shift Maintenance. If there is Start Date specified on the **Calculate Quantity To Produce** screen that Date/Time is taken into account when checking for Machine availability.

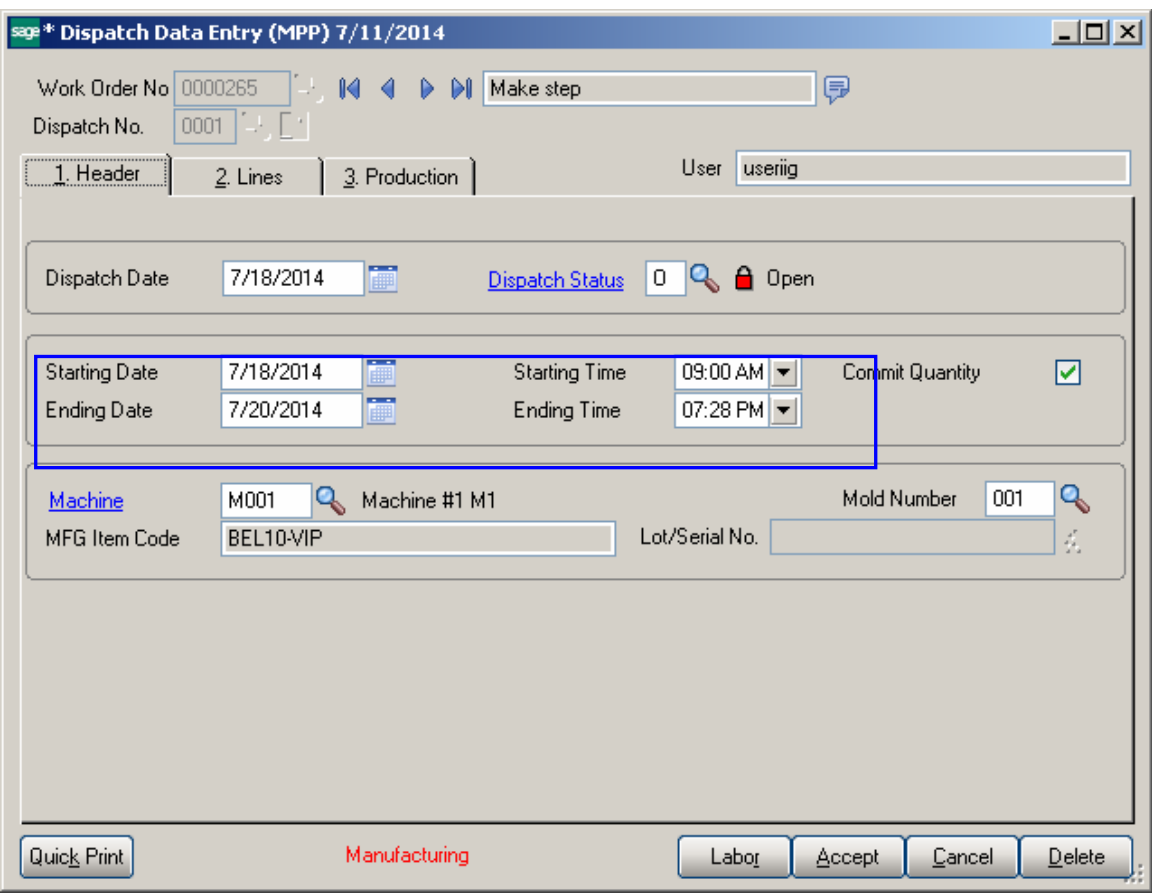

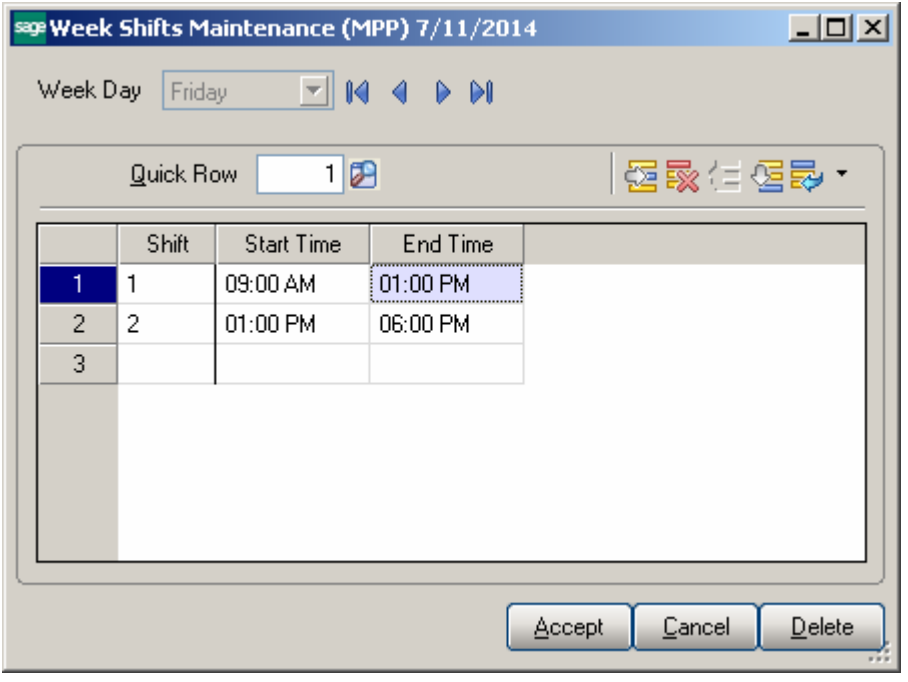

#### <span id="page-49-0"></span>*Sales Order Entry*

This enhancement provides also ability of creating Work Orders from the Sales Order Entry program.

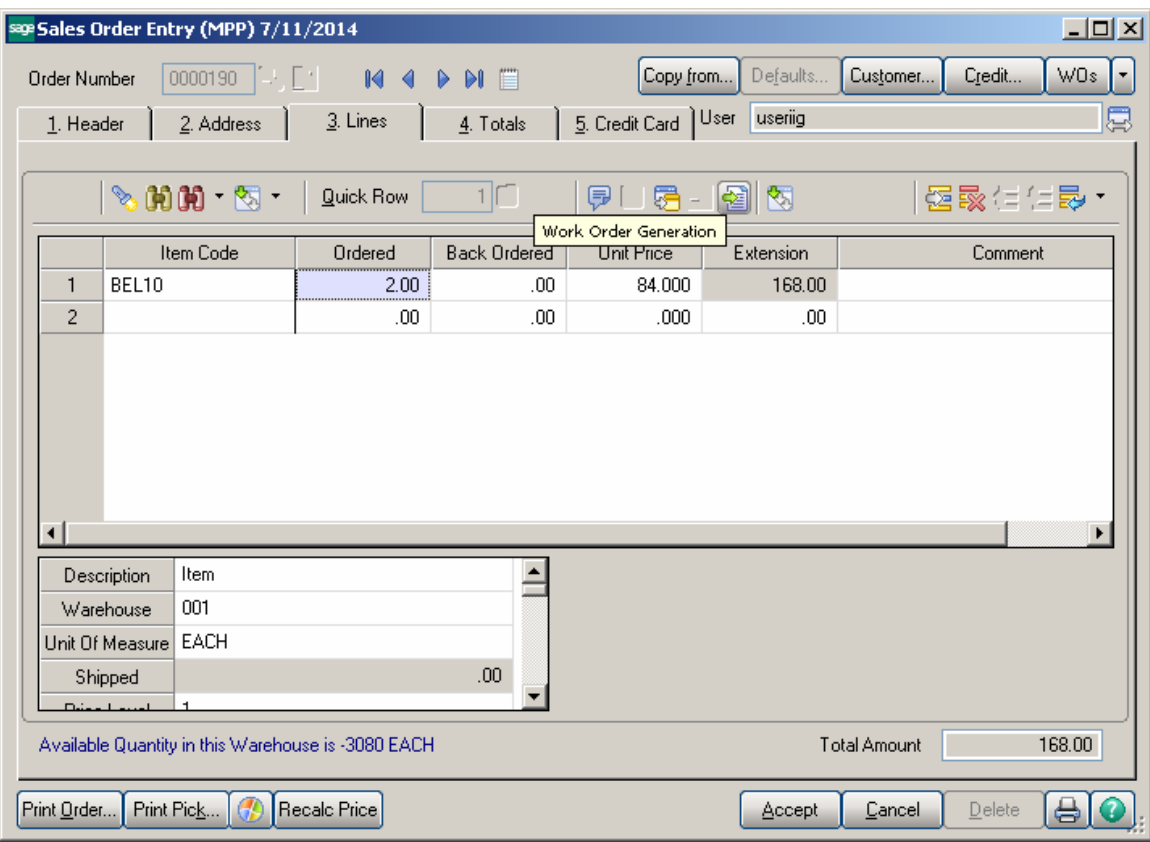

Press the **Work Order Generation** button to generate Work Order(s) for the selected Bill Item based on the Routing entered for current Bill Item in the Bill of Materials Maintenance.

If the selected **Bill Number** has options, the Options Selection screen is displayed allowing the user to select options.

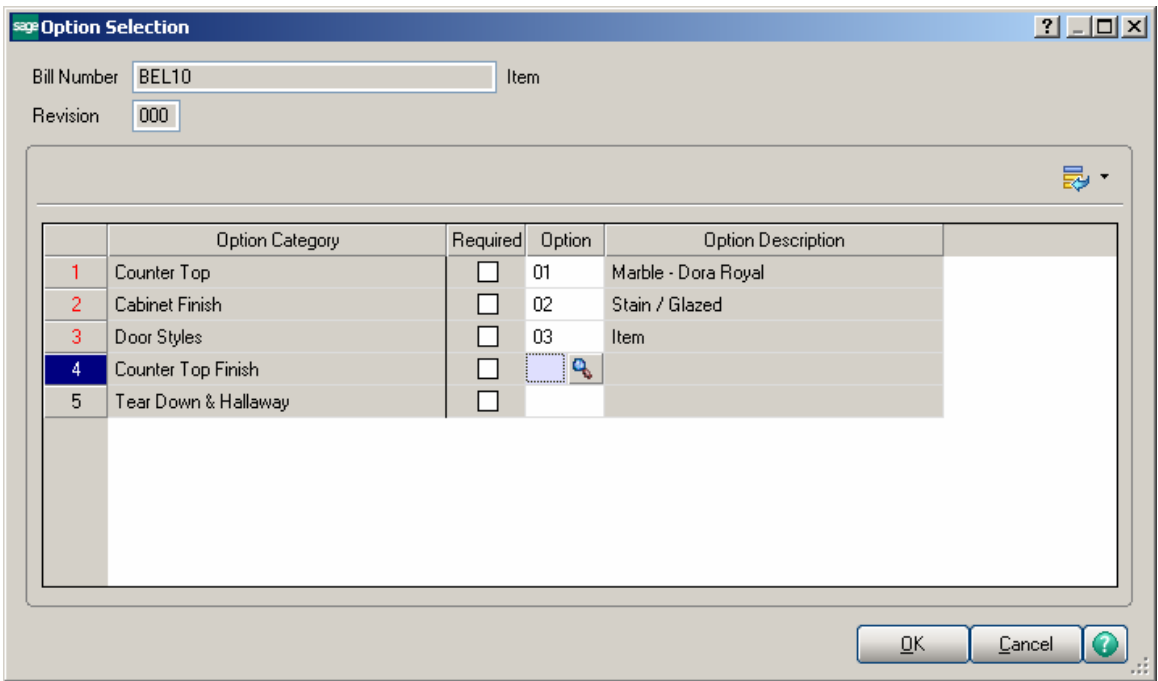

The Generate Work Orders screen is opened with the Bill number selected and disabled

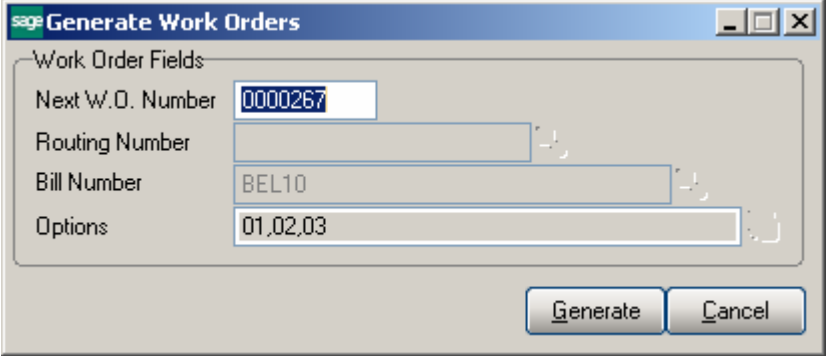

Work Orders are generated for all the steps of Routing having the **Gen. W.O** option flagged in the **Routing Maintenance**. For the steps having **Mfg** checkbox selected in the Routing Maintenance Dispatches are automatically created under the Work Order with a Labor Code and **Machine Code** specified for that Step of the Routing.

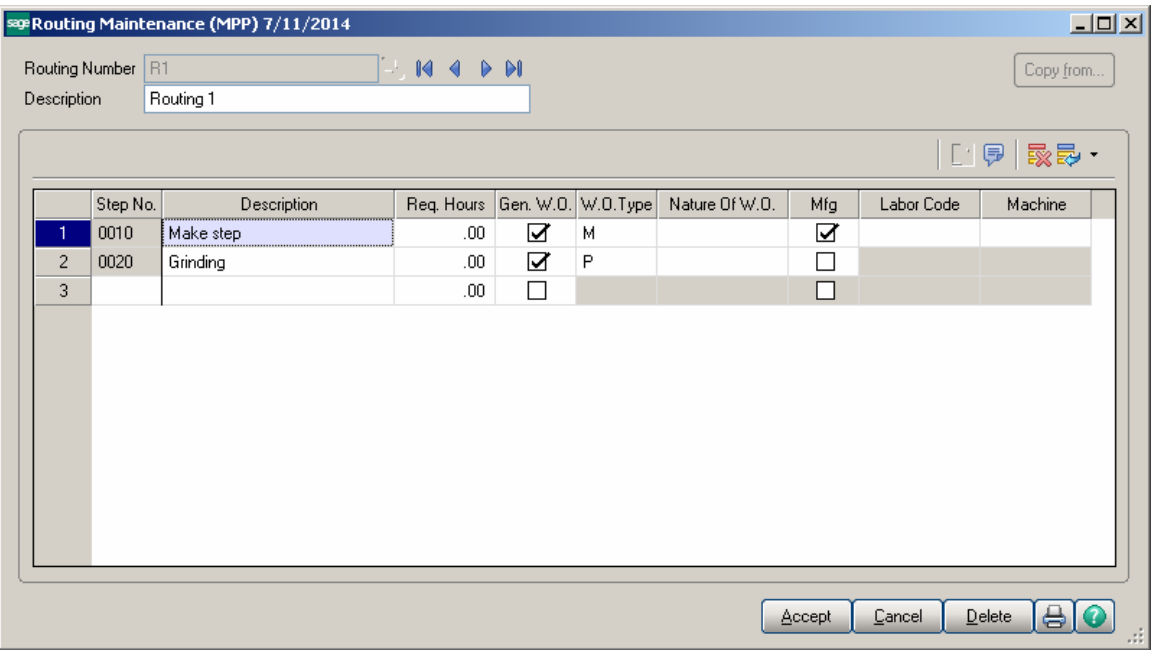

Press the **Edit/View** button to see the Work Orders generated for the Sales Order Bill line:

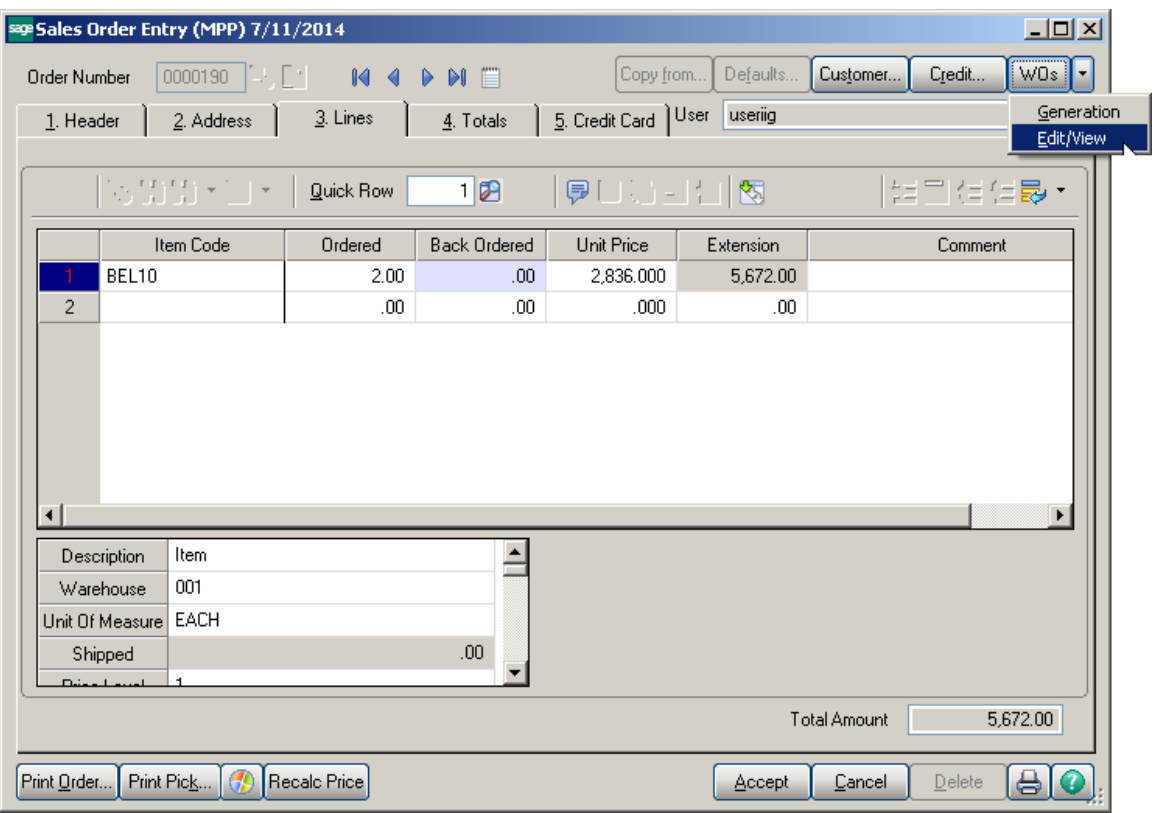

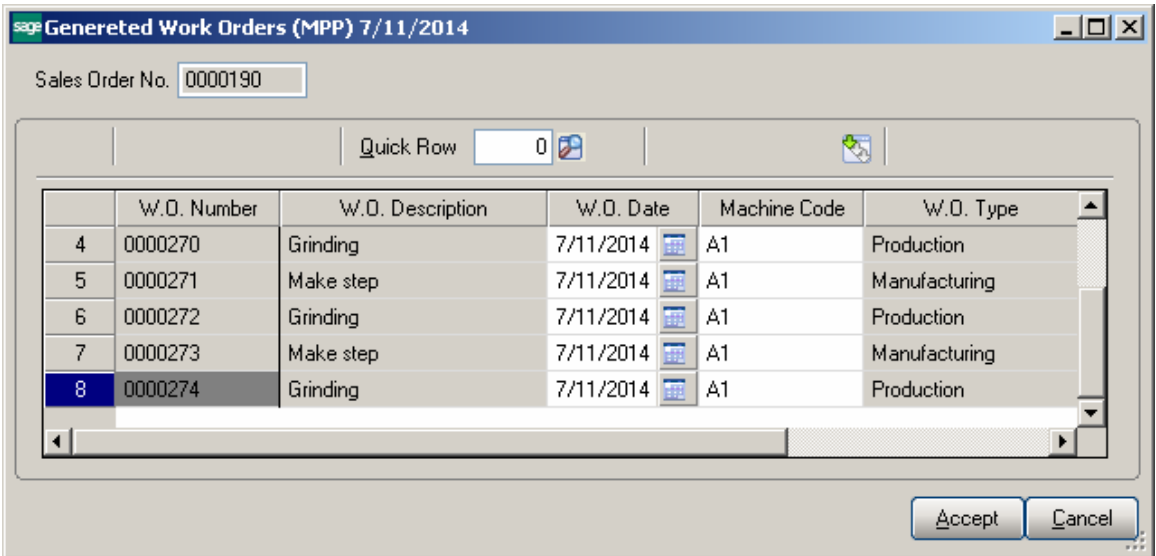

The Number of the Work Order generated from a SO line is loaded in the **W.O. No**. field in the Sales Order secondary grid.

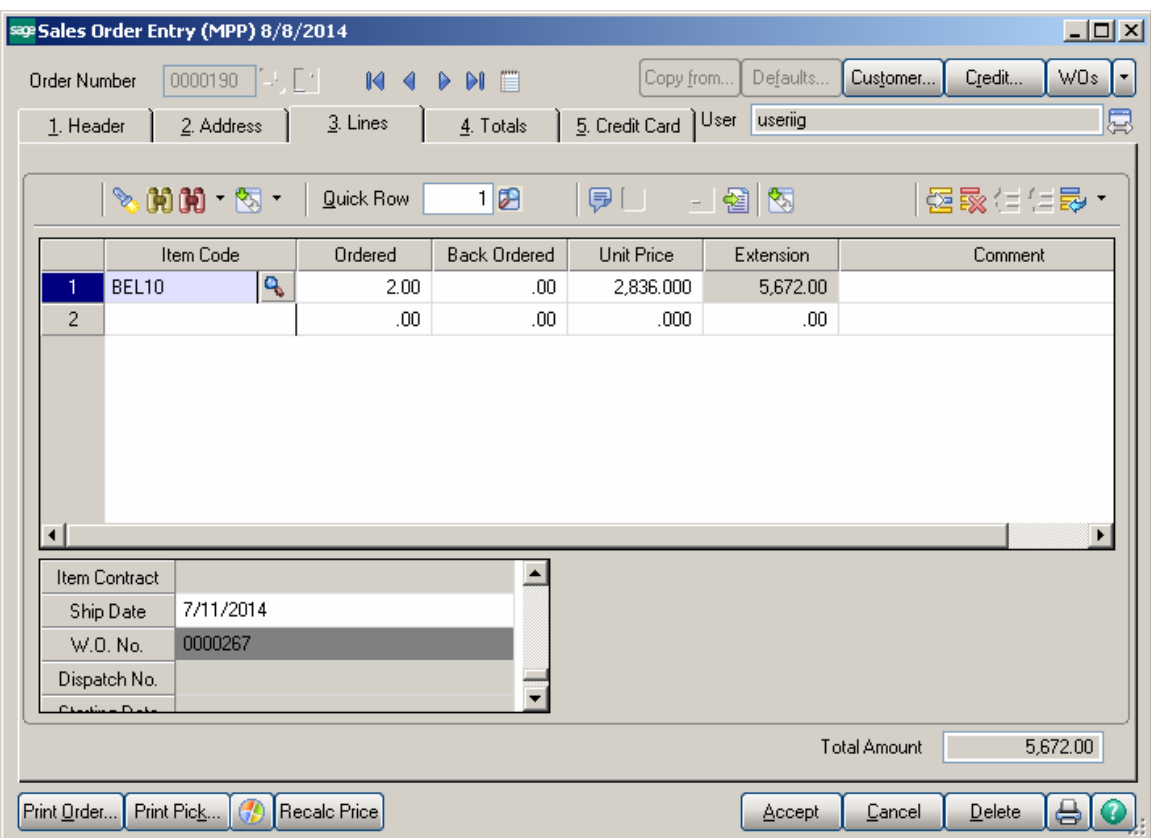

If there are multiple WOs generated for a line, the last Work Order number is displayed.

The user may generate a new Work Order for a sales Order even if there are Task s already generated. In this case a prompt appears about the Task(s) already generated for Sales Order.

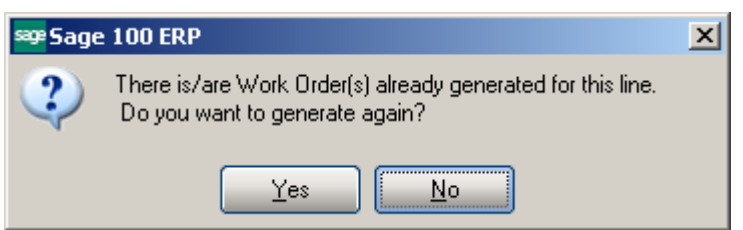

Here is the Dispatch automatically created for Mfg WO:

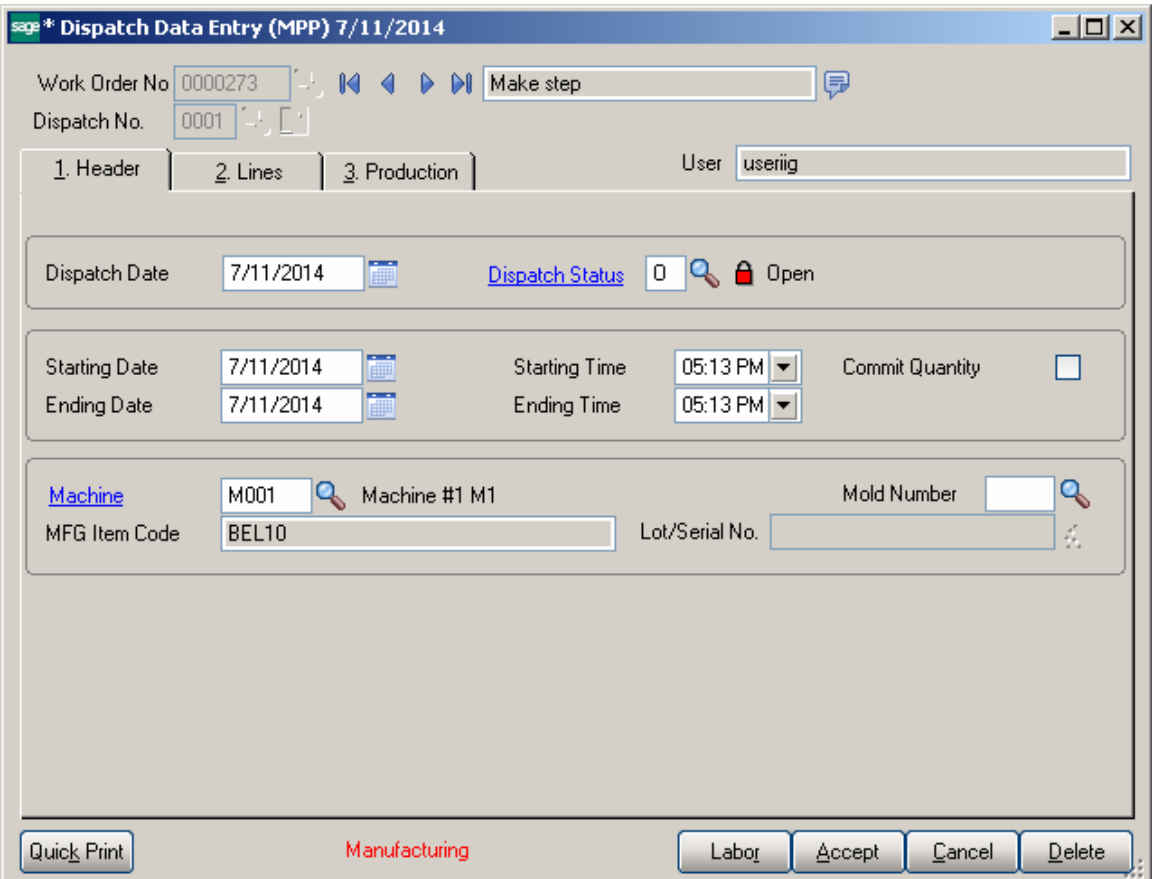

The Bill Item Components are loaded from the BOM into the WO Dispatch Transaction.

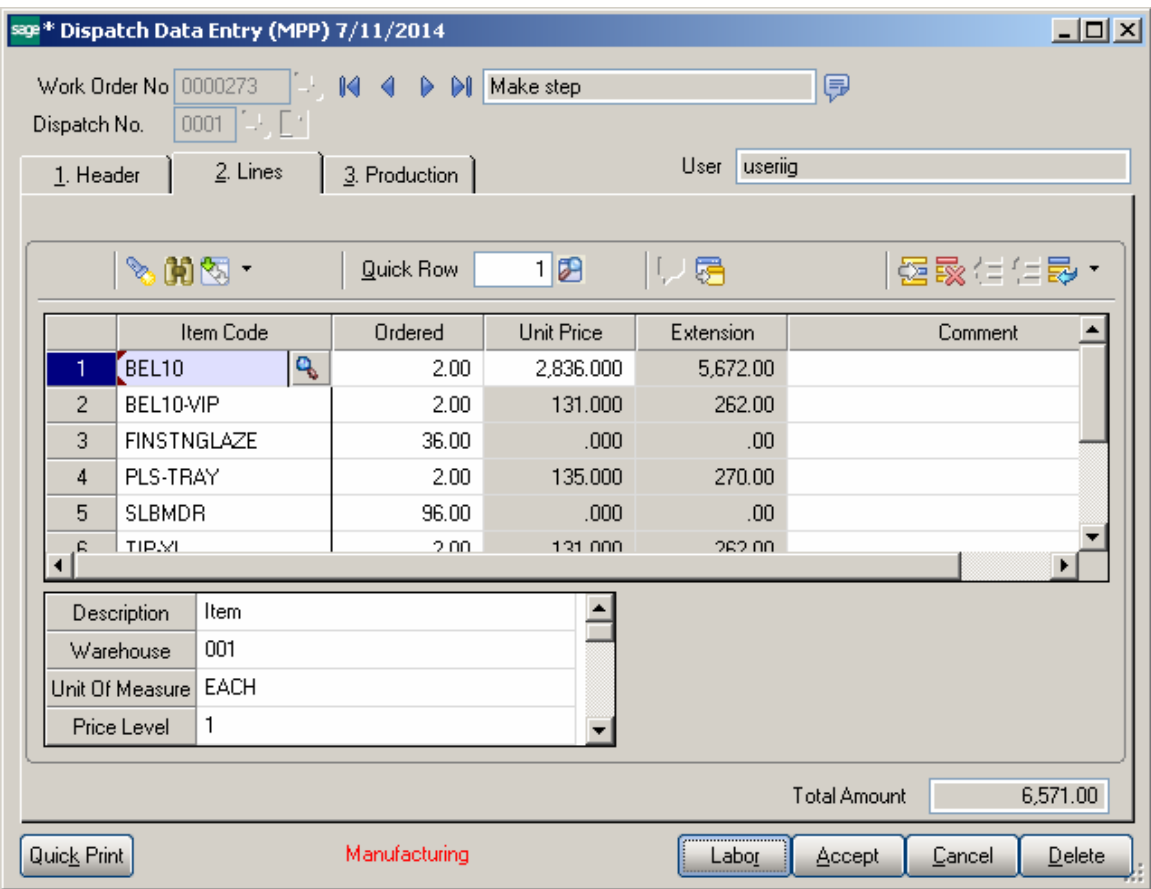

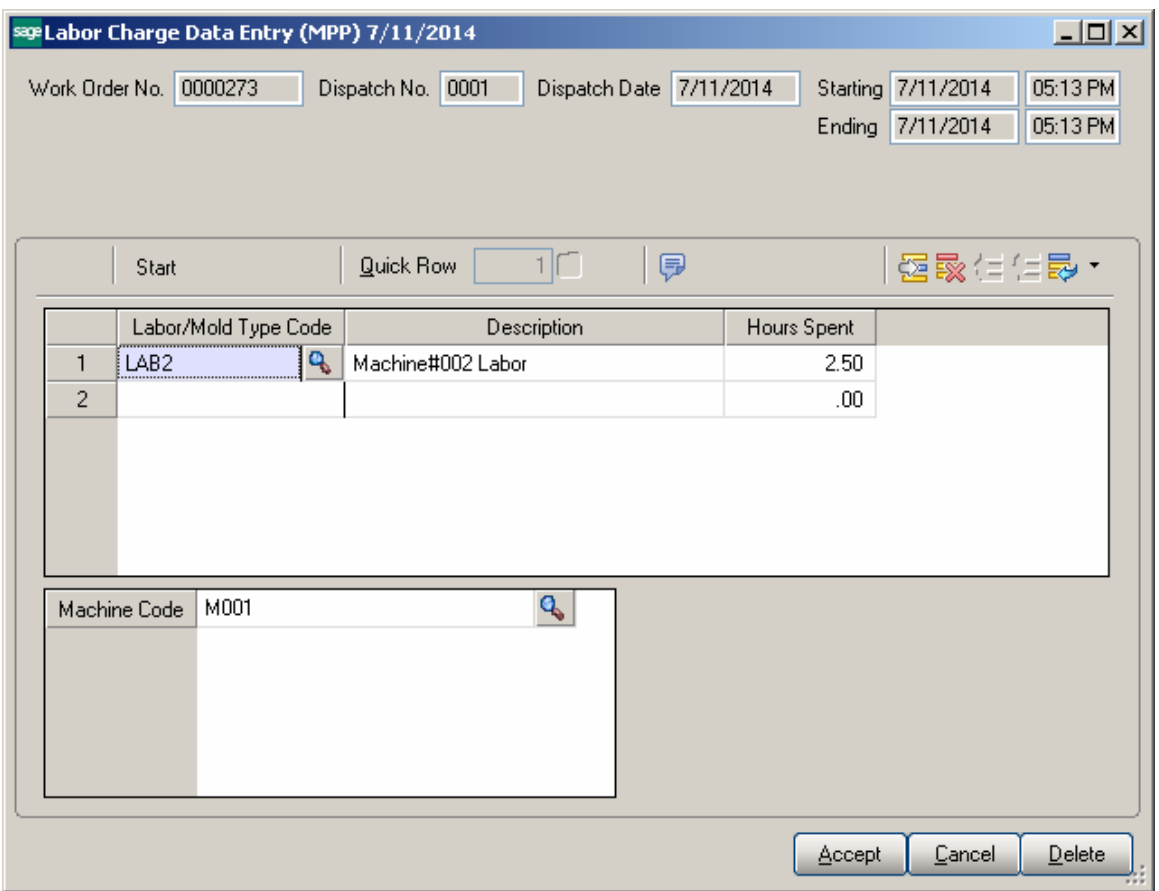

To be able to enter a Labor line in the **Labor Charge Data Entry** it is necessary to have Miscellaneous Charge Item matching the Labor Code setup in the Miscellaneous Item Maintenance. The following message appears if no Misc. Charge is found with the Item Code matching the Labor Code entered:

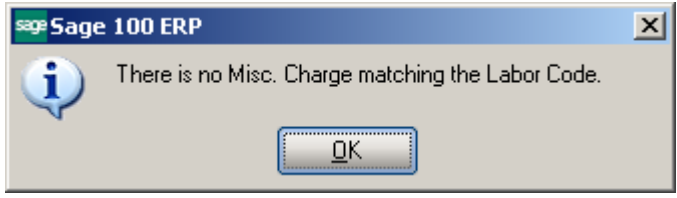

Daily Production entry transactions are created when Dispatch is closed. The Labor line added in the Labor Charge Entry is loaded in the generated Production lines as a **Miscellaneous Charge** line.

## <span id="page-56-0"></span>Custom UDFs

#### <span id="page-56-1"></span>*Dispatch Data Entry*

The **Dispatch Data Entry** program has been modified to allow transferring the Dispatch UDF fields' values to respective UDF-s added on the B/M Production Entry.

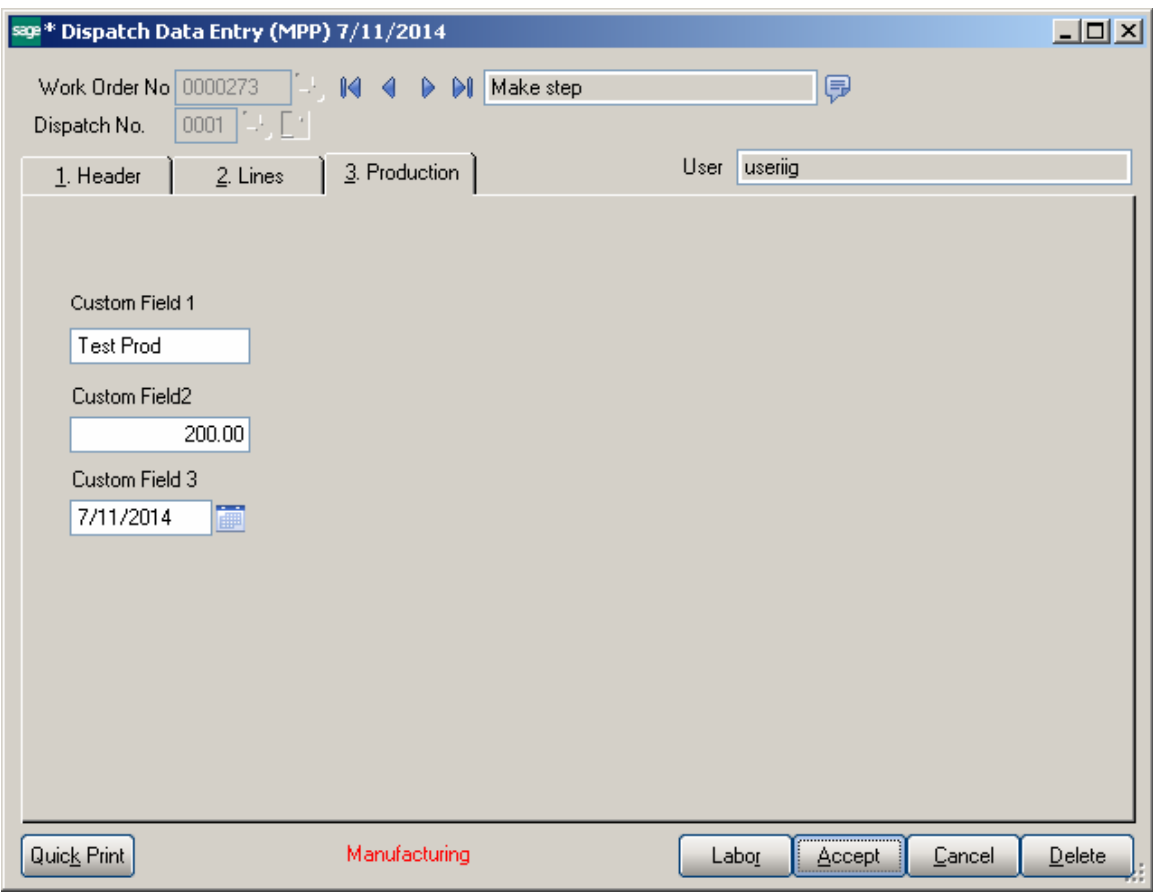

In order to have the UDF data transferred from Dispatch Data Entry to Production Entry, the UDF fields' names added on the Dispatch Data Entry should match the ones added on the Production Entry.

It is necessary to select the Data Source and respective column on the Data Sources tab of the Edit UDF screen:

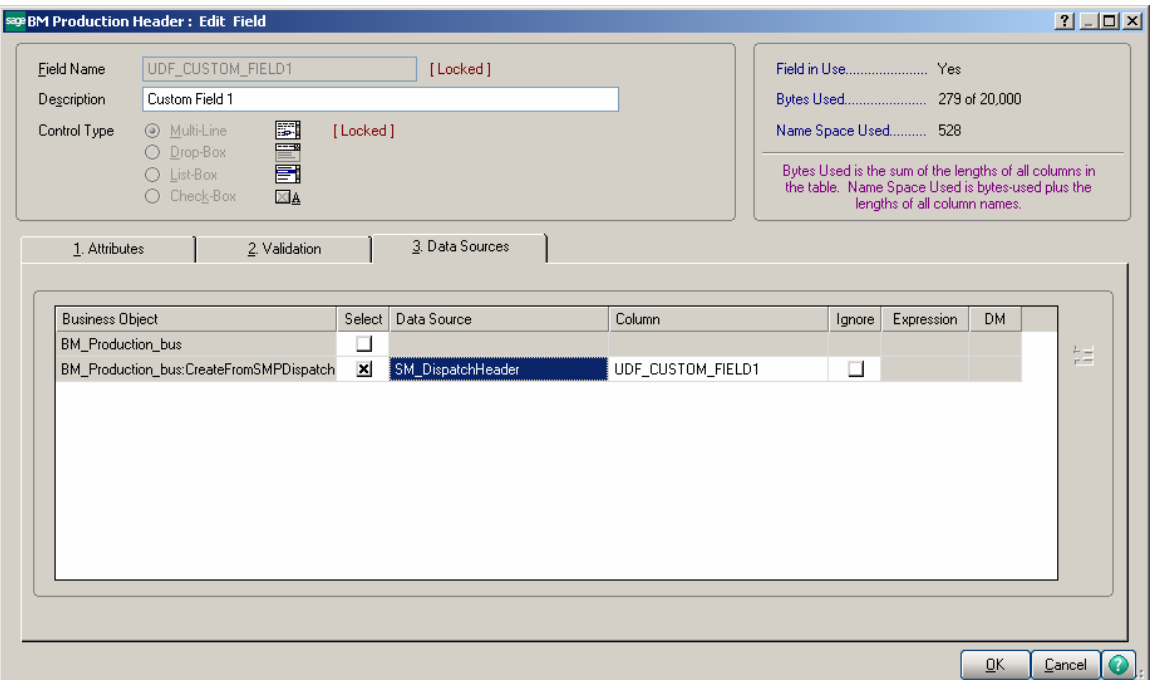

If the UDF fields are created correctly and the data source specified, the UDF fields values are transferred to the Production Entry generated upon closing the Manufacturing Dispatch.

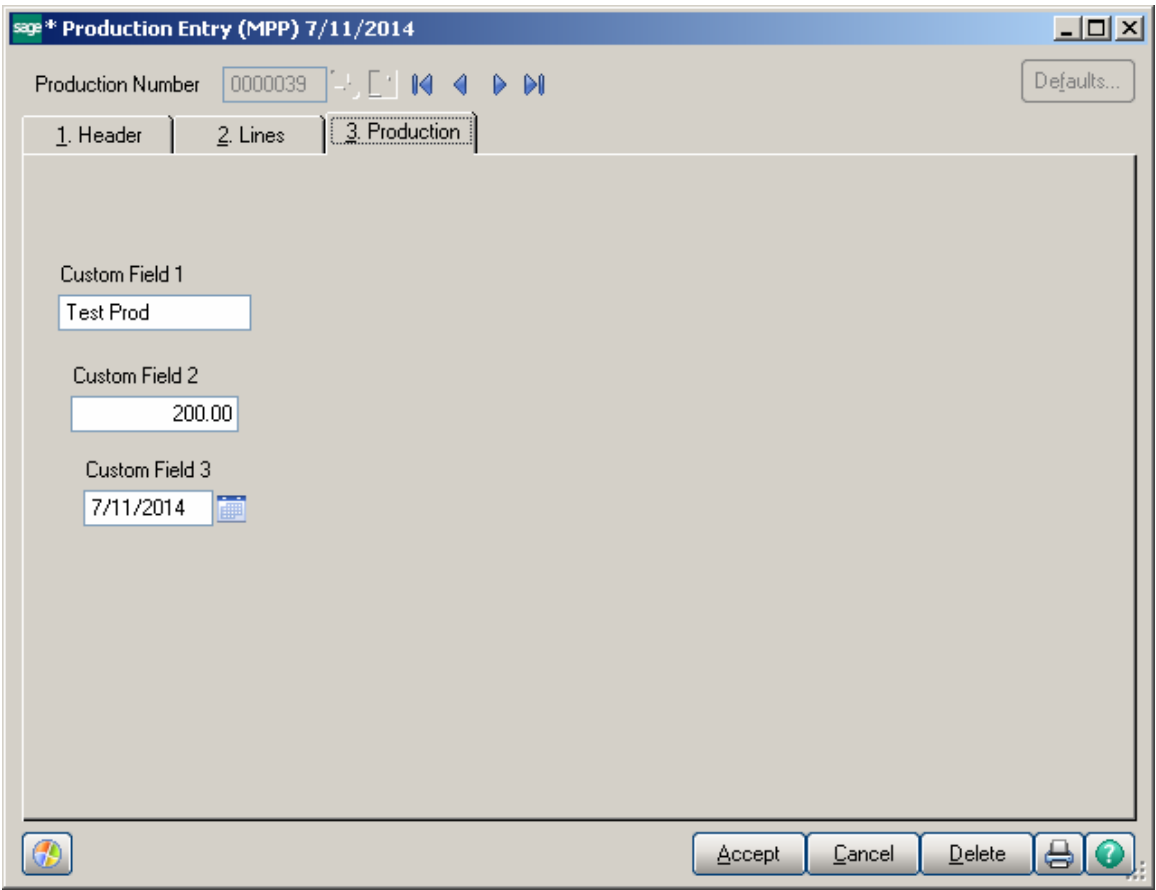

#### <span id="page-59-0"></span>*Production Number on the Dispatch*

The **Production** button has been added on the Dispatch Header to provide a link to the Production Entry. The field added next to the **Production** button is populated with Production Number generated upon closing the manufacturing Dispatch.

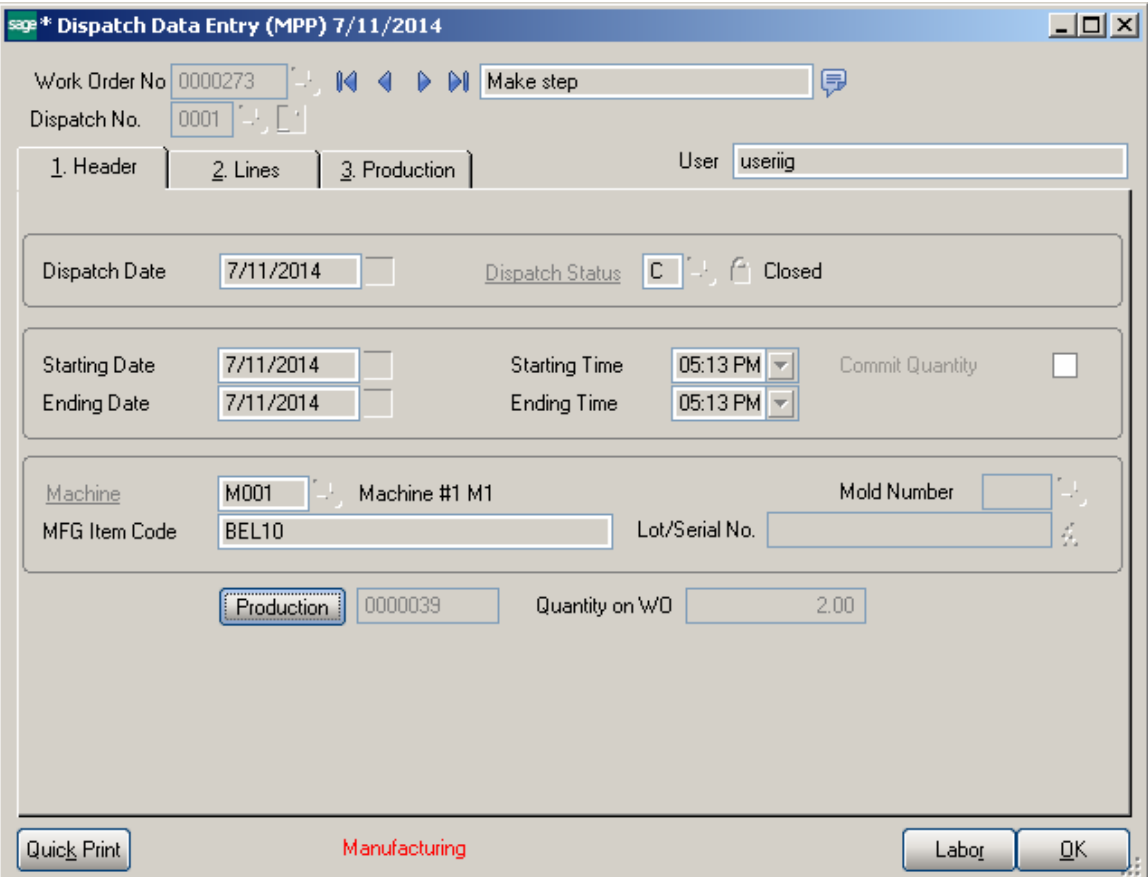

Upon pressing the **Production** button respective Production Entry Lines tab is accessed:

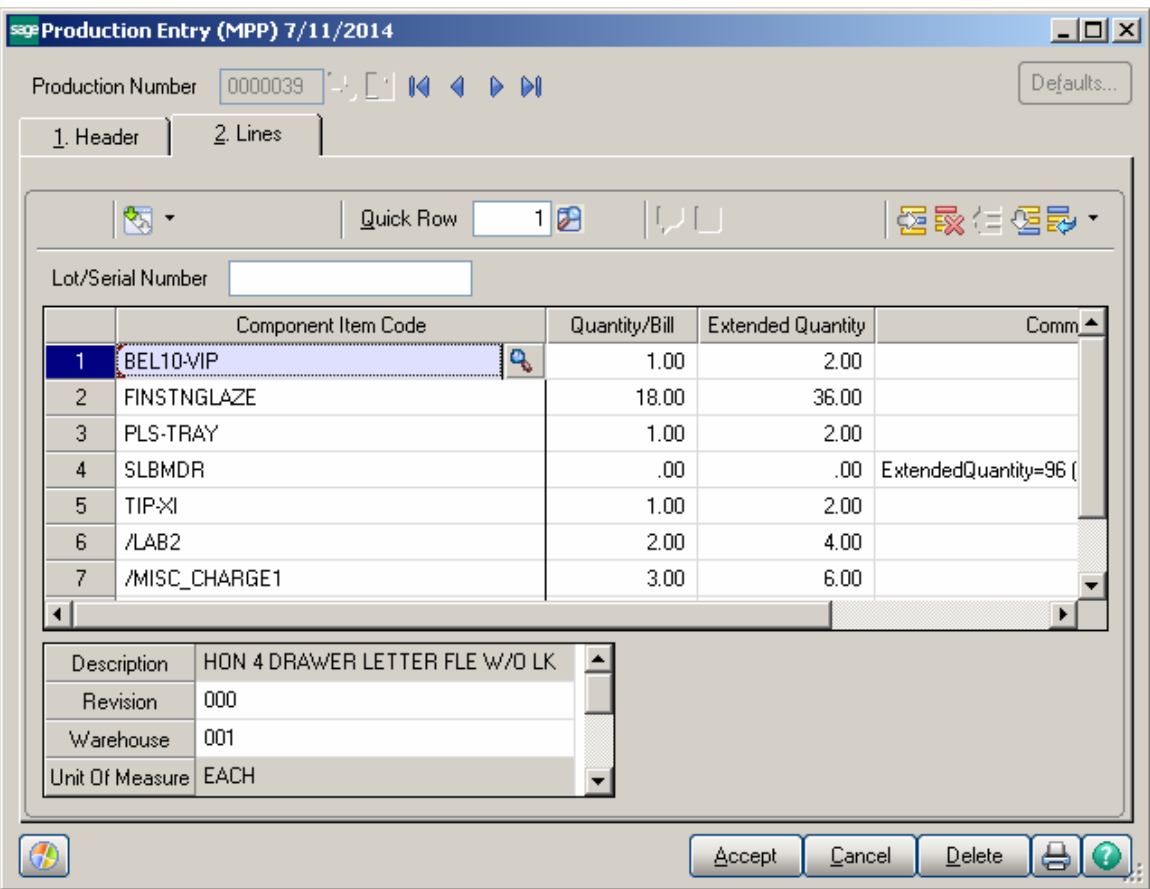

#### <span id="page-61-0"></span>*Dispatch Quick Printing*

The **Dispatch Quick Printing** program has been modified to allow printing custom UDF fields and the generated Production Number. In order to have the UDFs populated in the SM\_Dispatch worktable it is necessary to add those UDF fields in the SM Dispatch Report Table and select respective data source:

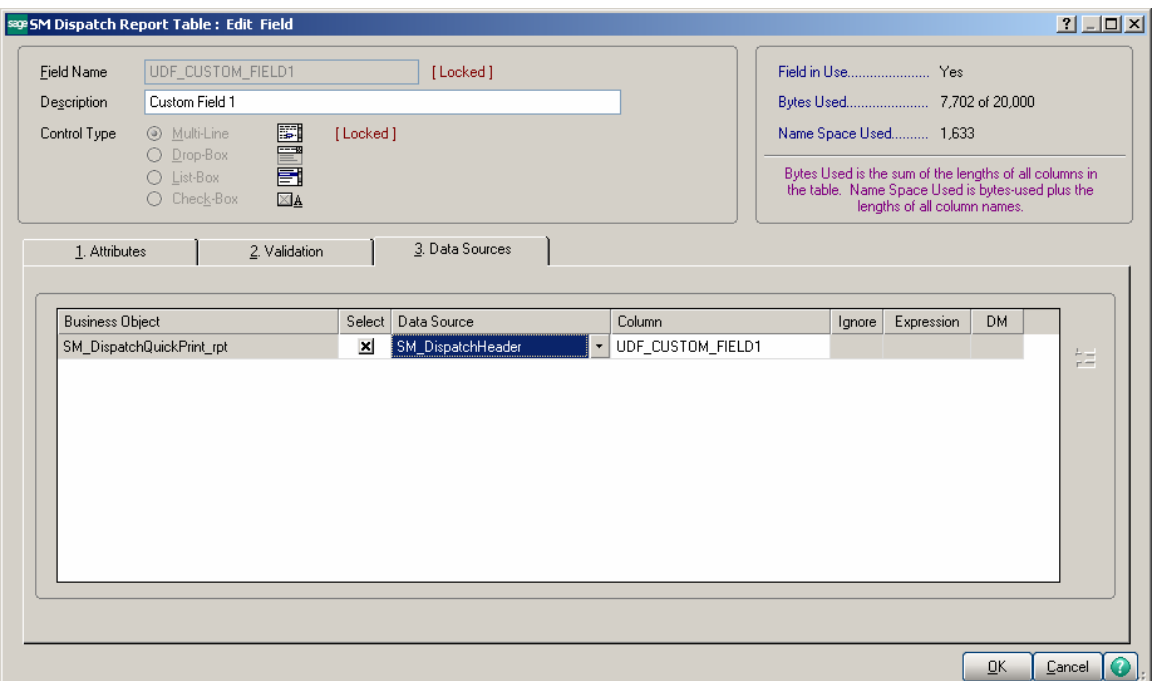

Here is the SM\_Dispatch Worktable with the UDF fields populated:

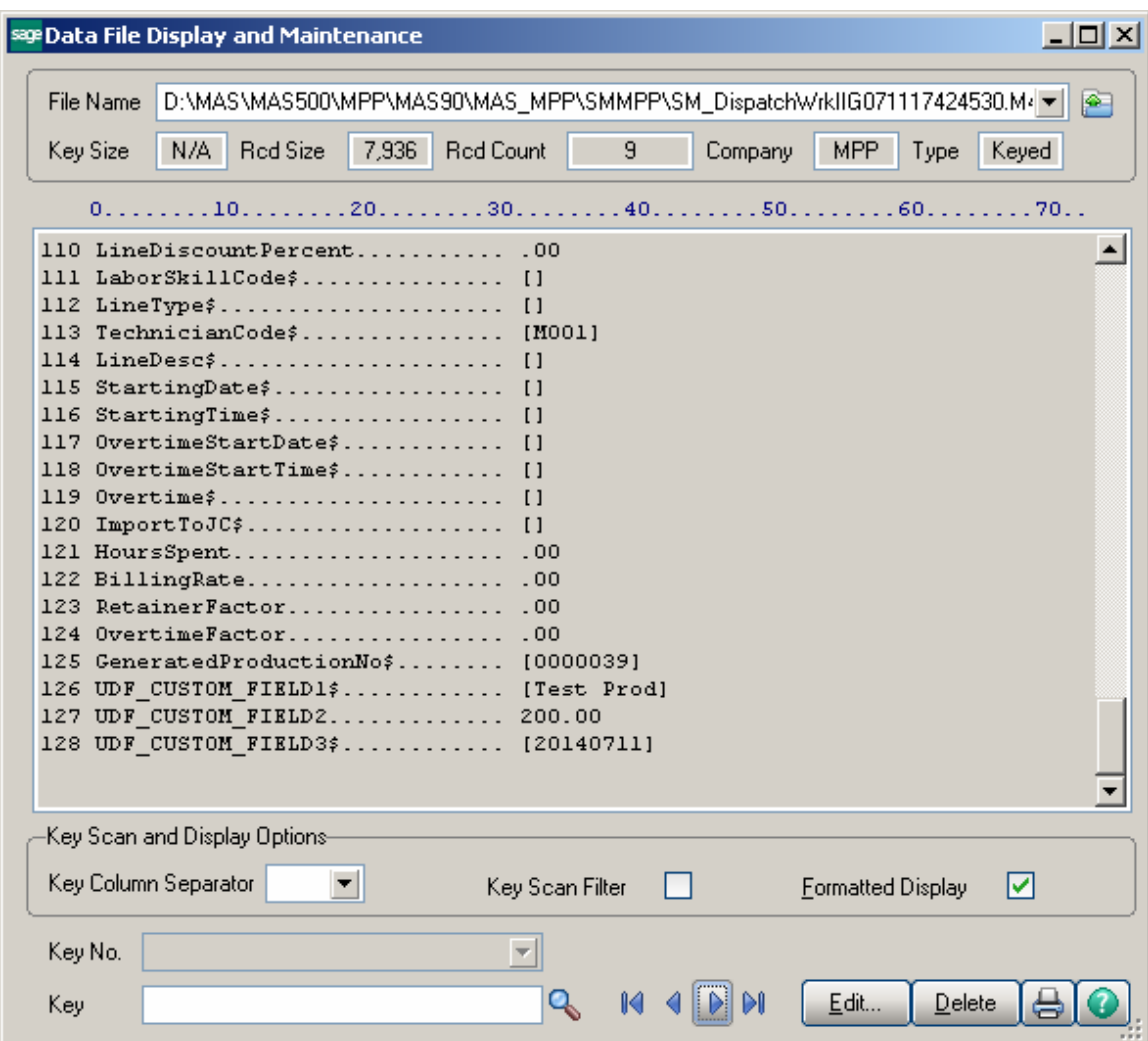

## <span id="page-63-0"></span>MRP Inquiry

The **MRP Inquiry** program has been added under the **Material Planning and Production Management** Inquiries menu to allow reviewing information for an item by Transaction type and Required Date . The demand, supply, and Proj. On Hand quantities for an item can be viewed. The information can only be viewed.

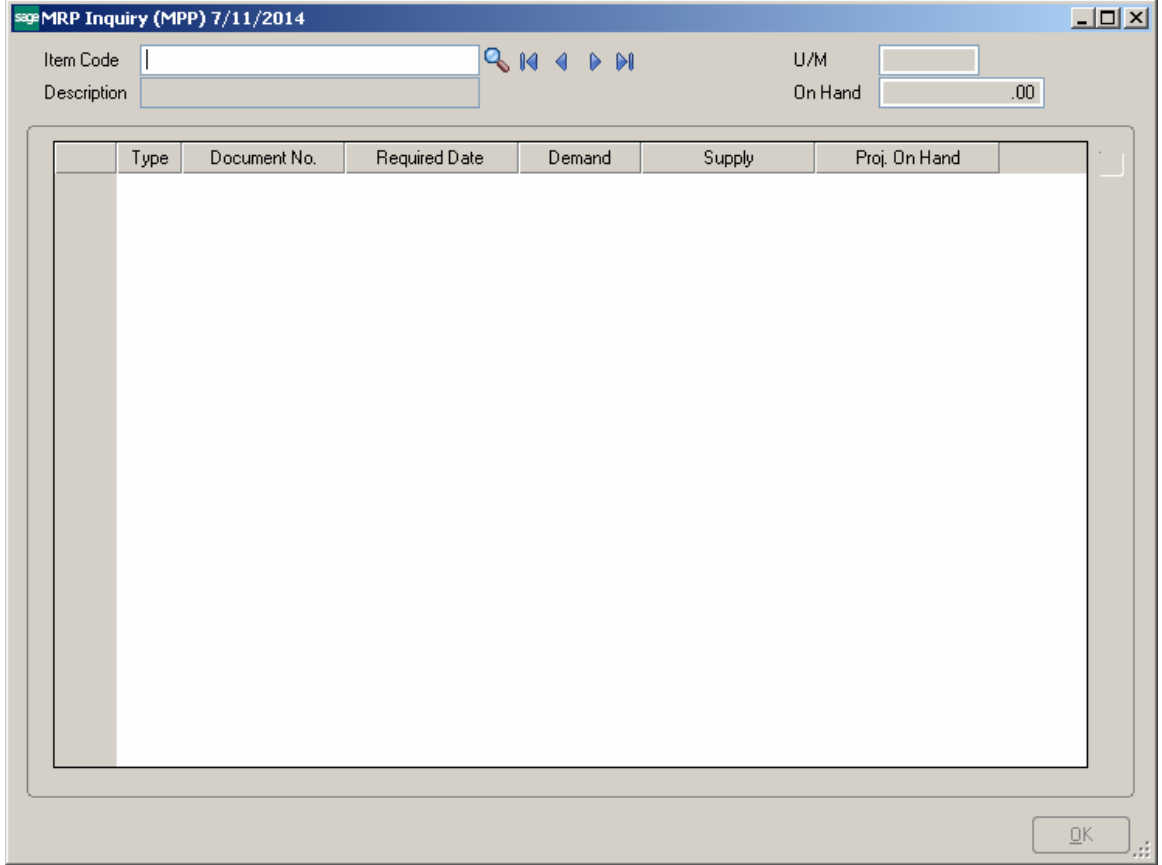

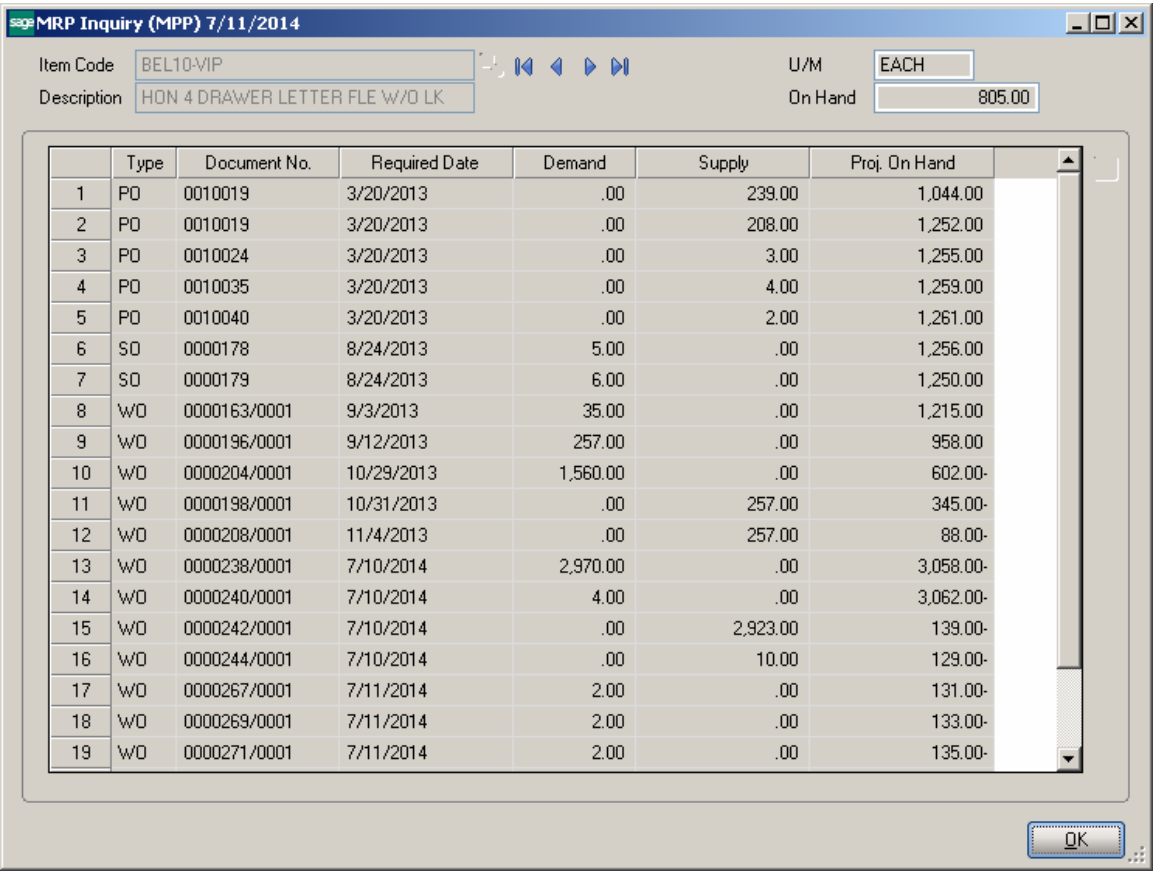

## <span id="page-65-0"></span>Bill of Materials Inquiry

The **Item Inquiry** and **MRP Inquiry** buttons added to the **Bill of Materials Inquiry**  screen allows for drill down respectively to Item Inquiry and MRP Inquiry for the selected component line.

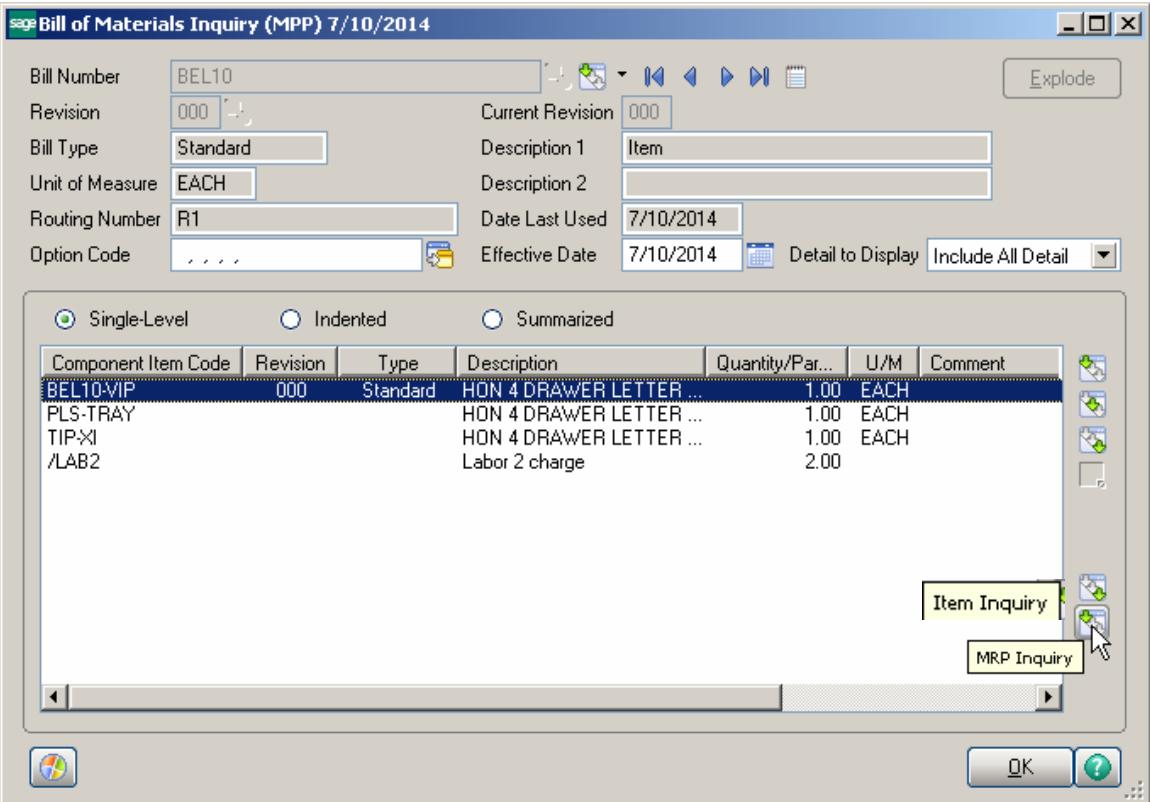

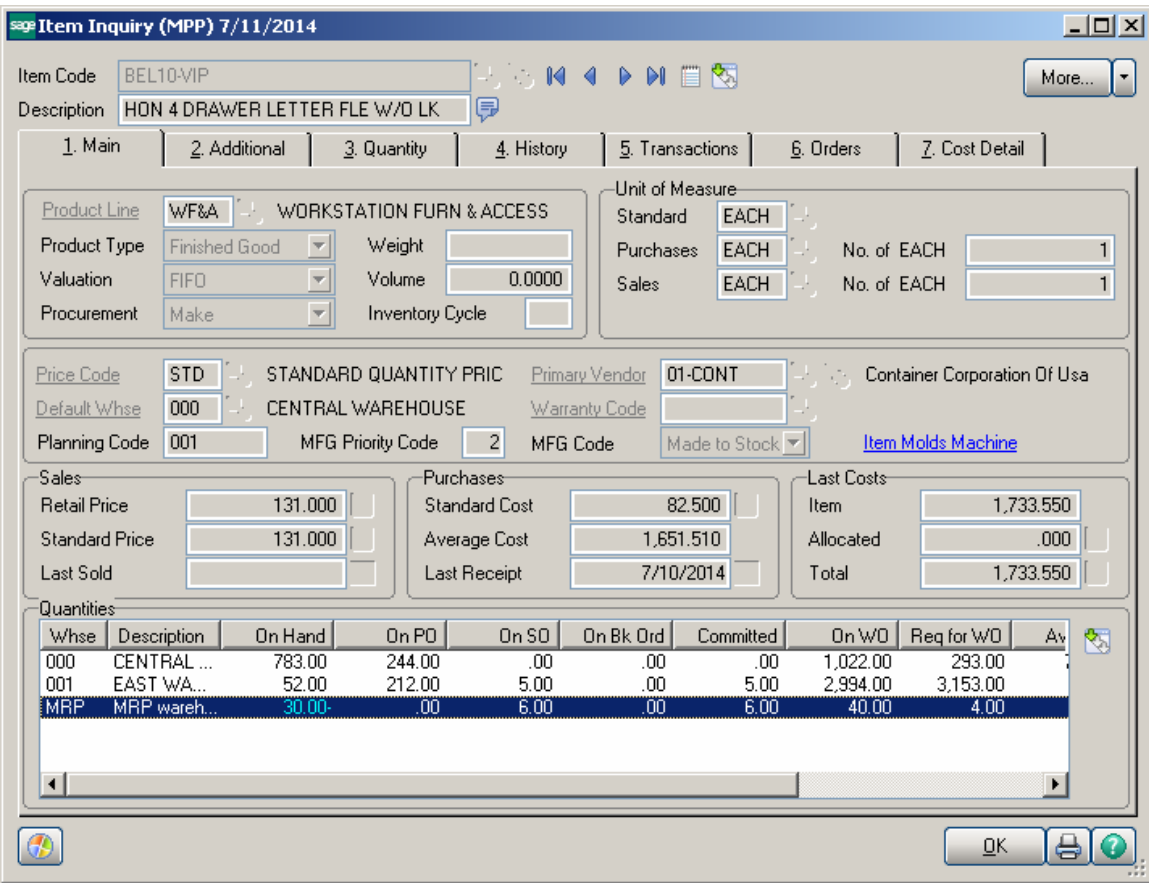

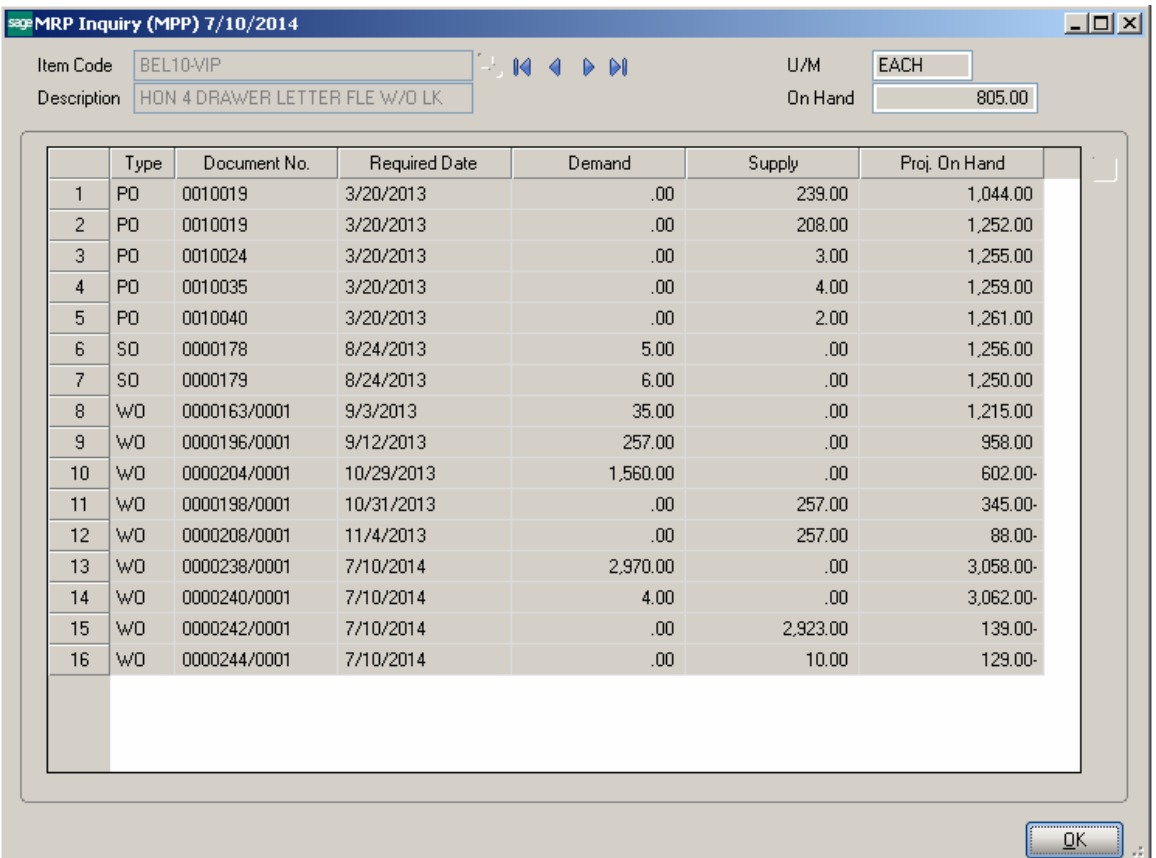